# NEAR EAST UNIVERSITY

# Faculty of Engineering

Department of Computer Engineering

# **VIDEO STORE MANAGEMENT PROGRAMMING SYSTEM**

# Graduation Project COM-400

Student: Müge Kütük (20032372)

Supervisor: Assoc. Prof. Rahib Abiyev

Nicosia-2008

### **ACKNOWLEDGMENT**

*of all I would like to thank my supervisor Assoc. Prof Rahib Abiyev for his way of 1ırrntment with me, he never rejected me when I had any question and also we contacted otherside of the university.*

*'orgetother instructors, Mr. Elbrus Imanov was also helped me whenever I had any em or he gave me any ideas. I thank them very much with my allfor their advices.*

*s«andl;• I would like to thank myfamilyfor their molar tooth ofgraduated mefrom here. I hat because of their selfless I was here and I never want to make them disappointed. So we trust each other and I will be graduated.*

*~· I want to thanks myfriends Halime Yılmaz, Emre Doğan, S.Serhan Eldemir, Cüneyt their helped me in myproject and gave me ideas andparted her time with me.*

*lwıııılJJ· I would like to thank the manyfaculty and staffwho have enriched my experience at*  $Near East University, specially vice president Prof. Dr. Fakhreddin Mamedov...$  "

### **ABSTRACT**

**Computer** science has developed tremendously over the last decades. It is possible to state this **both hardware and software. Programming is always providing the scientists a owir systematic development in their studies and research. In this project it's been Extending a** special program related to Video Store Management Programming. The video **The management should not be regarded as an isolated and unrelated field from the other** ut it is within this framework that the history of video store development should be **n-un-ined** .New concepts in video store design have been developed more recently in an effort **contact the changing preferences and new characteristics.** 

store management program consists of many departments like give-return video, extending on all customer, all videos, search sale, rental, supplier, quaries, help and about The **The that been given in this thesis, resumes that the briefly in a quick time in order to have Example 2nd economic services. On the other hand, the store development is suitable for modern test and students in computer science**; the development of video store management **If you are all the system is designed to help compute professionals who want to learn about exciting** the detail to serve as a basic reference.

 $\blacksquare$  of this project is to create and to develop a project in a scientific method to introduce  $\blacksquare$  between scientific theoretical life and work normal life.

in this project, it's been constructed a video store management program for the availability of **fixed** is incrementally important an all over the word, how to make a cays process in **Example 20** a quick research, data process, analysis process.

**file enclosed full details about the project.** 

# **TABLE OF CONTENTS**

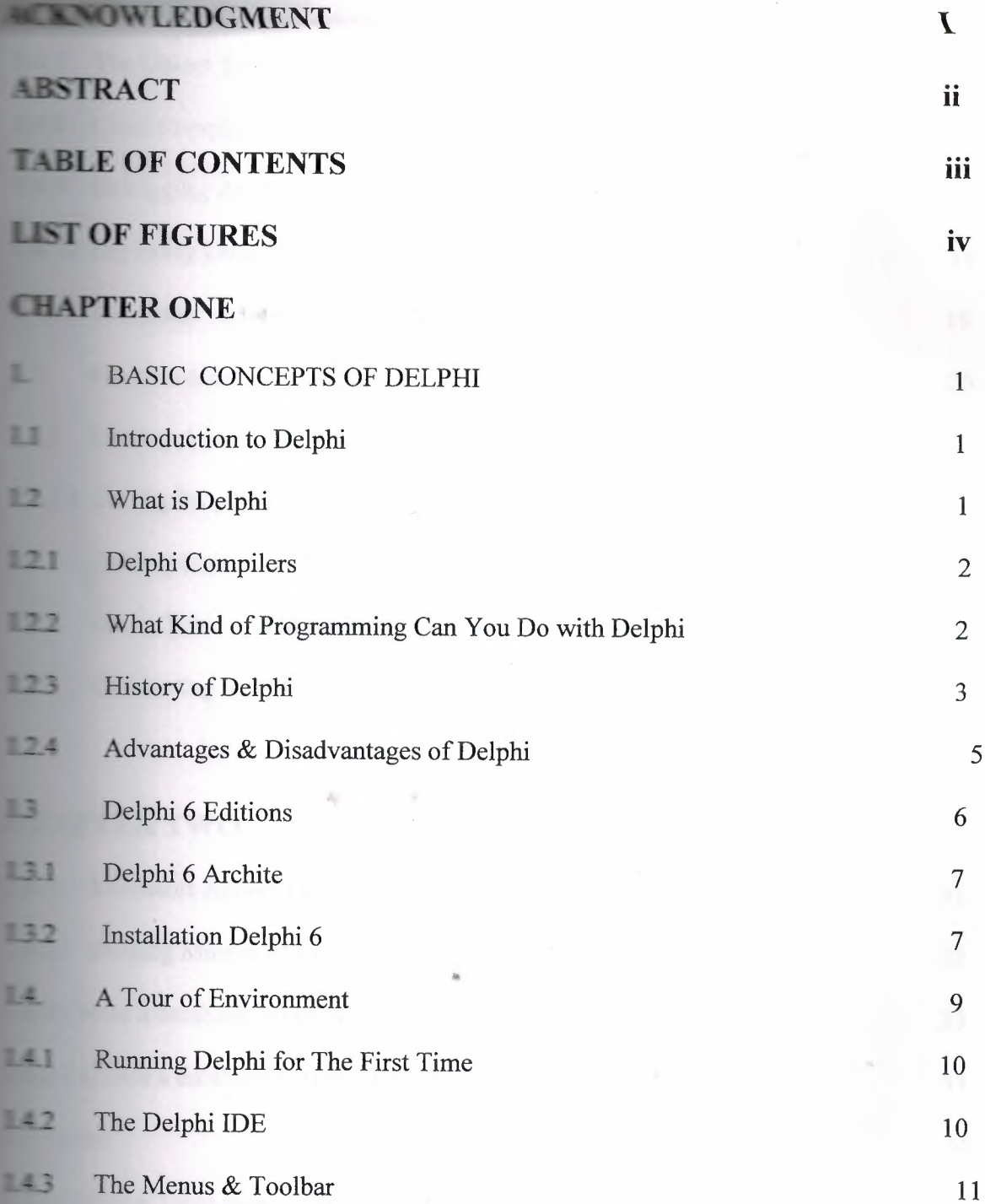

ııı

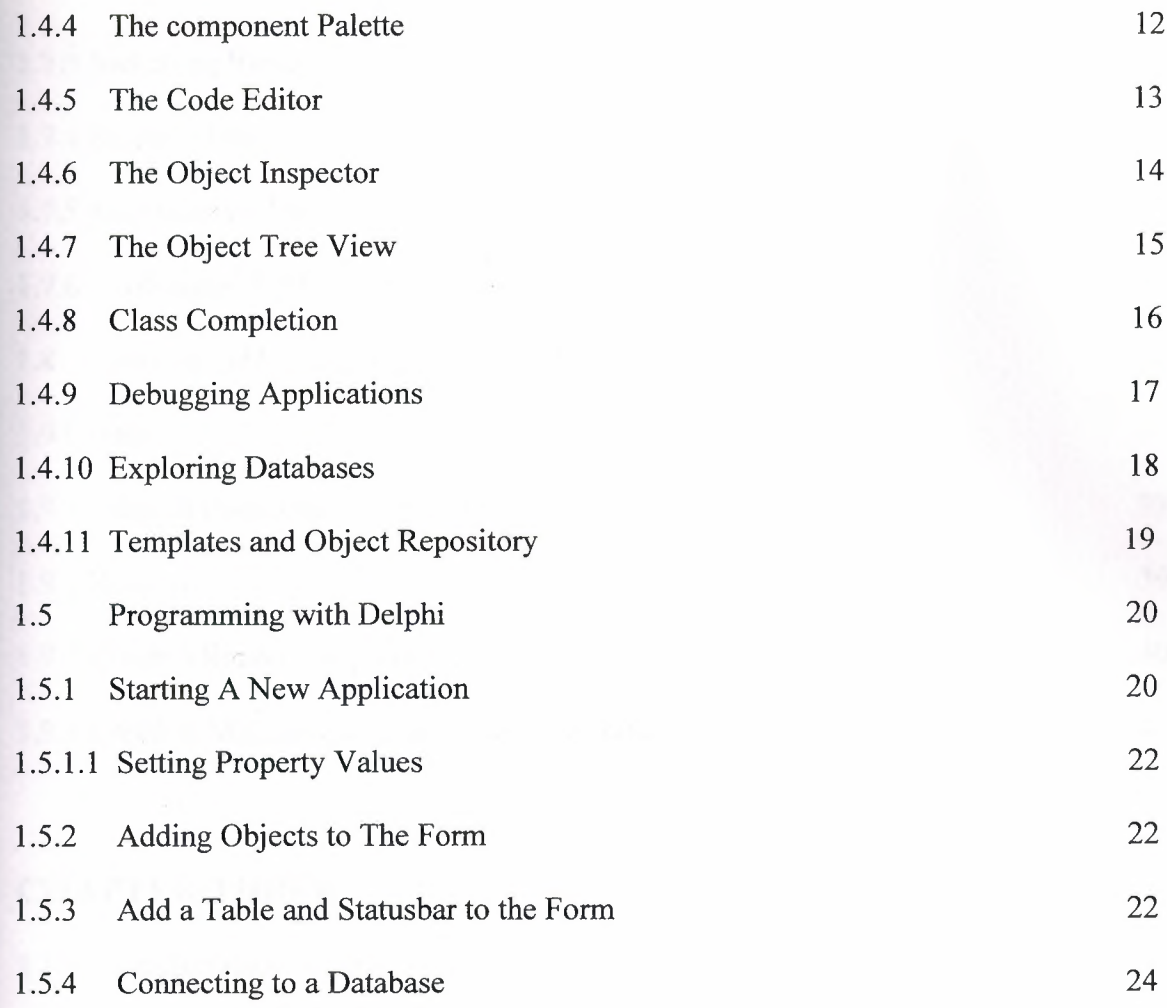

# **CHAPTER TWO**

 $\lambda_{\rm f}$ 

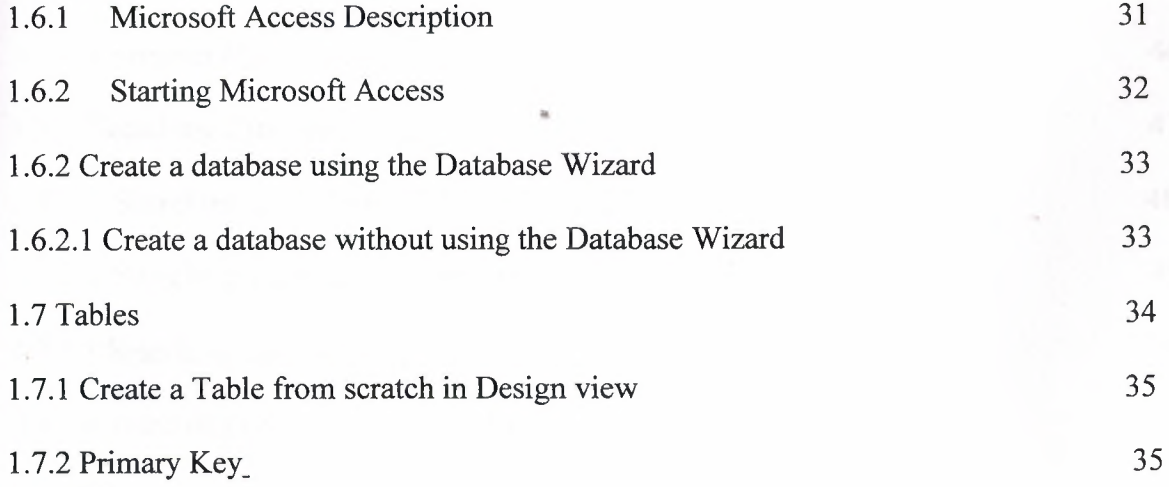

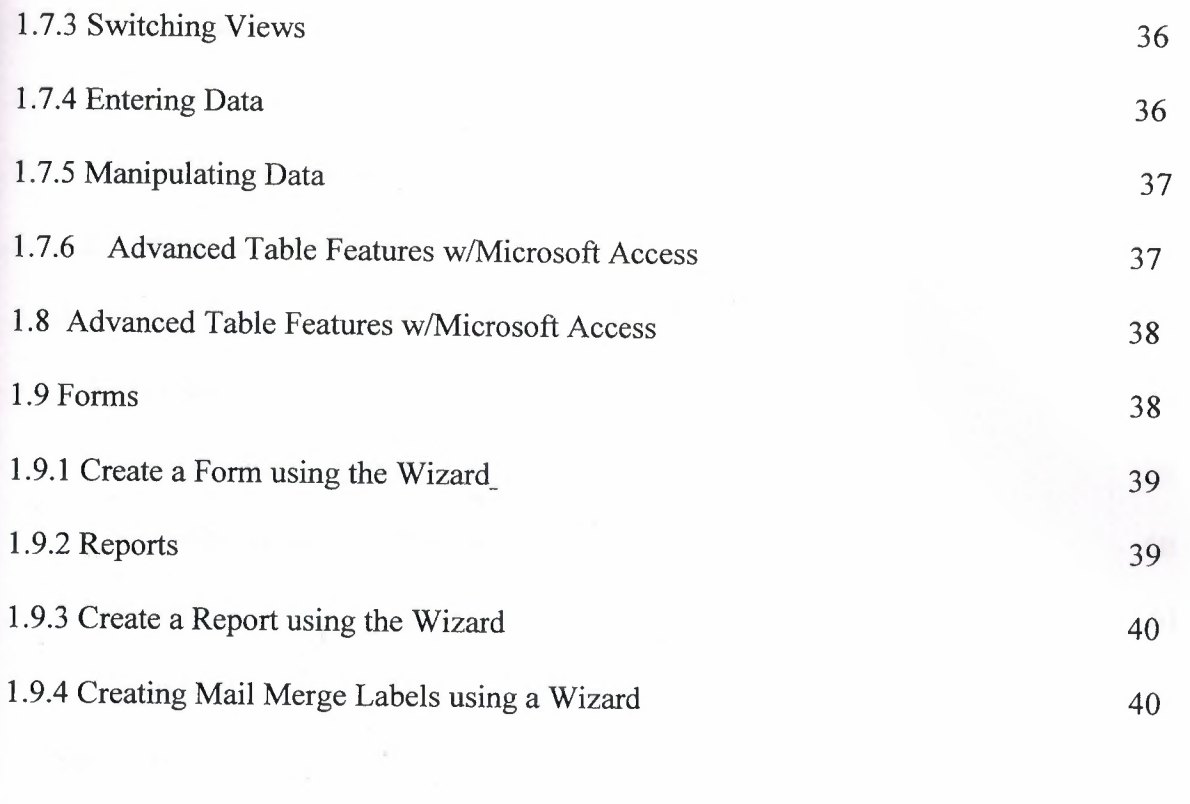

## **CHAPTER THREE ,**

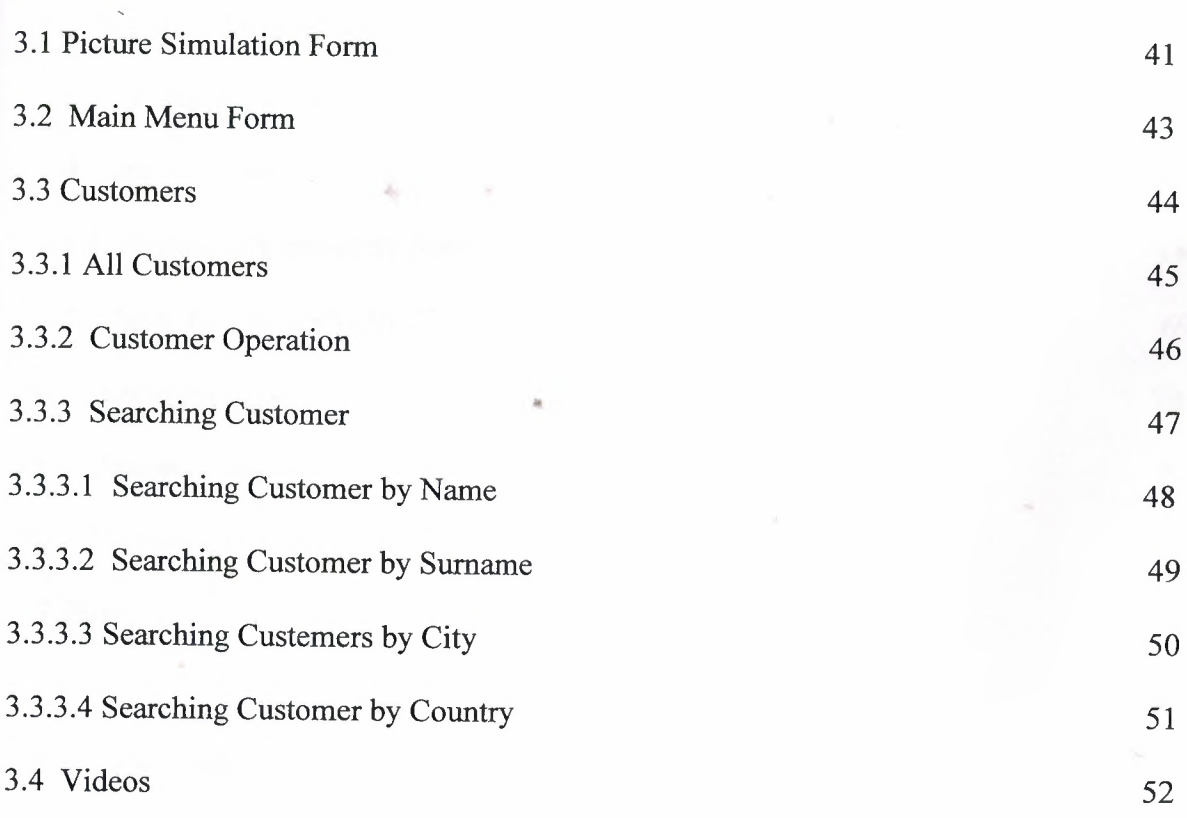

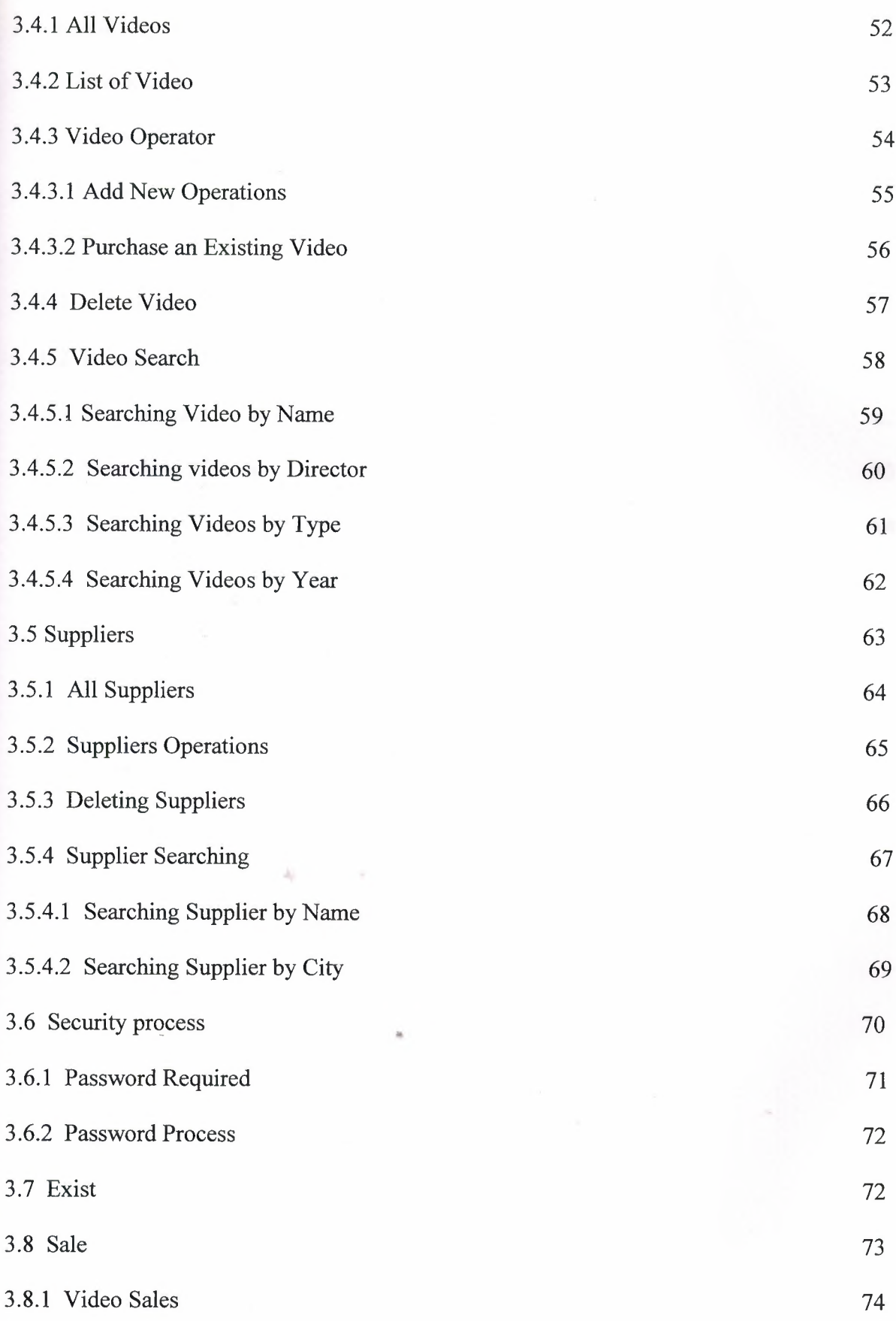

-·-~--- -----

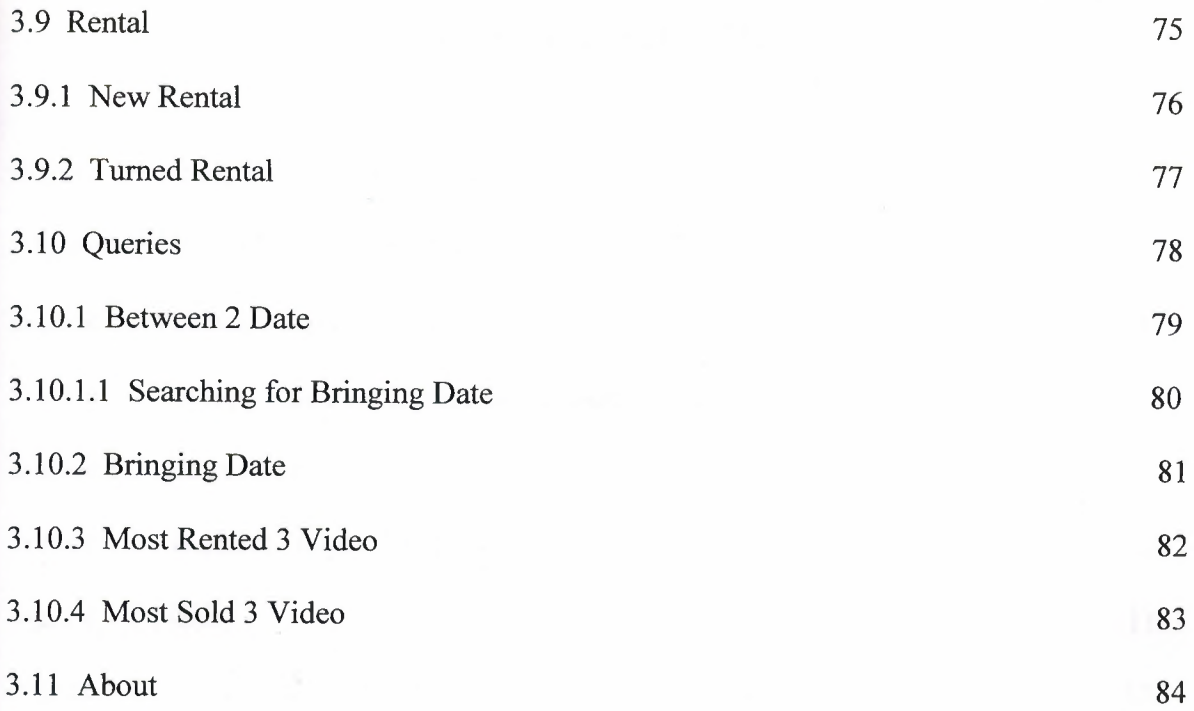

 $\sim$ 

The contract of

 $\bar{t}$ 

# **LIST OF FIGURES**

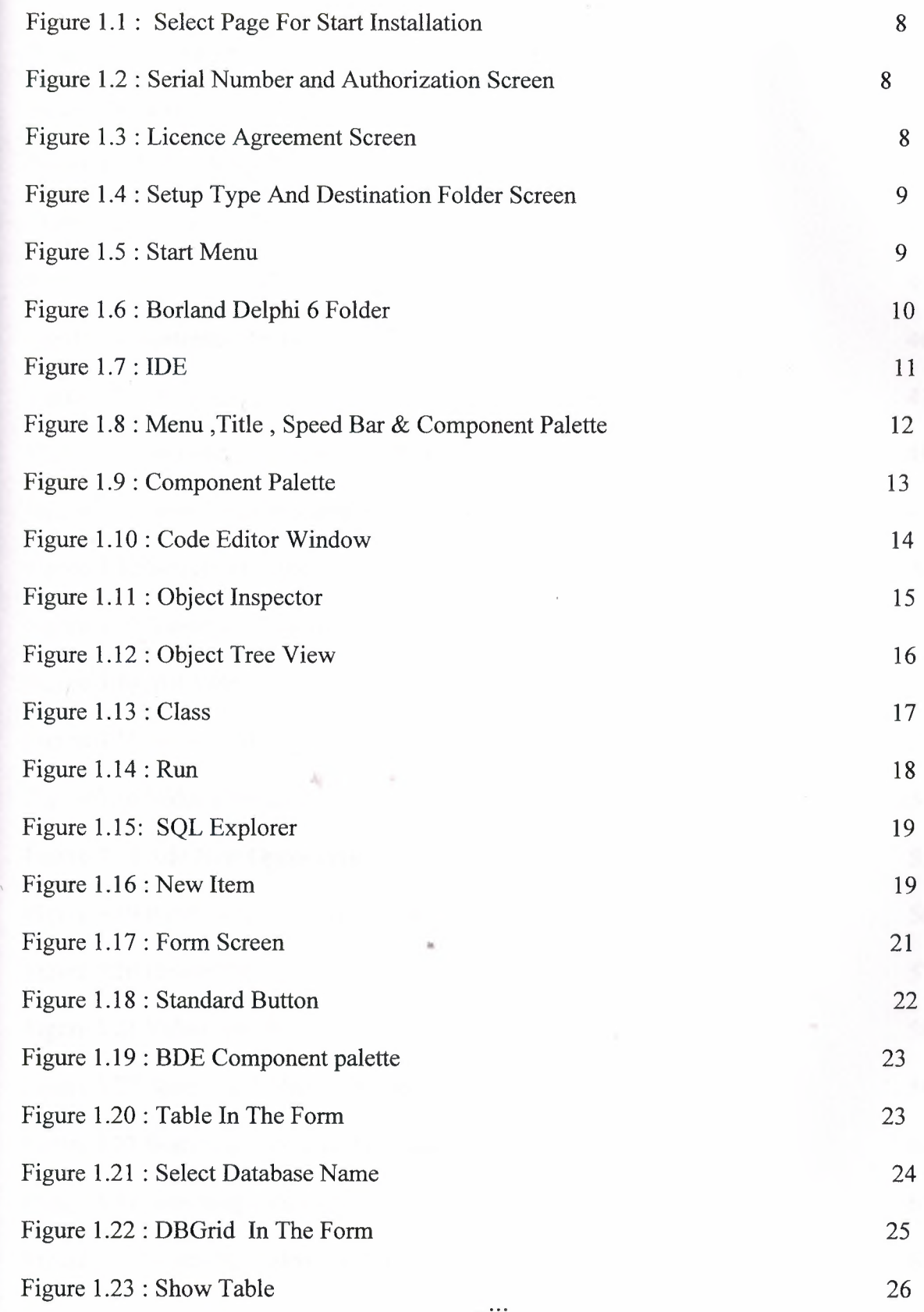

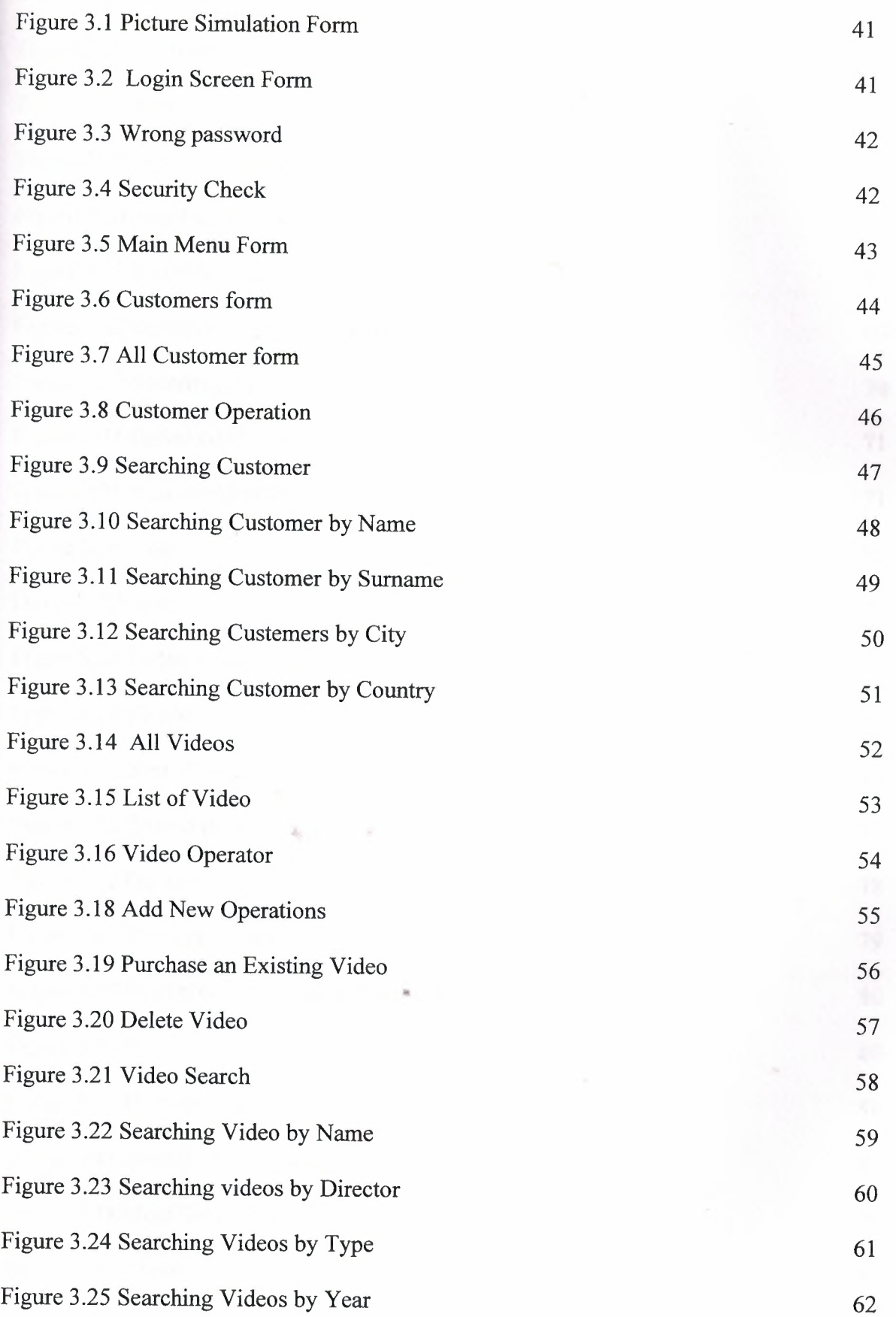

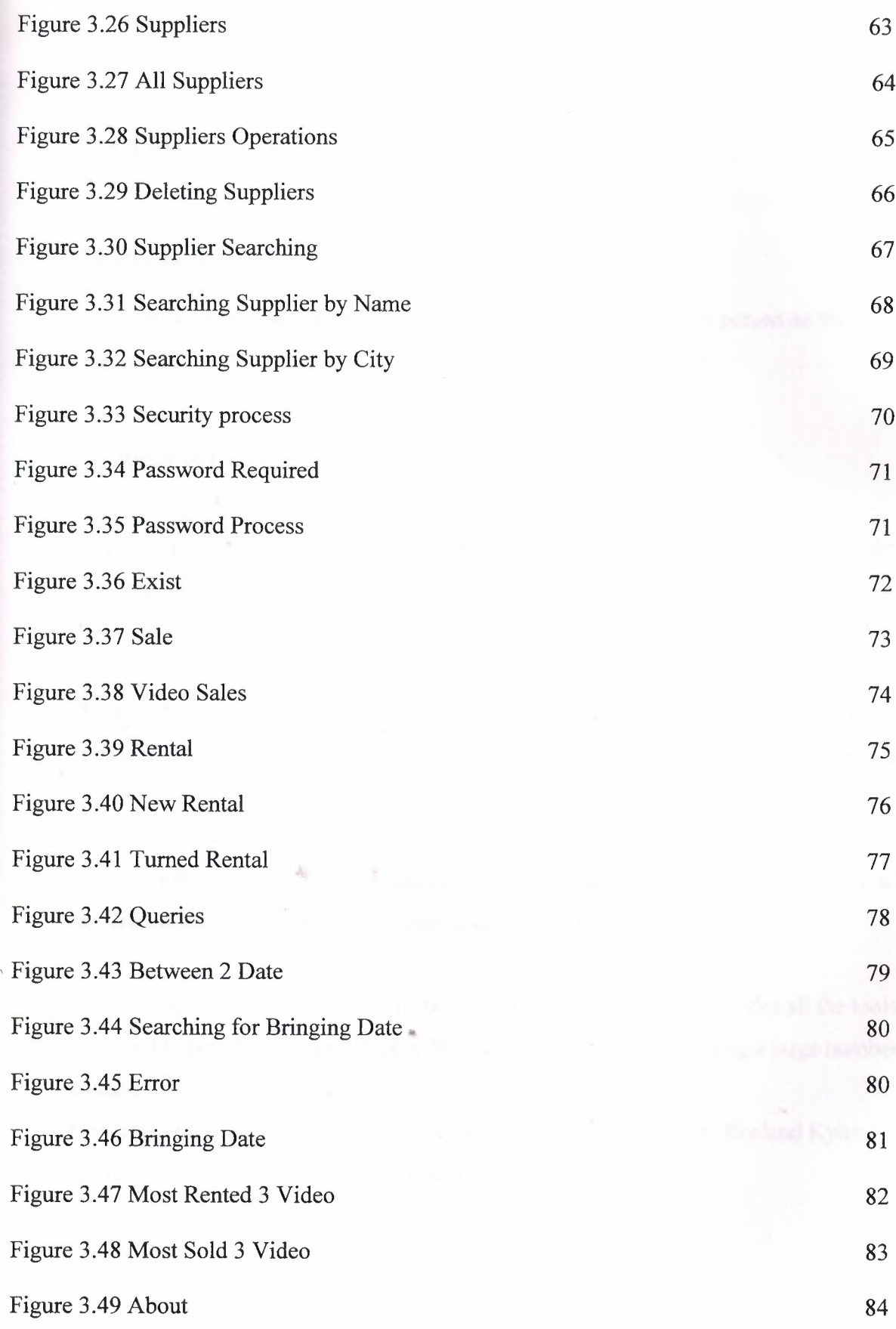

## CHAPTER <sup>1</sup>

### I .BASIC CONCEPT OF DELPHI

#### 1. <sup>1</sup> .Introduction to Delphi

Although I am not the most experienced or knowledgeable person on the forums I thought it was time to write a good introductory article for Delphi

1.2.What is Delphi?

Delphi is a Rapid Application Development (RAD) environment. It allows you to drag and drop components on to a blank canvas to create a program. Delphi will also allow you to use write console based DOS like programs.

Delphi is based around the Pascal language but is more developed object orientated derivative. Unlike Visual Basic, Delphi uses punctuation in its basic syntax to make the program easily readable and to help the compiler sort the code. Although Delphi code is not case sensitive there is a generally accepted way of writing Delphi code. The main reason for this is so that any programmer can read your code and easily understand what you are doing, because they write their code like you write yours.

For the purposes of this series I will be using Delphi 6. Delphi 6 provides all the tools you need to develop, test and deploy Windows applications, including a large number of so-called reusable components.

Borland Delphi, provides a cross platform solution when used with Borland Kylix - Borland's RAD tool for the Linux platform.

#### **1.2.1.Delphi Compliers**

There are two types complier for Delphi

- **• Turbo Delphi :** Free industrial strength Delphi RAD (Rapid Application Development) environment and compiler for Windows. It comes with 200+ components and its own Visual Component Framework.
- **• Turbo Delphi for .NET:** Free industrial strength Delphi application development environment and compiler for the Microsoft .NET platform.

#### **1.2.2. What kind of programming can you do with Delphi?**

The simple answer is "more or less anything". Because the code is compiled, it runs quickly, and is therefore suitable for writing more or less any program that you would consider a candidate for the Windows operating system.

You probably won't be using it to write embedded systems for washing machines, toasters or fuel injection systems, but for more or less anything else, it can be used (and the chances are that probably someone somewhere has!)

Some projects to which Delphi is suited:

- Simple, single user database applications
- Intermediate multi-user database applications
- Large scale multi-tier, multi-user database application
- Internet applications
- Graphics Applications
- Multimedia Applications
- Image processing/Image recognition
- Data analysis
- System tools
- Communications tools using the Internet, Telephone or LAN
- Web based applications

This is not intended to be an exhaustive list, more an indication of the depth and breadth of Delphi's applicability. Because it is possible to access any and all of the Windows API, and because if all else fails, Delphi will allow you to drop a few lines of assembler code directly into your ordinary Pascal instructions, it is possible to do more or less anything. Delphi can also be used to write Dynamically Linked Libraries (DLLs) and can call out to DLLs written in other programming languages without difficulty.

Because Delphi is based on the concept of self contained Components (elements of code that can be dropped directly on to a form in your application, and exist in object form, performing their function until they are no longer required), it is possible to build applications very rapidly. Because Delphi has been available for quite some time, the number of pre-written components has been increasing to the point that now there is a component to do more or less anything you can imagine. The job of the programmer has become one of gluing together appropriate components with code that operates them as required.

#### **1.2.3.History Of Delphi**

Delphi was one of the first of what came to be known as "RAD" tools, for Rapid Application Development, when released in 1995 for the 16-bit Windows 3 .1 . Delphi 2, released a year later, supported 32-bit Windows environments, and a C++ variant, C++ Builder, followed a few years after.

The chief architect behind Delphi, and its predecessor Turbo Pascal , was Anders Hejlsberg until he was headhunted ifı 1996 by Microsoft , where he worked on Visual J++ and subsequently became the chief designer of C Sharp programming language IC# and a key participant in the creation of the Microsoft .NET Framework.

In 2001 a Linux version known as Kylix programming tool] Kylix became available. However, due to low quality and subsequent lack of interest, Kylix was abandoned after version 3.

Support for Linux and Windows cross platform development (through Kylix and the CLX component library) was added in 2002 with the release of Delphi 6.

3

Delphi 8, released December 2003, was a .NET -only release that allowed developers to compile Delphi Object Pascal code into .NET Microsoft Intermediate Language MSIL. It was also significant in that it changed its IDE for the first time, from the multiple-floating-window-on-desktop style IDE to a look and feel similar to Microsoft's Visual Studio.NET.

Although Borland fulfilled one of the biggest requests from developers (.NET support), it was criticized both for making it available too late, when a lot of former Delphi developers had already moved to C#, and for focusing so much on backward compatibility that it was not very easy to write new code in Delphi. Delphi 8 also lacked significant high-level features of the c sharp $\mathbb{C}$ # language, as well as many of the more appealing features of Microsoft's Visual Studio IDE. (There were also concerns about the future of Delphi Win32 development. Because Delphi 8 did not support Win32, Delphi 7.1 was included in the Delphi 8 package.)

The next version, Delphi 2005 (Delphi 9), included the Win32 and .NET development in a single IDE, reiterating Borland's commitment to Win32 developers. Delphi 2005 includes design-time manipulation of live data from a database. It also includes an improved IDE and added a "for ... in" statement (like C#'s foreach) to the language. However, it was criticized by some for its bugs; both Delphi 8 and Delphi 2005 had stability problems when shipped, which were only partially resolved in service packs.

In late 2005 , Delphi 2006 was released and federated development of C# and Delphi.NET, Delphi Win32 and  $C++$  into a single IDE. It was much more stable than Delphi 8 or Delphi 2005 when shipped, and improved even more after the service packs and several hotfixes.

On February 8, 2006, Borland announced that it was looking for a buyer for its IDE and database line of products, which include Delphi, to concentrate on its Application Lifecycle Management ALM line. The news met with voluble optimism from the remaining Delphi users.

On September 6, 2006, The Developer Tools Group (the working name of the not yet spun off company) of Borland Software Corporation released single language versions

4

of Borland Developer Studio, bringing back the popular "Turbo" moniker. The Turbo product set includes Turbo Delphi for Win32, Turbo Delphi for .NET, Turbo C++, and Turbo C#. Each version is available in two editions: "Explorer"—a free downloadable version— and "Professional" & mdash; a relatively cheap (US\$399) version which opens access to thousands of third-party components. Unlike earlier "Personal" editions of Delphi, new "Explorer" editions can be used for commercial development.

On November 14, 2006, Borland announced the cancellation of the sale of its Development tools; instead of that it would spin them off into an independent company named "CodeGear"

#### **1.2.4.Advantages&Disadvantages Delphi**

#### **==Advantages==**

Delphi exhibits the following advantages:

- Rapid Application Development (RAD)
- Based on a well-designed language high-level and strongly typed, with lowlevel escapes for experts
- A large community on Usenet and the World Wide Web (e.g. news://newsgroups.borland.com and Borland's web access to Delphi)
- Can compile to a single executable, simplifying distribution and reducing DLL versioning issues
- Many VCL and third-party components (usually available with full source code) and tools (documentation, debug tools, etc.)
- Quick optimizing compiler and ability to use assembler code

••

- Multiple platform native code from the same source code
- High level of source compatibility between versions
- Cross Kylix a third-party toolkit which allows you to compile native Kylix/Linux applications from inside the Windows Delphi IDE, hence easily enabling dual-platform development and deployment
- Cross FBC a sister project to CrossKylix, which enables you to cross-compile your Windows Delphi applications to multi-platform targets - supported by the Free Pascal compiler - without ever leaving the Delphi IDE
- Class helpers to bridge functionality available natively in the Delphi RTL, but not available in a new platform supported by Delphi
- The language's object orientation features only class- and interface-based Polymorphism in object-oriented programming polymorphism

#### **Disadvantages**

- *Limited* cross-platform *capability* for *Delphi itself* Compatibles provide more architecture/OS combinations
- *Access to platform and third party libraries require* header *files to* be translated to Pascal. This creates delays and introduces the possibilities of errors in translation.
- There are fewer published books on Delphi than on other popular programming languages such as C++ and C#
- A reluctance to break any code has lead to some convoluted language design choices, and orthogonality and predictability have suffered

#### **1.3. Delphi 6 Editions**

There are 3 editions in Delphi 6 :

with the Chamberlain

- **Delphi Personal** makes learning to develop non-commercial Windows applications fast and fun. Delphi 6 Personal makes learning Windows development easy with drag-and-drop visual programming.
- **Delphi Professional** adds the tools necessary to create applications with the latest Windows® ME/2000 look-and-feel. Dramatically enhance functionality with minimal code using the power and flexibility of SOAP and XML to easily integrate Web Services into client-side applications.

**• Delphi Enterprise -** includes additional tools, extensive options for Internet. Delphi 6 makes next-generation e-business development with Web Services a snap.

This Program will concentrate on the Enterprise edition..

#### **1.3.1. Delphi 6 Archite**

Delphi 6 Architect is designed for professional enterprise developers who need to adapt quickly to changing business rules and manage sophisticated applications that synchronize with multiple database schemas. Delphi 2006 Architect includes an advanced ECO III framework that allows developersto rapidly deploy scalable external facing Web applications with executable state diagrams, object-relational mapping, and transparent persistence.

Delphi 6 Architect includes all of the capabilities of the Enterprise edition, and includes the complete ECO III framework, including new support for ECO State Machines powered by State Chart visual diagrams, and simultaneous persistence to multiple and mixed database servers.

- State Chart Diagrams
- Executable ECO State Machines
- Multi- and Mixed- ECO database support

#### **1.3.2.Installation Delphi 6**

To install Delphi 6 Enterprise, run INSTALL.EXE (default location C:\Program Files\Borland Delphi ) and follow the installation instructions.

We are prompted to select a product to install, you only have one choice "Delphi 6":

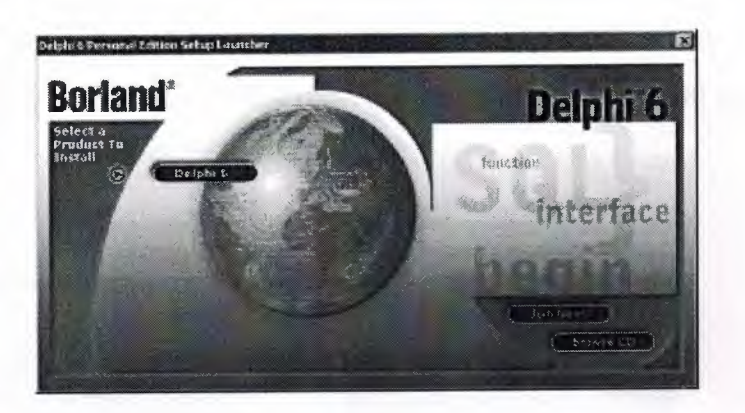

**Figure 1.1** The Select Page For Start Installation

While the setup runs, you'll need to enter your serial number and the authorization key (the two you got from inside a Cd rom driver).

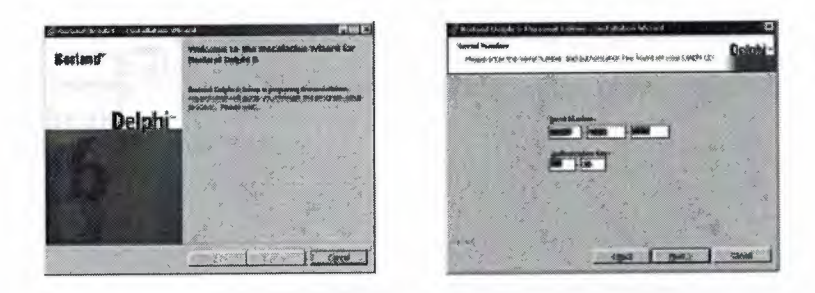

**Figure 1.2** Serial Number And Authorization Screen

Later, the License Agreement screen will popup:

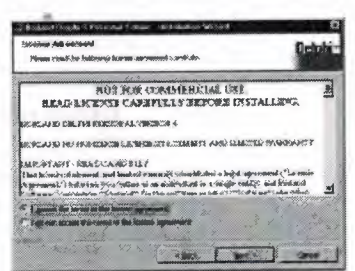

**Figure 1.3** License Agreement Screen

After that, you have to pick the Setup Type, choose Typical. This way Delphi 6 Enterprise will be installed with the most common options. The next screen prompts you to choose the Destination folder.

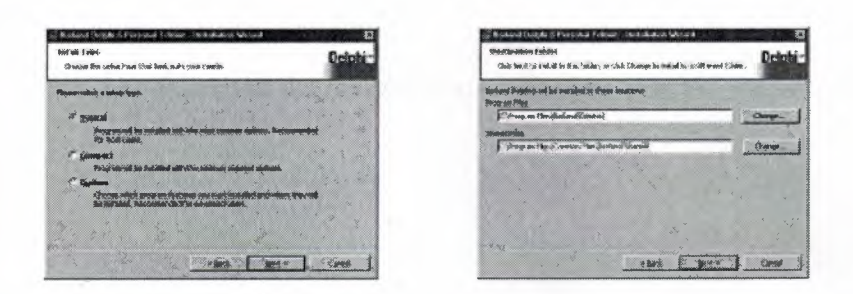

**Figure** 1.4.SetUp Type and Destination Folder Screen

At the end of the installation process, the set-up program will create a sub menu in the Programs section of the Start menu, leading to the main Delphi 6 Enterprise program plus some additional tools.

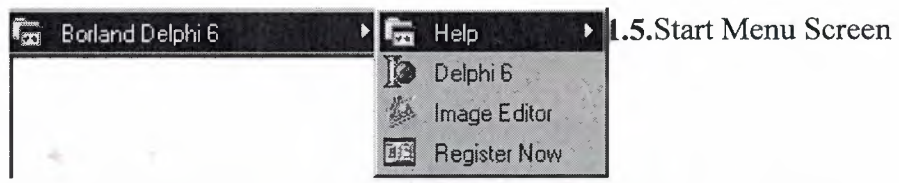

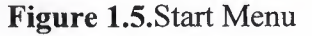

For a faster access to Delphi, create a shortcut on the Windows Desktop.

### **1.4. A Tour Of The Environment**

This chapter explains how to start Delphi and gives you a quick tour of the main parts and tools of the Integrated Development Environment(IDE)

#### **1.4.1. Running Delphi For The First Time**

You can start Delphi in a similar way to most other Windows applications:

- Choose Programs | Borland Delphi 6 | Delphi 6 from the Windows Start menu
- Choose Run from the Windows Start menu and type Delphi32
- Double-click Delphi32.exe in the \$(DELPHI)\Bin folder. Where \$(DELPHI) if a folder where Delphi was installed. The default is C:\Program Files\Borland\Delphi6.
- Double-click the Delphi icon on the Desktop (if you've created a shortcut)

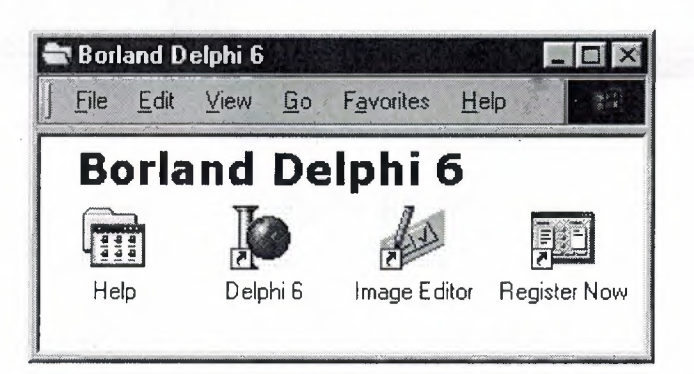

**Figure** 1.6.Borland Delphi 6 Folder

#### **1.4.2. The Delphi IDE**

As explained before, one of the ways to start Delphi is to choose Programs | Borland Delphi 6 | Delphi 6 from the Windows Start menu.

When Delphi starts (it could even take one full minute to start - depending on your hardware performance) you are presented with the IDE: the user interface where you can design, compile and debug your Delphi projects.

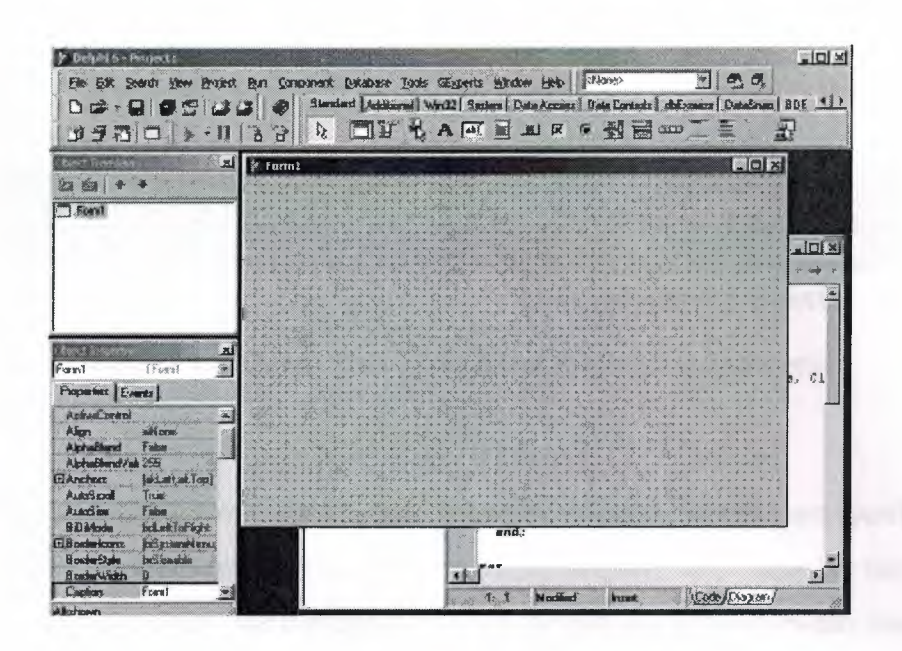

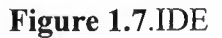

Like most other development tools (and unlike other Windows applications), Delphi IDE comprises a number of separate windows.

Some of the facilities that are included in the "Integrated Development Environment" (IDE) are listed below:

- A syntax sensitive program file editor
- A rapid optimising compiler
- Built in debugging /tracing facilities
- A visual interface developer
- Syntax sensitive help files
- Database creation and editing tools
- Image/Icon/Cursor creation *I* editing tools
- Version Control CASE tools

#### **1.4.3. The Menus & Toolbar**

The main window, positioned on the top of the screen, contains the main menu, toolbar and Component palette.

11

| title bar                                          | menu bari                                                                           |
|----------------------------------------------------|-------------------------------------------------------------------------------------|
| d'in Frances Co.                                   |                                                                                     |
| Piker Eddi: Smarschy Vincey<br>vinch Esm Compareré | Databilità Incile; Glignavior Educatore Fiske;                                      |
| <b>DG-DD-</b>                                      | Standard   Additional   MOSE:   Swann   Distributional   Distributional   Inc. 2000 |
|                                                    |                                                                                     |
| speed bar                                          | component palette                                                                   |

**Figure** 1.8.Menu ,Title, Speed Bar & Component Palette

The title bar of the main window contains the name of the current project (you'll see in some of the future chapters what exactly is a Delphi project). The menu bar includes a dozen drop-down menus - we'll explain many of the options in these menus later through this course. The toolbar provides a number of shortcuts to most frequently used operations and commands - such as running a project, or adding a new form to a project. To find out what particular button does, point your mouse "over" the button and wait for the tooltip. As you can see from the tooltip (for example, point to [Toggle Form/Unit]), many toolbuttons have keyboard shortcuts ([F12]).

The menus and toolbars are freely customizable. I suggest you to leave the default arrangement while working through the chapters of this course.

#### **1.4.4. The Component Palette**

You are probably familiar with the fact that any window in a standard Windows application contains a number of different (visible or not to the end user) objects, like: buttons, text boxes, radio buttons, check boxes etc. In Delphi programming terminology such objects are called controls (or components).Components are the building blocks of every Delphi application. To place a component on a window you drag it from the component palette. Each component has specific attributes that enable you to control your application at design and run time.

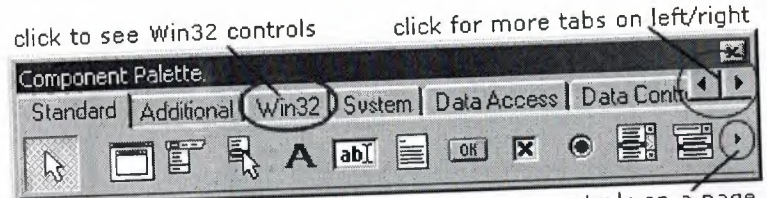

click the arrow to see more controls on a page

# **Figure** 1.9.Component Palatte

Depending on the version of Delphi (assumed Delphi 6 Personal through this course), you start with more than 85 components at your disposal - you can even add more components later (those that you create or from a third party component vendor). The components on the Component Palette are grouped according to the function they perform. Each page tab in the Component palette displays a group of icons representing the components you can use to design your application interface. For example, the Standard and Additional pages include controls such as an edit box, a button or a scroll box.

To see all components on a particular page (for example on the Win32 page) you simply click the tab name on the top of the palette. If a component palette lists more components that can be displayed on a page an arrow will appear on a far right side of the page allowing you to click it to scroll right. If a component palette has more tabs (pages) that can be displayed, more tabs can be displayed by clicking on the arrow buttons on the right-hand side.

## **1.4.5. The Code Editor**

Each time you start Delphi, a new project is created that consists of one \*empty\* window. A typical Delphi application, in most cases, will contain more than one window - those windows are referred to as forms.

In our case this form has a name, it is called Form1. This form can be renamed, resized and moved, it has a caption and the three standard minimize, maximize and close buttons. As you can see a Delphi form is a regular Windows window

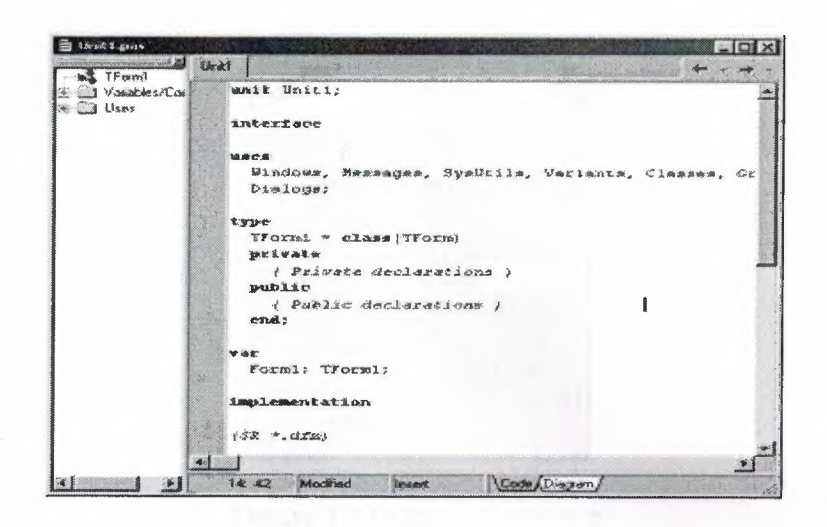

Fig.1.10.Code Editor Window

If the Forml is the active window and you press [F12], the Code Editor window will be placed on top. As you design user interface of your application, Delphi automatically generates the underlying Object Pascal code. More lines will be added to this window as you add your own code that drives your application. This window displays code for the current form (Forml); the text is stored in a (so-called) unit - Unitl. You can open multiple files in the Code Editor. Each file opens on a new page of the Code editor, and each page is represented by a tab at the top of the window.

#### **1.4.6. The Object Inspector**

Each component and each form, has a set of properties – such as color, size, position, caption - that can be modified in the Delphi IDE or in your code, and a collection of events – such as a mouse click, keypress, or component activation – for which you can specify some additional behavior. The Object Inspector displays the properties and events (note the two tabs) for the selected component and allows you to change the property value or select the response to some event.

| Object Inspector      |                                |  |
|-----------------------|--------------------------------|--|
| Form1                 | TForm1                         |  |
| Properties   Events   |                                |  |
| <b>El BorderIcons</b> | [biSystemMent $\blacktriangle$ |  |
| <b>BorderStyle</b>    | bsSizeable                     |  |
| <b>BorderWidth</b>    | Π                              |  |
| Caption               | Form1                          |  |
| ClientHeight          | 446                            |  |
| ClientWidth           | 582                            |  |
| Color                 | $clB$ tn $F$ ace               |  |
| <b>El Constraints</b> | <b>ITSizeConstrai</b>          |  |
| All shown             |                                |  |

**Figure** 1.11.0bject Inspector

For example, each form has a Caption (the text that appears on it's title bar). To change the caption of Forml first activate the form by clicking on it. In the Object Inspector find the property Caption (in the left column), note that it has the 'Forml' value (in the right column). To change the caption of the form simply type the new text value, like 'My Form' (without the single quotes). When you press [Enter] the caption of the form will change to My Form.

Note that some properties can be changed more simply, the position of the form on the screen can be set by entering the value for the Left and Top properties - or the form can be simply dragged to the desired location.

### **1.4.7. The Object TreeView**

Above the Object Inspector you should see the Object Tree View window. For the moment it's display is pretty simple. As you add components to the form, you'll see that it displays a component's parent-child relationships in a tree diagram. One of the great features of the Object Tree View is the ability to drag and drop components in order to change a component container without losing connections with other components.

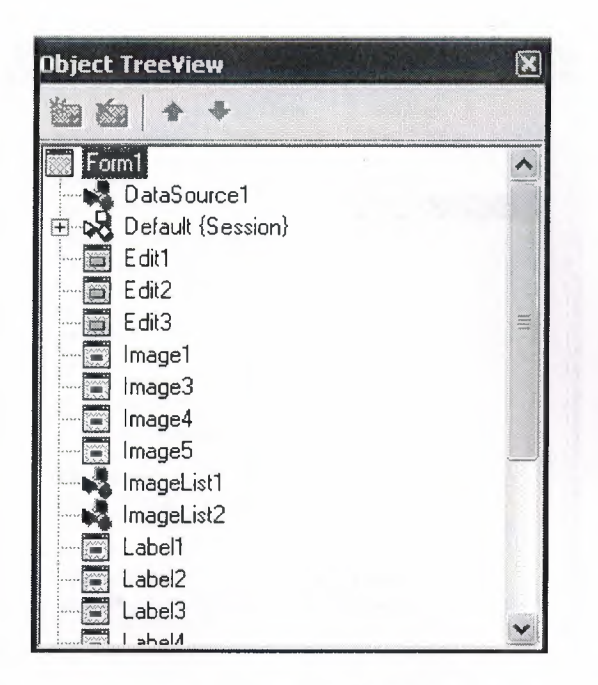

**Figure** 1.12.0bject Tree View

The Object Tree View, Object Inspector and the Form Designer (the Form 1 window) work cooperatively. If you have an object on a form (we have not placed any yet) and click it, its properties and events are displayed in the Object Inspector and the component becomes focussed in the Object Tree View.

### **1.4.8.Class Completion**

Class Completion generates skeleton code for classes. Place the cursor anywhere within a class declaration; then press Ctrl+Shift+C, or right-click and select Complete Class at Cursor. Delphi automatically adds private **read and write** specifiers to the declarations for any properties that require them, then creates skeleton code for all the class's methods. You can also use Class Completion to fill in class declarations for methods you've already implemented.

To configure Class Completion, choose Tools Environment Options and click the Explorer tab.

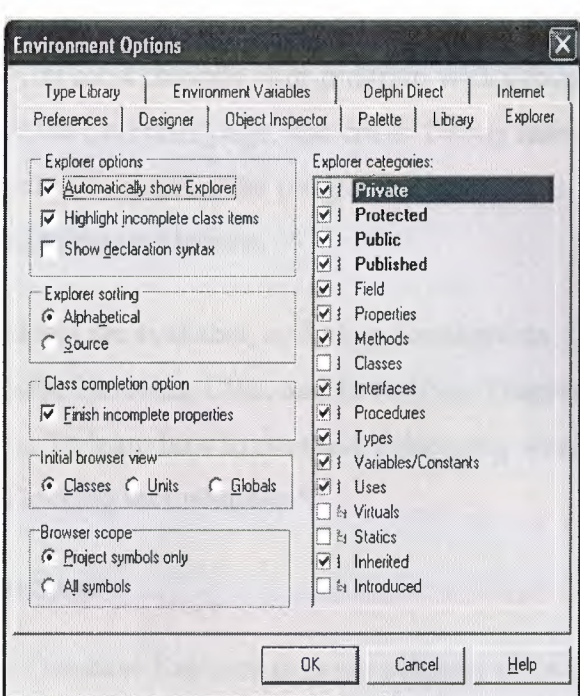

Fig.1.13.Class

#### **1.4.9 Debugging applications**

The IDE includes an integrated debugger that helps you locate and fix errors in your code. The debugger lets you control program execution, watch variables, and modify data values while your application is running. You can step through your code line by line, examining the state of the program at each breakpoint.

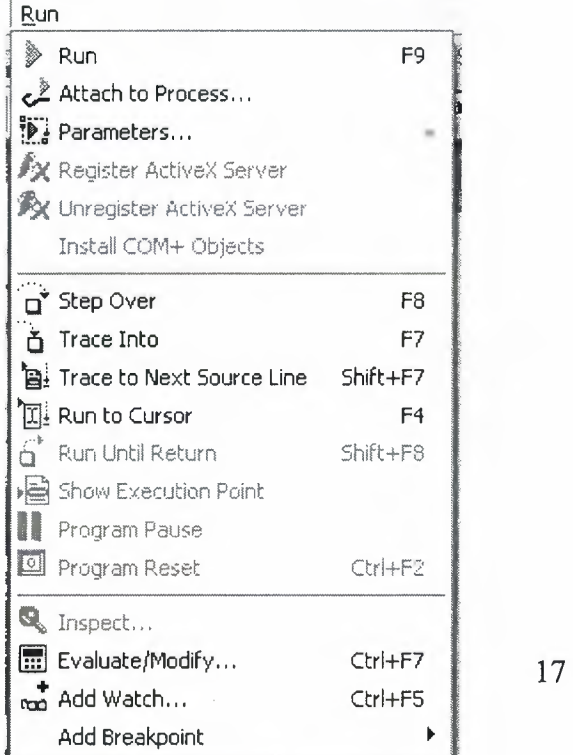

Choose any of the debugging commands from the Run menu. Some commands are also available on the toolbar.  $\ddot{a}$  $\mathbf{v}$ 

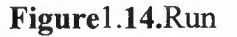

To use the debugger, you must compile your program with debug information. Choose Project|Options, select the Compiler page, and check Debug Information. Then you can begin a debugging session by running the program from the IDE. To set debugger options, choose Tools|Debugger Options.

Many debugging windows are available, including Breakpoints, Call Stack, Watches, Local Variables, Threads, Modules, CPU, and Event Log. Display them by choosing View|Debug Windows. To learn how to combine debugging windows for more convenient use, see "Docking tool windows".

#### **1.4.10.Exploring databases**

The SQL Explorer (or Database Explorer in some editions of Delphi) lets you work directly with a remote database server during application development. For example, you can create, delete, or restructure tables, and you can import constraints while you are developing a database application.

| Databases   Dictionary  <br>Sirano<br>MS Access Database                                                                                                    | Contents of stokta.db<br>Definition Data Enter SQL<br>Serinum |            |          |       |           |
|----------------------------------------------------------------------------------------------------|---------------------------------------------------------------|------------|----------|-------|-----------|
|                                                                                                    |                                                               |            |          |       |           |
|                                                                                                    |                                                               |            |          |       |           |
|                                                                                                    |                                                               | Cinsi      | Marka    | Model | $\lambda$ |
|                                                                                                    | 678                                                           | Ekran Karb | aforce   | 4x559 |           |
|                                                                                                    | 456                                                           | Harddisk   | creative | 4yt6  |           |
| 金国 ARIZA db                                                                                                    | 013                                                           | Harddisk   | creative | 6xy   |           |
| 图-图 arizadurumu.DB                                                                                                    | 012                                                           | Anakart    | asus     | p4-e  |           |
| 第一面 CINS.db                                                                                                    | 011                                                           | Cdrom      | ig       | 52x   |           |
| 图 kasa1.DB<br>密 <b>值 kasacikis.DB</b><br>E III KULLANILAN.D8<br>密面 KUR.db<br>图 MARKA db<br>密-图 MODELdb<br>H III PARCAGIRIS.DB<br>金 m Pasword.db<br>图 SERVIS.db |                                                               |            |          |       |           |
|                                                                                                    |                                                               |            |          |       |           |

**Figure 1.15.SQL** Explorer

### 1.4.11.Templates and the Object Repository

The Object Repository contains forms, dialog boxes, data modules, wizards, DLLs, sample applications, and other items that can simplify development. Choose File|New to display the New Items dialog when you begin a project. Check the Repository to see if it contains an object that resembles one you want to create.

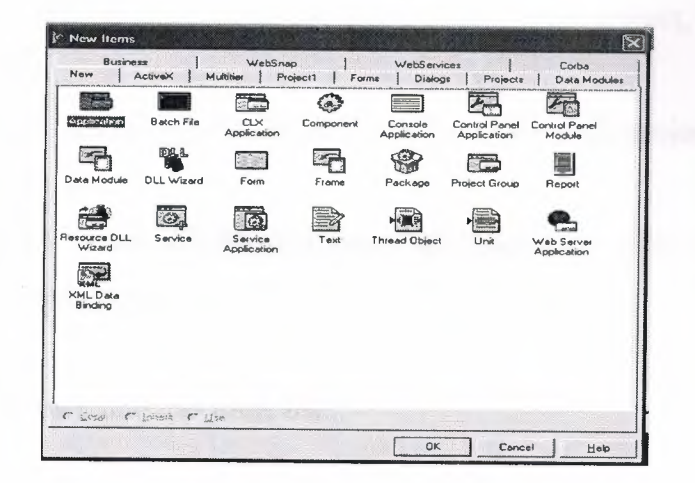

Figure 1.16.New Item

You can add your own objects to the Repository to facilitate reusing them and sharing them with other developers. Reusing objects lets you build families of applications with common user interfaces and functionality; building on an existing foundation also reduces development time and improves quality. The Object Repository provides a central location for tools that members of a development team can access over a network.

### 1.5.Programming With Delphi

The following section provide an overwiew of software development with Delphi.

#### 1.5.1.Starting a New Application

Before beginning a new application, create a folder to hold the source files.

..

- 1. Create a folder called Seniha in the Projects directory off the main Delphi directory.
- 2. Open a new project.

Each application is represented by a project . When you start Delphi, it opens a blank project by default. If another project is already open, choose FilelNew Application to create a new project.

When you open a new project, Delphi automatically creates the following files.

- Projectl .DPR : a source-code file associated with the project. This is called a project file.
- Unit1.PAS : a source-code file associated with the main project form. This is called a unit file.
- Unitl.DFM: a resource file that stores information about the main project form. This is called a form file.

Each form has its own unit and form files.

3. Choose File Save All to save your files to disk. When the Save dialog appears, navigate to your Seniha folder and save each file using its default name.

Later on, you can save your work at any time by choosing File Save All. When you save your project, Delphi creates additional files in your project directory. You don't need to worry about them but don't delete them.

When you open a new project, Delphi displays the project's main form, named Form 1 by default. You'll create the user interface and other parts of your application by placing components on this form.

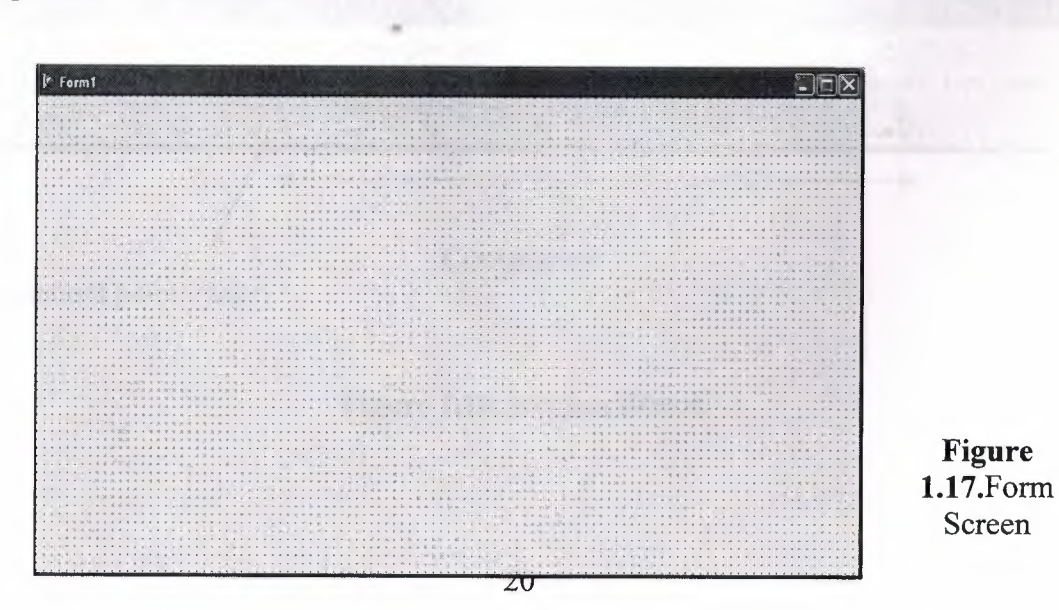

**Figure** 

Screen

The default form has maximize , minimize buttons and a close button , and a control menu.Next to the form, you'll see the Object Inspector, which you can use to set property values for the form and components you place on it.

The drop-down list at the top of the Object Inspector shows the current selected object.when an object is sellected the Object Inspector show its properties.

#### **1.5.1.1. Setting Property Values**

When you use the Object Inspector to set properties, Delphi maintains your source code for you. The values you set in the Object Inspector are called *design-time* settings.

For Example; Set the background color of Forml to Aqua.

Find the form's Color property in the Object Inspector and click the drop-down list displayed to the right of the property. Choose clAqua from the list.

#### **1.5.2. Adding objects to the form**

The Component palette represents components by icons grouped onto tabbed pages. Add a component to a form by selecting the component on the palette, then clicking on the form where you want to place it. You can also double-click a component to place it in the middle of the form.

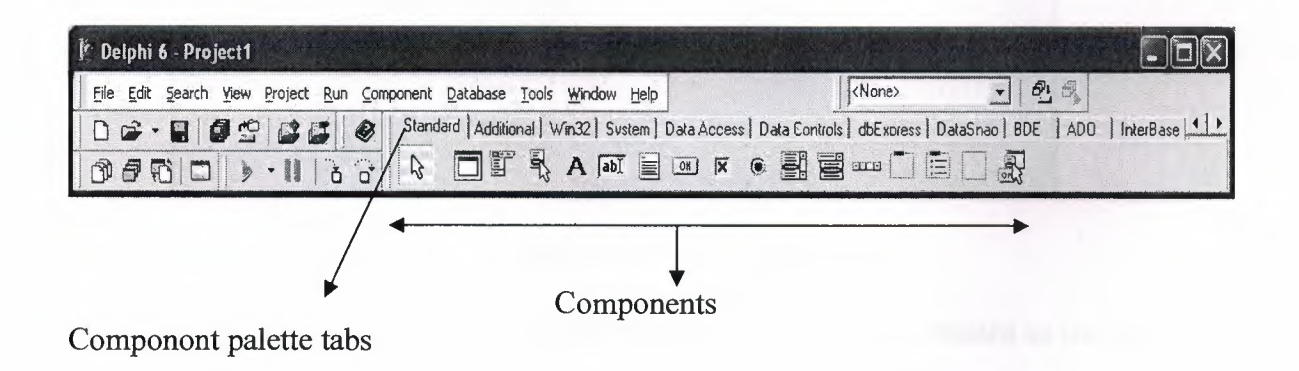

**Figure 1.18.Standart** Button

#### **1.5.3.Add a Table and a StatusBar to the form:**

Drop a Table component onto the form. Click the BDE tab on the Component palette. To find the *Table* component, point at an icon on the palette for a moment; Delphi displays a Help hint showing the name of the component.

| <b><i>Colphi 6 - Project1</i></b>                                                                                                    |                               |
|----------------------------------------------------------------------------------------------------|-------------------------------|
| <b>File</b><br>Search View Project Run Component Database Tools Window Help                                                                                     | <none></none>                 |
| $\mathbf{G} \cdot \mathbf{H}$ , and $\mathbf{G}$ , and<br>Standard   Additional   Win32   Sustem   Data Access   Data Controls   dbExturess   DataSnan   T<br>◉ | <b>BDE</b><br>AD <sub>0</sub> |
| 同原材质米市原质感<br>$\blacksquare$                                                                                                    |                               |
| Table<br><b>CONTRACTOR</b>                                                                                                    |                               |

**Fig.1.19.BDE** Component palette

When you find the Table component, click it once to select it, then click on the form to place the component. The Table component is nonvisual, so it doesn't matter where you put it. Delphi names the object Table1 by default. (When you point to the component on the form, Delphi displays its name--Tablel--and the type of object it is--TTable.)

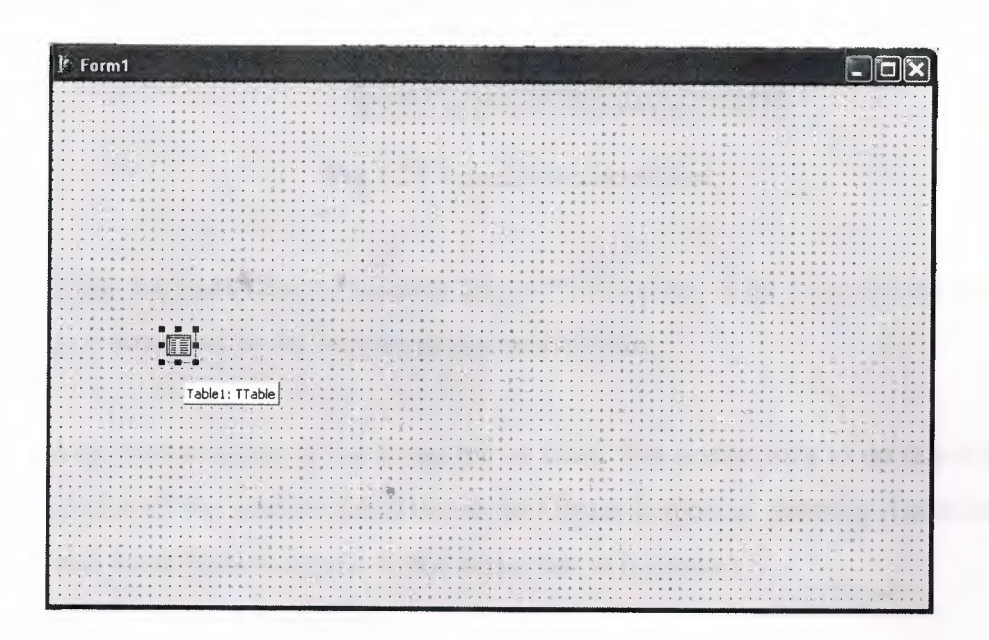

**Figure** 1.20.Table In The Form

Each Delphi component is a class; placing a component on a form creates an instance of that class. Once the component is on the form, Delphi generates the code necessary to construct an instance object when your application is running.

Set the DatabaseName property of Table1 to DBDEMOS. (DBDEMOS is an alias to the sample database that you're going to use.)

Select Tablel on the form, then choose the DatabaseName property in the Object Inspector. Select DBDEMOS from the drop-down list.

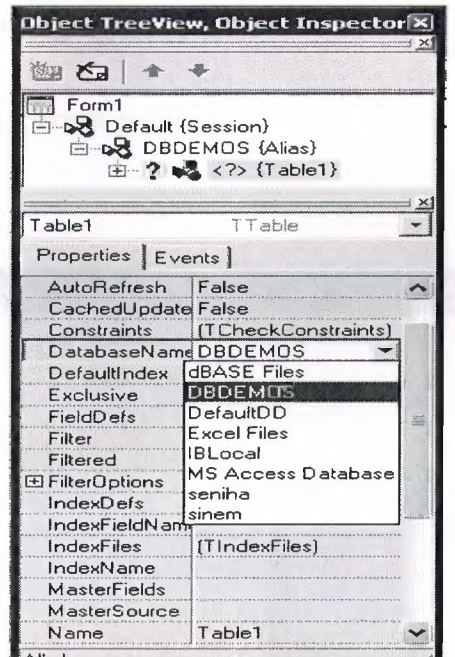

Fig.1.21.Select DatabaseName

Double-click the StatusBar component on the Win32 page of the Component palette. This adds a status bar to the bottom of the application.

Set the Auto Hint property of the status bar to True. The easiest way to do this is to double-click on False next to AutoHint in the Object Inspector. (Setting AutoHint to True allows Help hints to appear in the status bar at runtime.)

#### **1.5.4. Connecting to a Database**

The next step is to add database controls and a DataSource to your form.

1. From the Data Access page of the Component palette, drop a DataSource component onto the form. The DataSource component is nonvisual, so it doesn't matter where you put it on the form. Set its DataSet property to Table 1.

2. From the Data Controls page, choose the DBGrid component and drop it onto your form. Position it in the lower left comer of the form above the status bar, then expand it by dragging its upper right comer.

If necessary, you can enlarge the form by dragging its lower right comer. Your form should now resemble the following figure :

The Data Control page on Component palette holds components that let you view database tables.

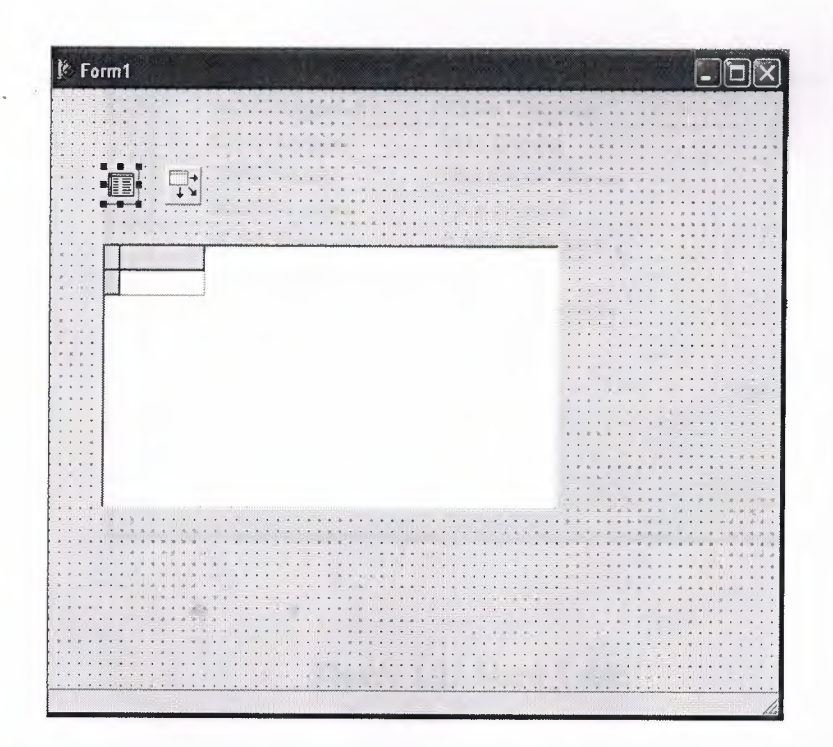

**Figure** 1.22.DBGrid In The Form

Set DBGrid properties to align the grid with the form. Double-click Anchors in the Object Inspector to display akLeft, akTop, akRight, and akBottom; set them all to True.

3. Set the DataSource property of DBGrid to DataSourcel (the default name of the DataSource component you just added to the form).

Now you can finish setting up the *Table]* object you placed on the form earlier.

4.Select the Table! object on the form, then set its TableName property to BIOLIFE.DB. (Name is still Table 1.) Next, set the Active property to True.

When you set Active to True, the grid fills with data from the BIOLIFE.DB database table. If the grid doesn't display data, make sure you've correctly set the properties of all the objects on the form, as explained in the instructions above. (Also verify that you copied the sample database files into your ... \Borland Shared\Data directory when you installed Delphi.)

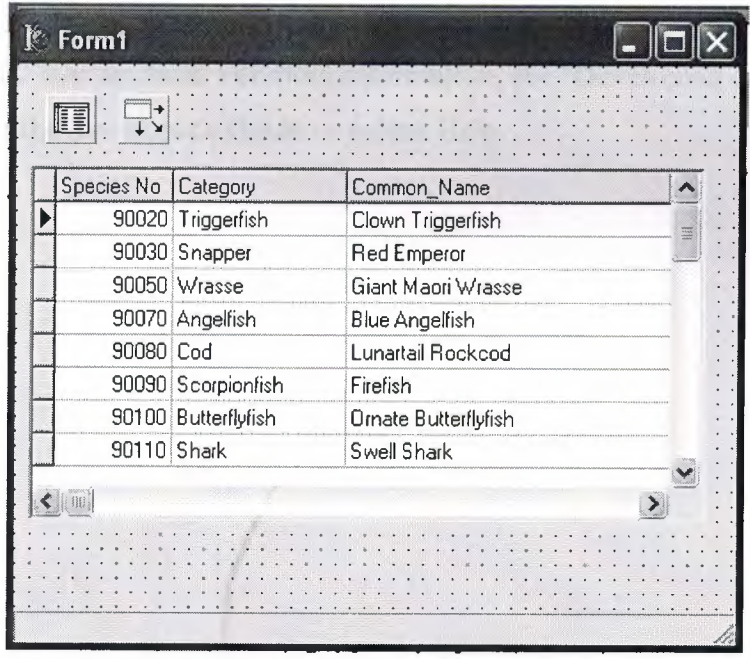

#### **Figure** 1.23.Show Table

The DBGrid control displays data at design time, while you are working in the IDE. This allows you to verify that you've connected to the database correctly. You cannot, however, edit the data at design time; to edit the data in the table, you'll have to run the application.

- 4. Press F9 to compile and run the project. (You can also run the project by clicking the Run button on the Debug toolbar, or by choosing Run from the Run menu.)
- 5. In connecting our application to a database, we've used three components and several levels of indirection. A data-aware control (in this case, a DBGrid) points to a DataSource object, which in tum points to a dataset object (in this
case, a Table). Finally, the dataset (Tablel) points to an actual database table (BIOLIFE), which is accessed through the BDE alias DBDEMOS. (BDE aliases are configured through the BDE Administrator.)

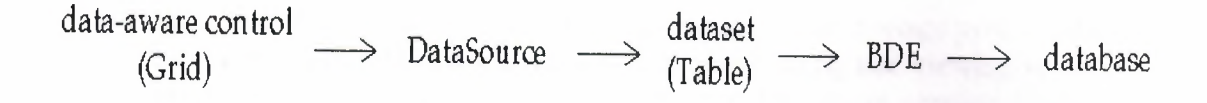

This architecture may seem complicated at first, but in the long run it simplifies development and maintenance. For more information, see "Developing database applications" in the Developer's Guide or online Help.

 $\infty$ 

 $\sim$ 

×

# **CHAPTER 2** MICROSTOFT ACCESS

**1.6 MICROSOFT** ACCESS **DESCRIPTION** 

• Microsoft Access is a powerful program to create and manage your databases. It has many built in features to assist you in constructing and viewing your information. Access is much more involved and is a more genuine database application than other programs such as Microsoft Works.

This tutorial will help you get started with Microsoft Access and may solve some of your problems, but it is a very good idea to use the Help Files that come with Microsoft Access, or go to Microsoft's web site located at http://microsoft.com/office/access/default.htm for further assistance.

First of all you need to understand how Microsoft Access breaks down a database. Some keywords involved in this process are: *Database File, Table, Record, Field, Data-type.* Here is the Hierarchy that Microsoft Access uses in breaking down a database.

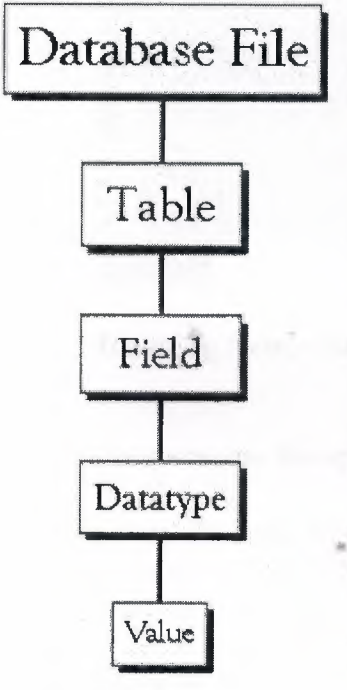

•

------ --

Database File; This is your main file that encompasses the entire database and that is saved to your hard-drive or floppy disk. Example) StudentDatabase.mdb

Table:A table is a collection of data about a specific topic. There can be multiple tables in a database. Example  $#1$ ) Students Example #2) Teachers

Field:Fields are the different categories within a Table. Tables usually contain multiple fields. Example #1) Student LastName Example #2) Student FirstName

Datatypes:Datatypes are the properties of each field. A field only has 1 datatype. FieldName) Student LastName Datatype) Text

This tutorial will help you get started with Microsoft Access and may solve some of your problems, but it is a very good idea to use the Help Files that come with Microsoft Access (or any program you use for that matter), or go to Microsoft's web site located at http://microsoft.com/office/access/default.htm for further assistance.

### **1.6.1 Starting Microsoft Access**

- Two Ways
	- 1. Double click on the Microsoft Access icon on the desktop.

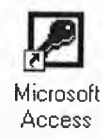

2. Click on Start --> Programs --> Microsoft Access

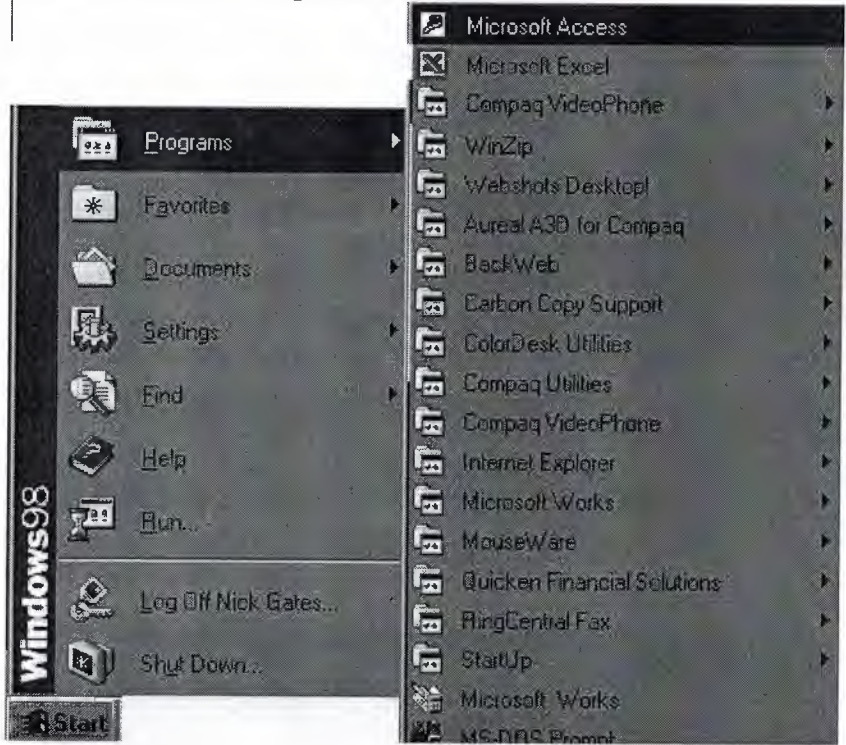

**Creating New, and Opening Existing Databases** 

The above picture gives you the option to:

- Create a New Database from scratch
- Use the wizard to create a New Database
- Open an existing database

----- ----- -- ----

The white box gives you the most recent databases you have used. If you do not see the one you had created, choose the More Files option and hit OK. Otherwise choose the database you had previously used and click OK.

#### 1.6.2 Create a database using the Database Wizard

1. When Microsoft Access first starts up, a dialog box is automatically displayed with options to create a new database or open an existing one. If this dialog box is displayed, click Access Database Wizards, pages, and projects and then click OK.

If you have already opened a database or closed the dialog box that displays when Microsoft Access starts up, click New Database on the toolbar.

- 2. On the Databases tab, double-click the icon for the kind of database you want to create.
- 3. Specify a name and location for the database.
- 4. Click Create to start defining your new database

### 1.6.2.1 Create a database without using the Database Wizard

1. When Microsoft Access first starts up, a dialog box is automatically displayed with options to create a new database or open an existing one. If this dialog box is displayed, click Blank Access Database, and then click OK.

If you have already opened a database or closed the dialog box that displays when Microsoft Access starts up, click New Database on the toolbar, and then double-click the Blank Database icon on the General tab.

2. Specify a name and location for the database and click Create. (Below is the screen that shows up following this step)

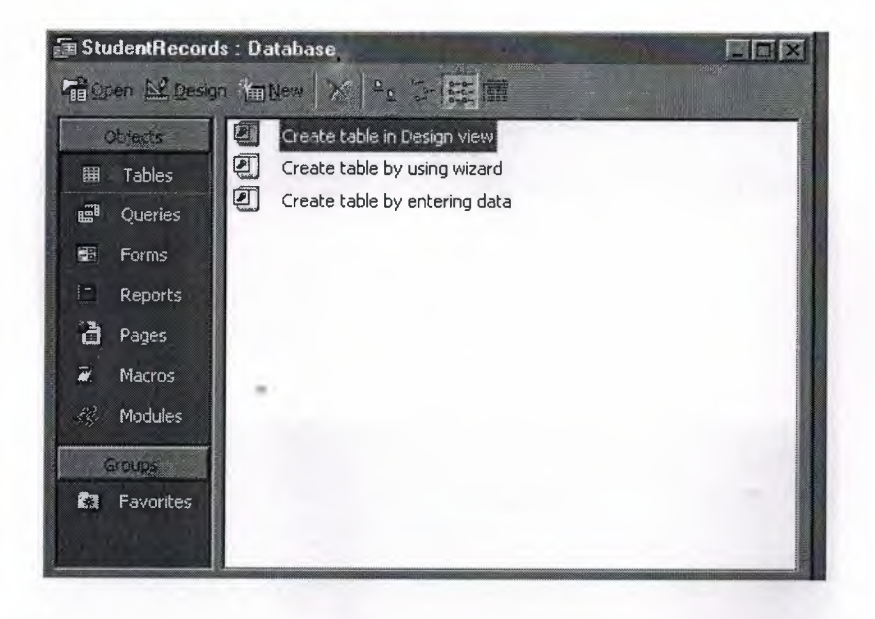

#### 1.7 Tables

A table is a collection of data about a specific topic, such as students or contacts. Using a separate table for each topic means that you store that data only once, which makes your database more efficient, and reduces data-entry errors.

Tables organize data into columns (called **fields)** and rows (called **records).** 

## **1. 7.1 Create a Table from scratch in Design view**

1. If you haven't already done so, switch to the Database Window You can press F11 to switch to the Database window from any other window.

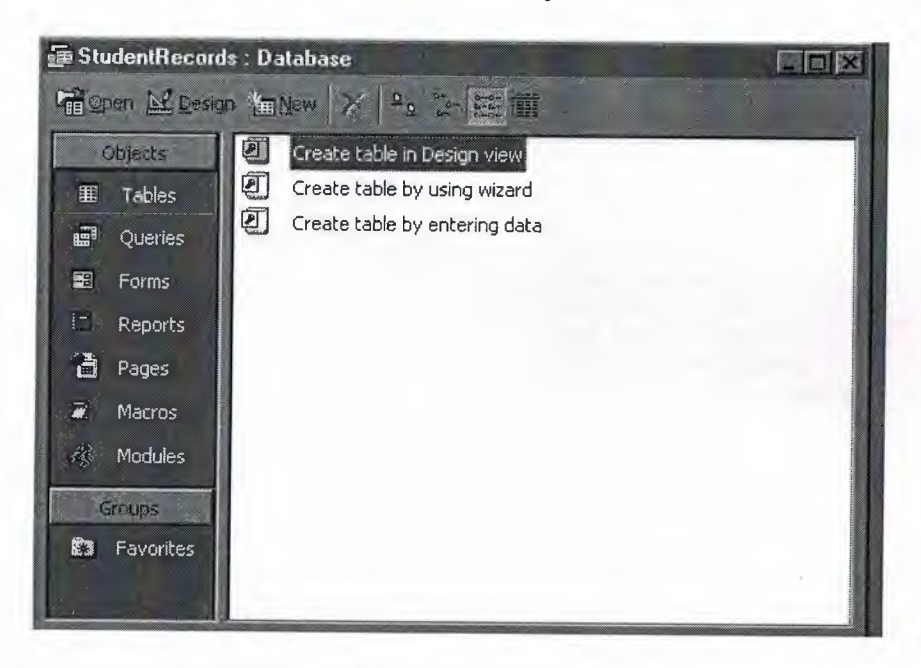

2. Double-Click on **"Create table in Design view".**  *(DESIGN VIEW)* 

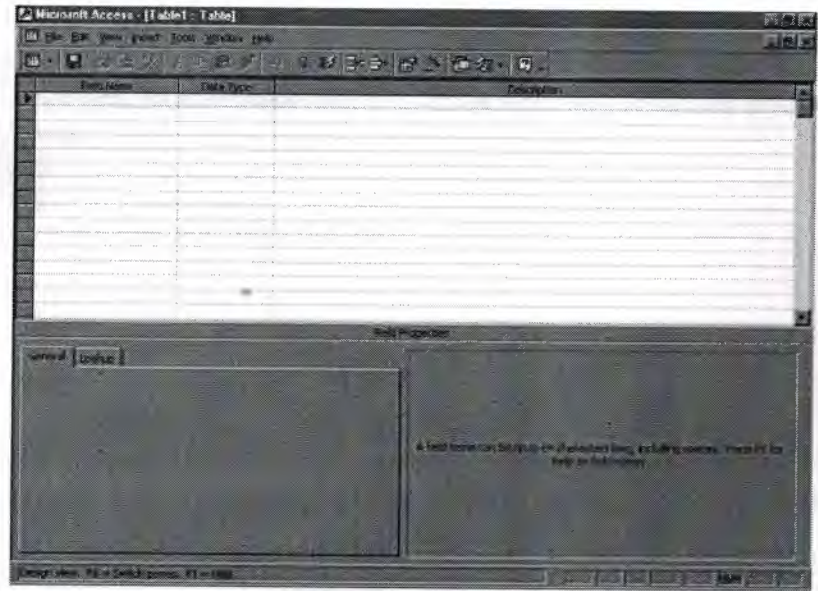

- 3. Define each of the fields in your table.
	- o Under the Field Name column, enter the categories of your table.
	- o Under Data Type column, enter the type you want for you categories.

---

- The attribute of a variable or field that determines what kind of data it can hold. For example, in a Microsoft Access database, the Text and Memo field data types allow the field to store either text or numbers, but the Number data type will allow the field to store numbers only. Number data type fields store numerical data that will be used in mathematical calculations. Use the Currency data type to display or calculate currency values. Other data types are Date/Time, Yes/No, Auto Number, and OLE object (Picture).
- o Under the Description column, enter the text that describes what you field is. (This field is optional).

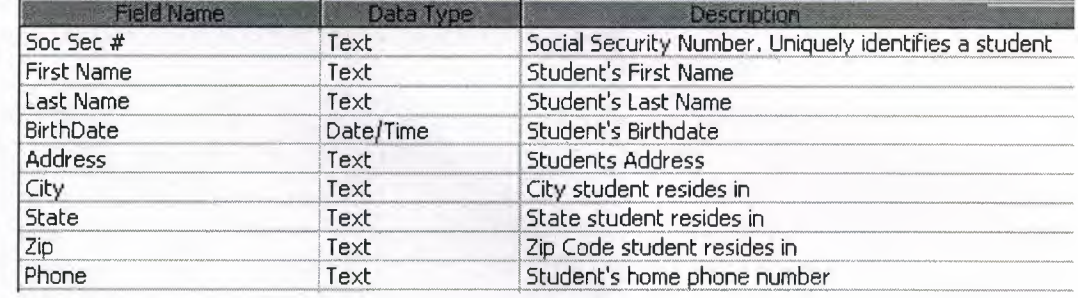

o For our tutorial enter the following items:

### **1. 7.2 Primary Key**

- One or more fields (columns) whose value or values uniquely identify each record in a table. A primary key does not allow Null values and must always have a unique value. A primary key is used to relate a table to foreign keys in other tables.
- **NOTE:** You do not have to define a primary key, but it's usually a good idea. If you don't define a primary key, Microsoft Access asks you if you would like to create one when you save the table.
- For our tutorial, make the **Soc Sec#** field the primary key, meaning that *every*  student has a social security number and no 2 are the same.
	- $\circ$  To do this, simply select the Soc Sec # field and select the primary key button

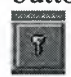

After you do this, Save the table

#### **1.** 7.3 **Switching Views**

• To switch views form the datasheet (spreadsheet view) and the design view, simply click the button in the top-left hand comer of the Access program.

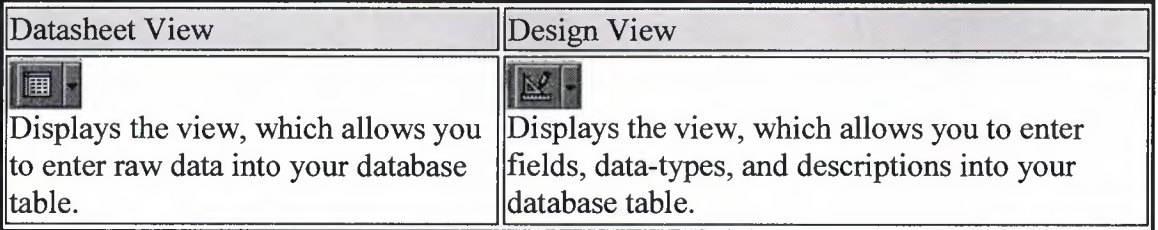

### 1.7.4 Entering Data

• Click on the Datasheet View and simply start "chugging" away by entering the data into each field. NOTE: Before starting a new record, the Soc Sec # field must have something in it, because it is the Primary Key. If you did not set a Primary Key then it is OK.

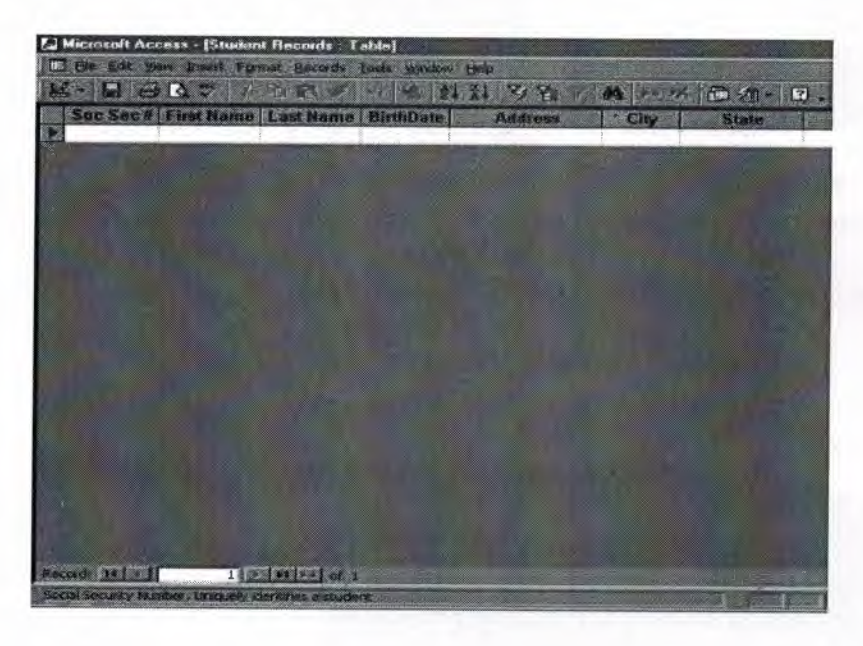

#### 1.7.5 Manipulating Data

- Adding a new row
	- o Simply drop down to a new line and enter the information
- Updating a record
	- o Simply select the record and field you want to update, and change its data with what you want
- Deleting a record
	- o Simply select the entire row and hit the Delete Key on the keyboard

## 1.7.6 Advanced Table Features w/Microsoft Access

- Assigning a field a specific set of characters
	- o Example) Making a Social Security Number only allows 9 characters.
		- 1. Switch to Design View
		- 2. Select the field you want to alter

3. At the bottom select the General Tab

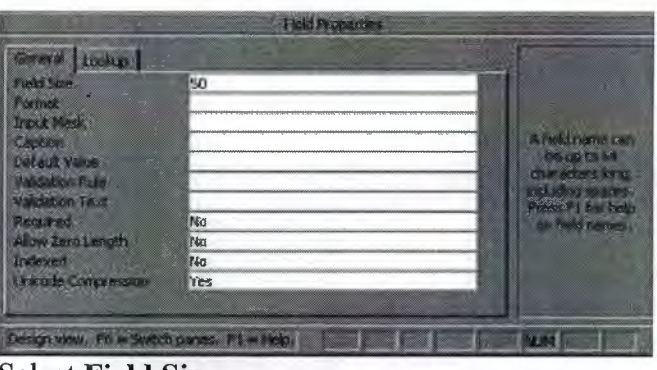

- 4. Select Field Size
- 5. Enter the number of characters you want this field to have
- Formatting a field to look a specific way (HINT: You do not need to assign a field a specific set of characters if you do this)
	- o Example) Formatting Phone Number w/ Area Code (xxx) xxx-xxxx
		- 1. Switch to Design View
		- 2. Select the field you want to format
		- 3. At the bottom select the General Tab
		- 4. Select Input Mask Box and click on the ... button at the right.
		- 5. Select Phone Number option

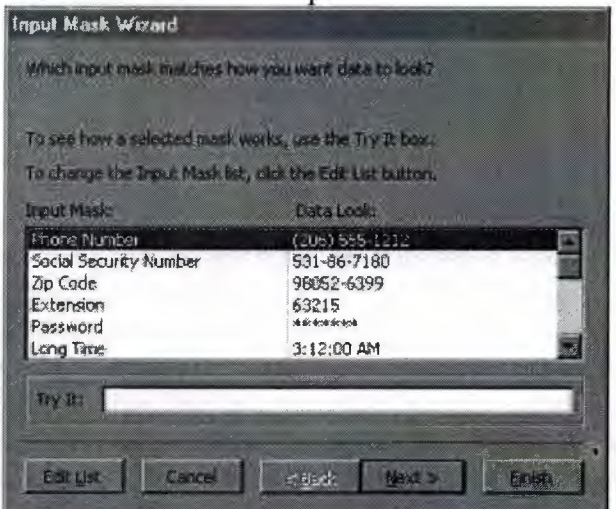

- 6. Click on Next
- 7. Leave *!(999) 000-0000 the way it is.* This is a default.
- 8. Click Next
- 9. Select which option you want it to look like
- 10. Click Next
- 11. Click Finish
- Selecting a value from a dropdown box with a set of values that you assign to it. This saves you from typing it in each time
	- o Example)Choosing a city that is either Auburn, Bay City, Flint, Midland, or Saginaw
		- 1. Switch to Design View
		- 2. Select the field you want to alter (City)
		- 3. At the bottom select the Lookup Tab
		- 4. In the Display Control box, select Combo Box
		- 5. Under Row Source Type, select Value List
- 6. Under **Row Source,** enter the values how you want them displayed, separated by a comma. *(Auburn, Bay City, Flint, Midland, Saginaw)* 
	- NOTE:This will not alphabetize them for you, so you will have to do that yourself. It should look something like this:

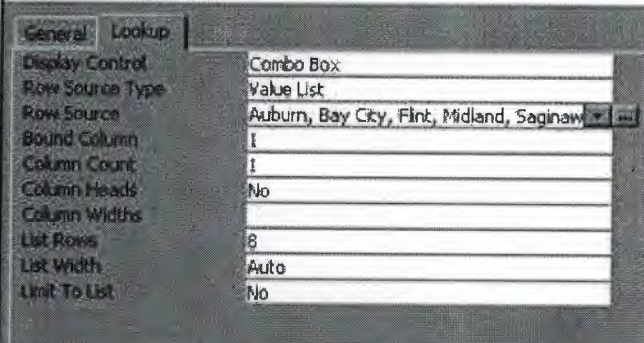

7. Select in the datasheet view and you should see the change when you go to the city field.

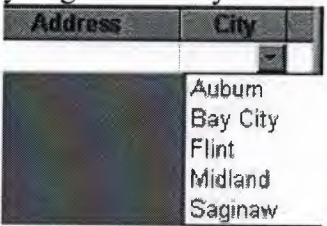

#### **1.8 Relationships**

After you've set up multiple tables in your Microsoft Access database, you need a way of telling Access how to bring that information back together again. The first step in this process is to define relationships between your tables. After you've done that, you can create queries, forms, and reports to display information from several tables at once.

A relationship works by matching data in key fields - usually a field with the same name in both tables. In most cases, these matching fields are the primary key from one table, which provides a unique identifier for each record, and a foreign key in the other table. For example, teachers can be associated with the students they're responsible for by creating a relationship between the teacher's table and the student's table using the TeacherID fields.

Having met the criteria above, follow these steps for creating relationships between tables.

- 1. In the database window view, at the top, click on Tools ---> Relationships
- 2. Select the Tables you want to link together, by clicking on them and selecting the Add Button

3. Drag the primary key of the Parent table (Teacher in this case), and drop it into the same field in the Child table (Student in this case.)

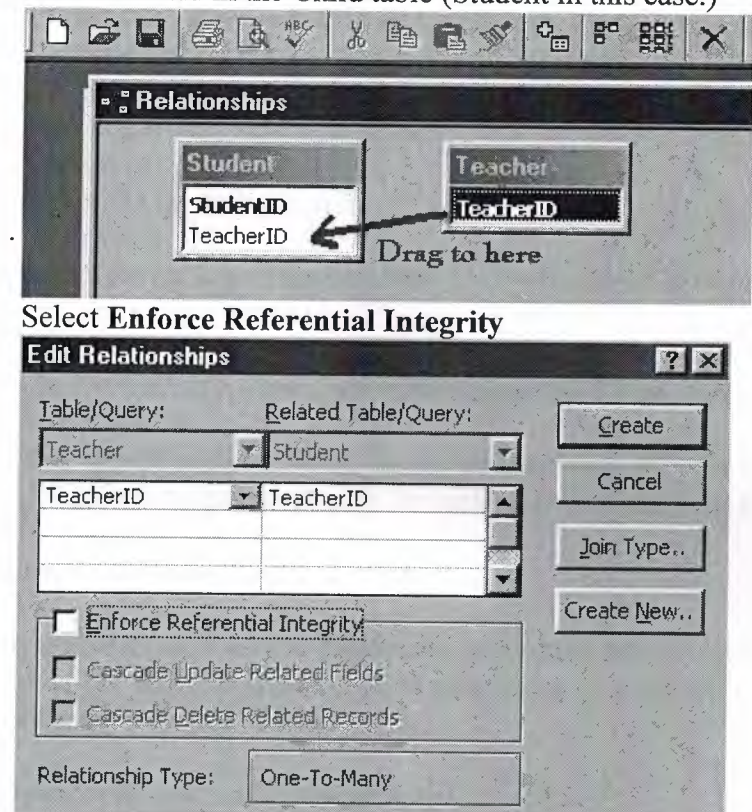

- When the Cascade Update Related Fields check box is set, changing a primary key value in the primary table automatically updates the matching value in all related records.
- o When the Cascade Delete Related Records check box is set, deleting a record in the primary table deletes any related records in the related table
- 5. Click Create and Save the Relationship

#### **1.9 Forms**

 $4.$ 

A form is nothing more than a graphical representation of a table. You can add, update, delete records in your table by using a form. **NOTE:** Although a form can be named different from a table, they both still manipulate the same information and the same exact data. Hence, if you change a record in a form, it will be changed in the table also.

A form is very good to use when you have numerous fields in a table. This way you can see all the fields in one screen, whereas if you were in the table view (datasheet) you

would have to keep scrolling to get the field you desire. **1.9.1 Create a Form using the Wizard** 

It is a very good idea to create a form using the wizard, unless you are an advanced user and know what you are doing. Microsoft Access does a very good job of creating a form using the wizard. The following steps are needed to create a basic form:

- 1. Switch to the Database Window. You can do this by pressing Fl 1 on the keyboard.
- 2. Click on the **Forms** button under **Objects** on the left side of screen
- 3. Double click on **Create Form Using Wizard**
- 4. On the next screen select the fields you want to view on your form. Most of the time you would select all of them.
- 5. Click Next
- 6. Select the layout you wish
- 7. Click Next
- 8. Select the style you desire... HINT: if you plan on printing your form, I suggest you use a light background to save on printer toner and ink
- 9. Click Next
- 1 O. Give you form a name, and select **Open the Form and enter information**
- 11. Select **Finish**
- 12. You should see your form. To adjust the design of your form, simply hit the design button (same as with the tables), and adjust your form accordingly

#### **1.9.2 Reports**

A report is an effective way to present your data in a printed format. Because you have control over the size and appearance of everything on a report, you can display the information the way you want to see it.

## **1.9.3 Create a Report using the Wizard**

As with the Form, it is a very good idea to create a report using the wizard, unless you are an advanced user. Microsoft Access does a very good job using the wizard to create reports.

- 1. Switch to the Database Window. You can do this by pressing F11 on the keyboard.
- 2. Click on the **Reports** button under **Objects** on the left side of screen
- 3. Double click on **Create Report Using Wizard**
- 4. On the next screen select the fields you want to view on your form. Most of the time you would select all of them.
- 5. Click Next
- 6. Select if you would like to group your files. Keep repeating this step for as many groupings as you would like.
- 7. Click Next
- 8. Select the layout and the paper orientation you desire
- 9. Click Next
- 10. Select the style you desire... HINT: if you plan on printing your report, I suggest you use a light background to save on printer toner and ink
- 11. Click Next
- 12. Give you report a name, and select **Preview the Report**
- 13. Select **Finish**
- 14. You should see your report. To adjust the design of your report, simply hit the design button (same as with the tables), and adjust your report accordingly

### **1.9.4 Creating Mail Merge Labels using a Wizard**

Microsoft Access lets you create Mailing Labels for your database that you have. To do this do the following:

- 1. Switch to the Database Window. You can do this by pressing Fl 1 on the keyboard.
- 2. Click on the **Reports** button under **Objects** on the left side of screen
- 3. Click on **New**

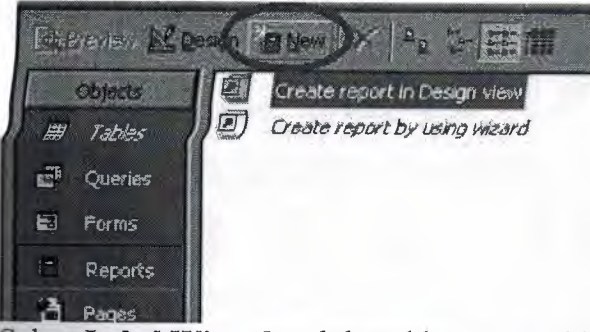

**4.** Select **Label Wizard** and the table you would like to get your information from.

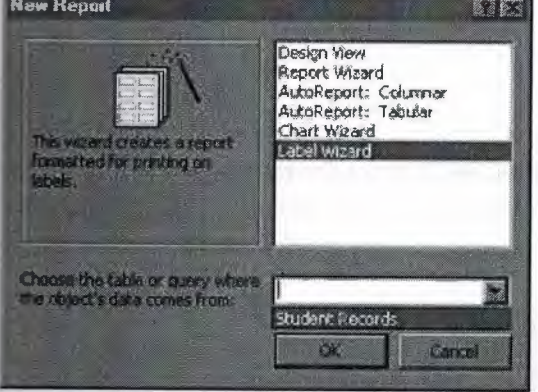

- 5. Click OK
- 6. Select the layout of your labels
- **7.** Click Next
- **8.** Select the font size and color you want on each label
- 9. Click Next
- 10. Select how you want your label to look
- 11. Click Next
- 12. Select how you want your labels sorted
- 13. Give your label report a name and preview it

•••••••• --------~~~~~~~~~~--~~~~ .•.•• ;;;.,,,~~~~~~~~~-=~~~~~~~~~~~~~~~--

## **CHAPTER3**

## **3.1 Picture Simulation Form**

When the program stars there will be a simulation during ten seconds.

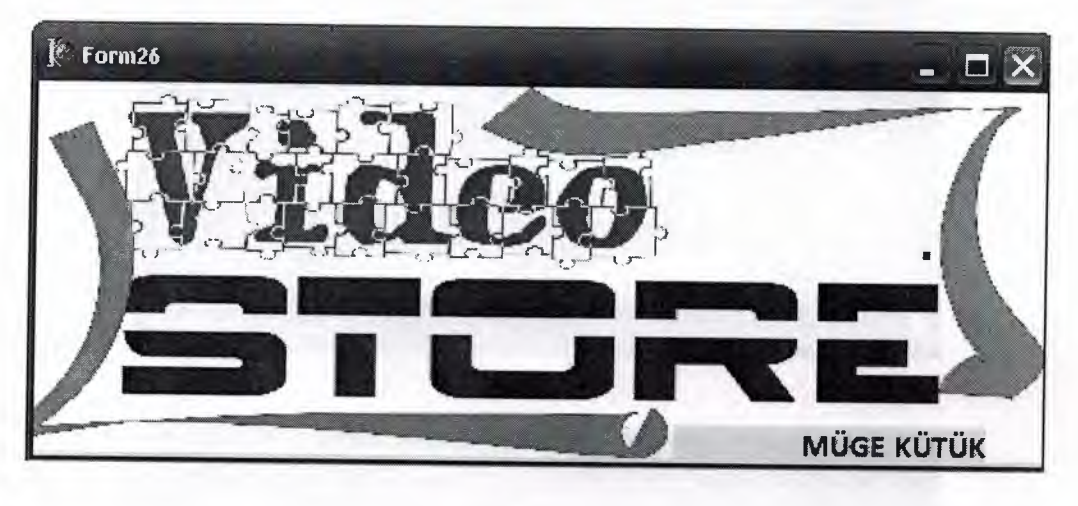

Figure 3.1

#### 3.2 **Login Screen Form**

The user enters the usemame and password to login to program.if the information provided by the user is correct the main form will be opened else it will not be displayed. There is an option for the user to change login information. When the change password button is pressed a form will be displayed for the user to change the password.

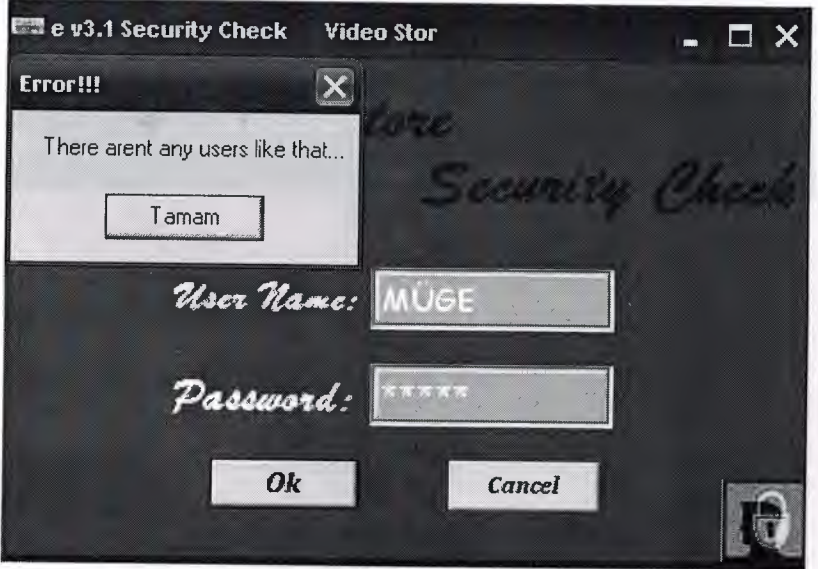

Figure 3.2

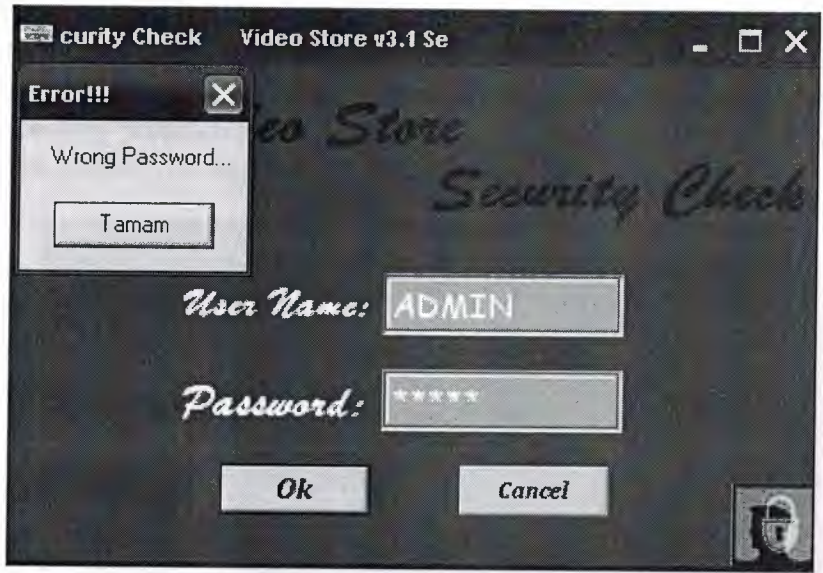

Figure 3.3

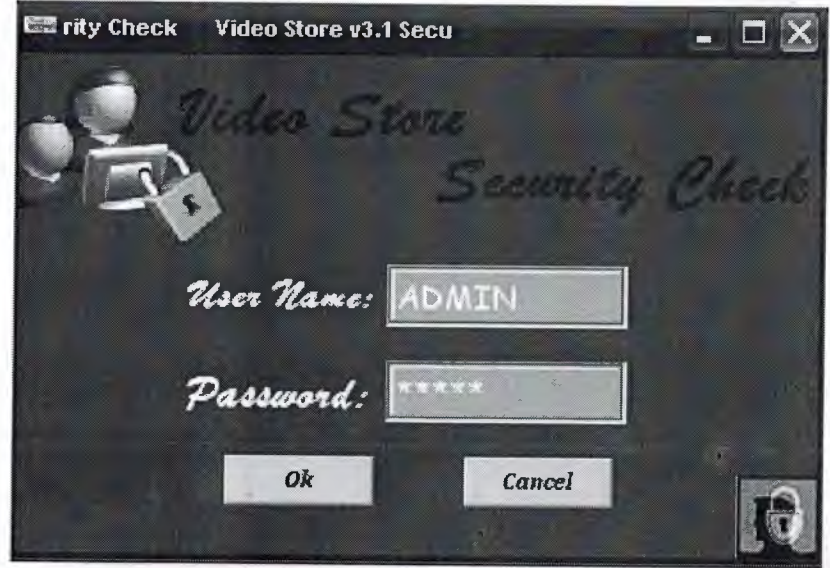

Figure 3.4

## 3.2 **Main Menu Form**

The aim of the main menu is to use the program easily, faster and use all the process screens or necessary program at the same time. Main menu of video store contains customers, sale, rental, videos, supplier, queries, help, about.

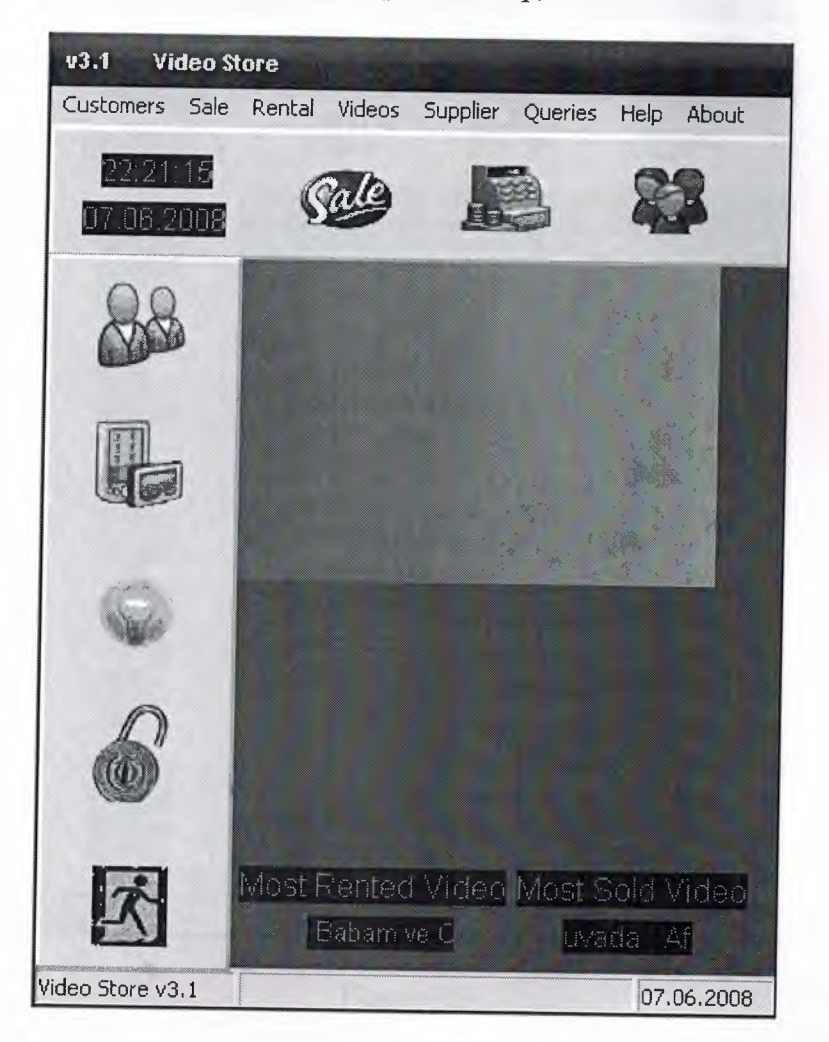

Figure 3.5

## 3.3 **CUSTOMERS**

This form contains informations all customers, customer operation and customer search.

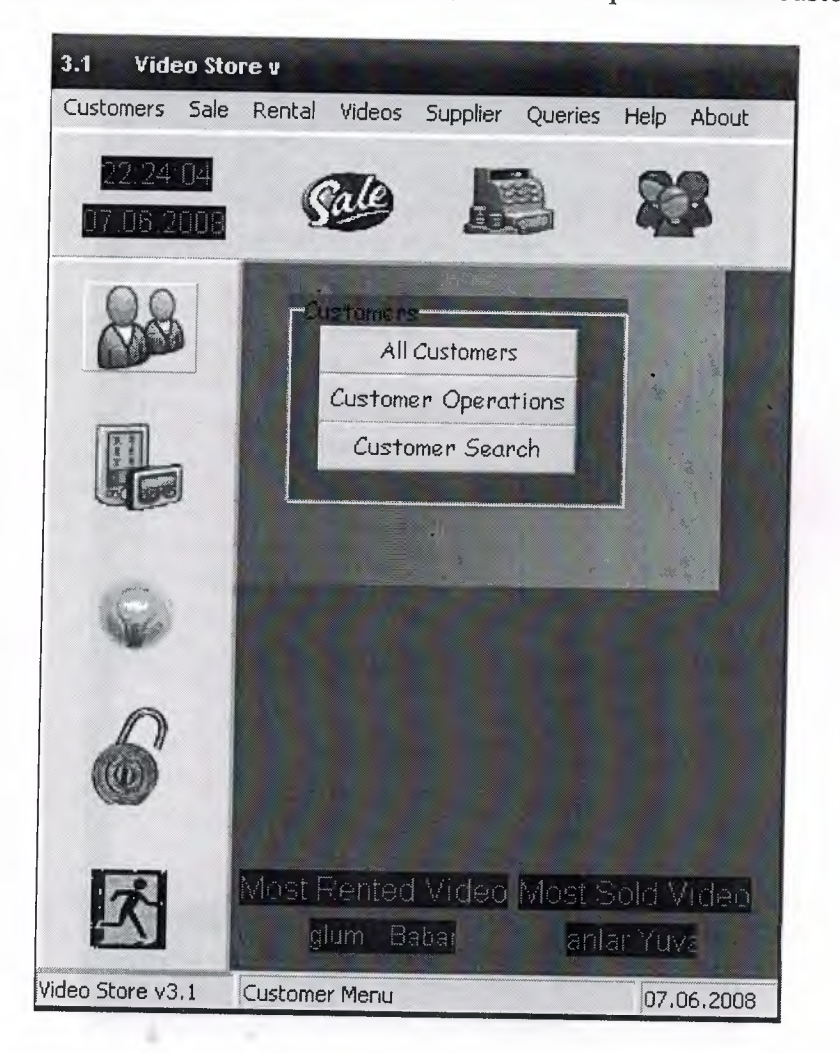

Figure 3.6

••

### **3.3.1 All Customers**

This form contains the customers informations.It list of all customers with customer id, customer name, surname, telephone, address, city county in database.

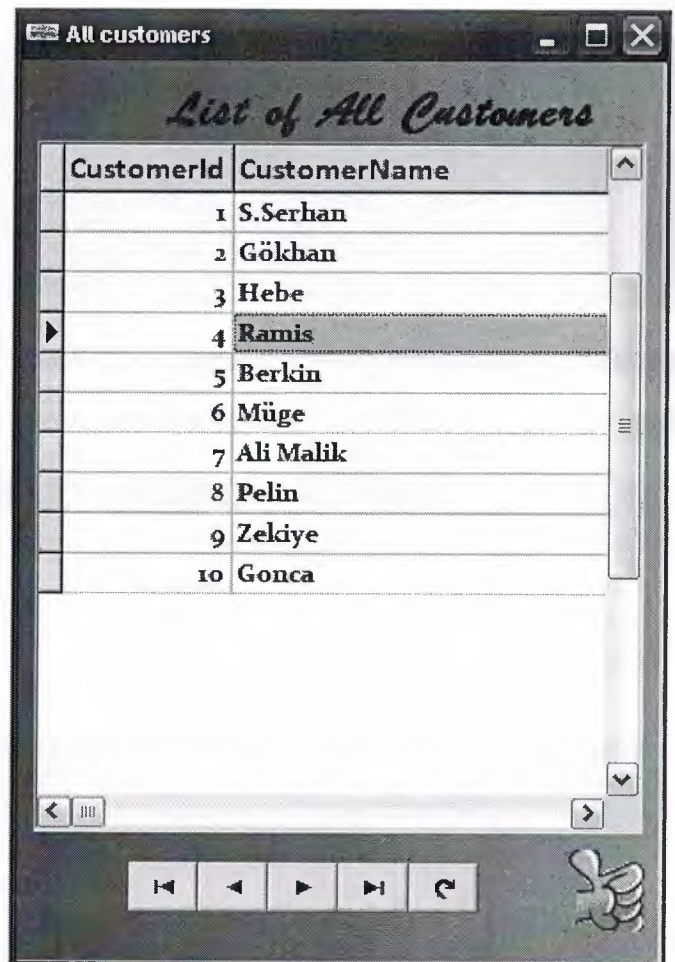

Figure 3.7

#### **3.3.2 Customer Operation**

This form shows personal informations of data. The customer can be searched from the database. The customer information will be entered by the user.

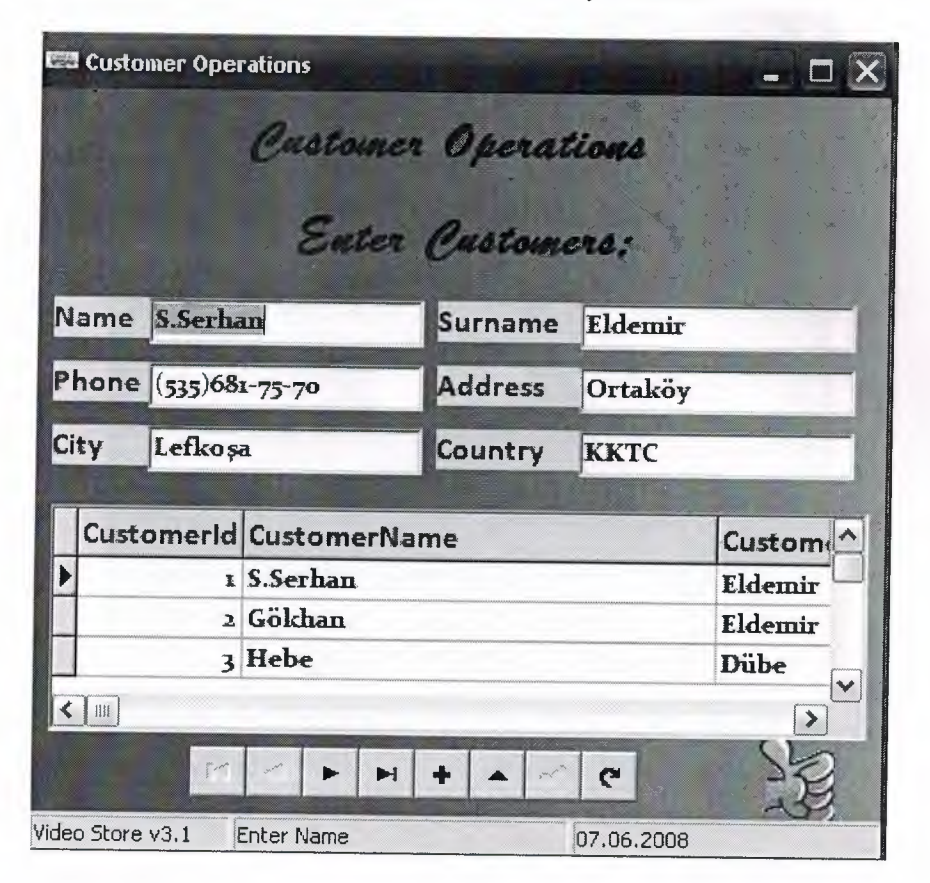

Figure 3.8

## **3.3.3 Searching Customer**

The aim of the form is to use the searching customers. The form allows to reach the customer informations easily and faster.

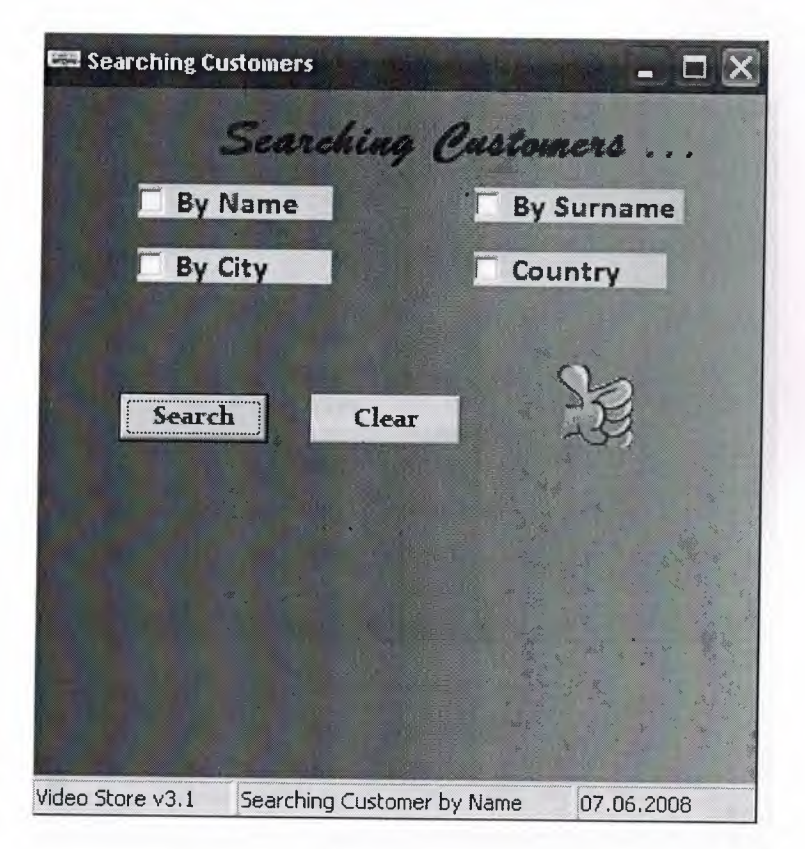

Figure 3.9

## **3.3.3.1 Searching Customer by Name**

This form is searching customer by name. When user choose the customer name search option,the program will show the customer datas according to the their customer names from the data base.

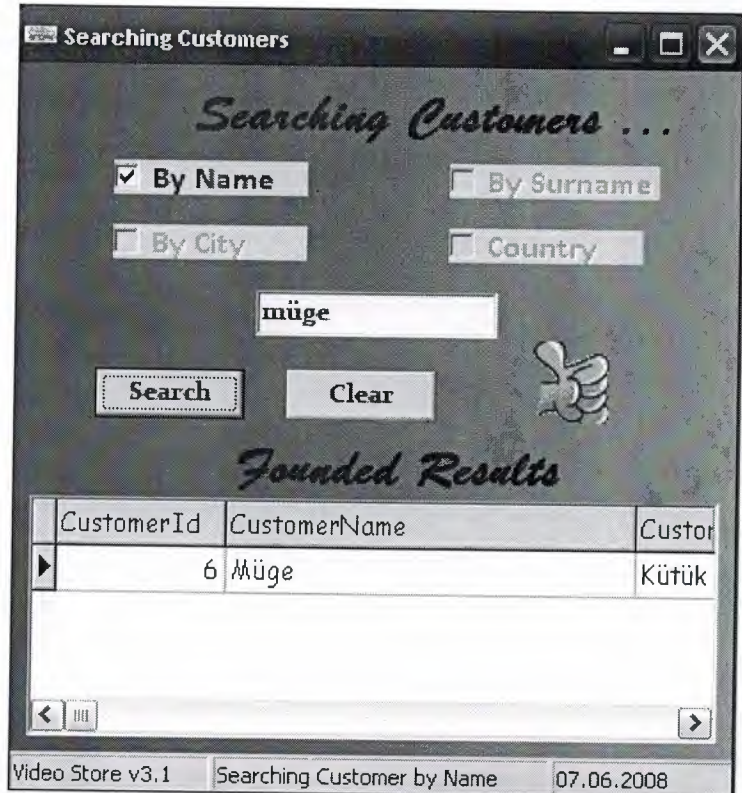

Figure 3.10

## **3.3.3.2 Searching Customer by Surname**

In this form allows to search customer by surname. When user choose the customer surname search option,the program will show the customer datas according to the their customer surnames from the data base.

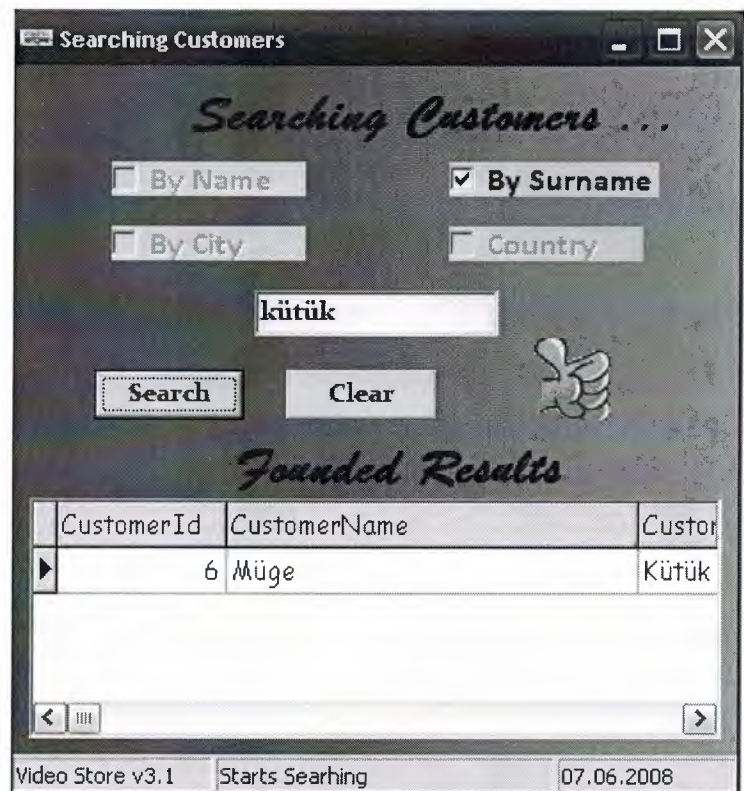

Figure 3.11

..

## **3.3.3.3 Searching Custemers by City**

This form will show the customer datas according to the their citys from the data base.

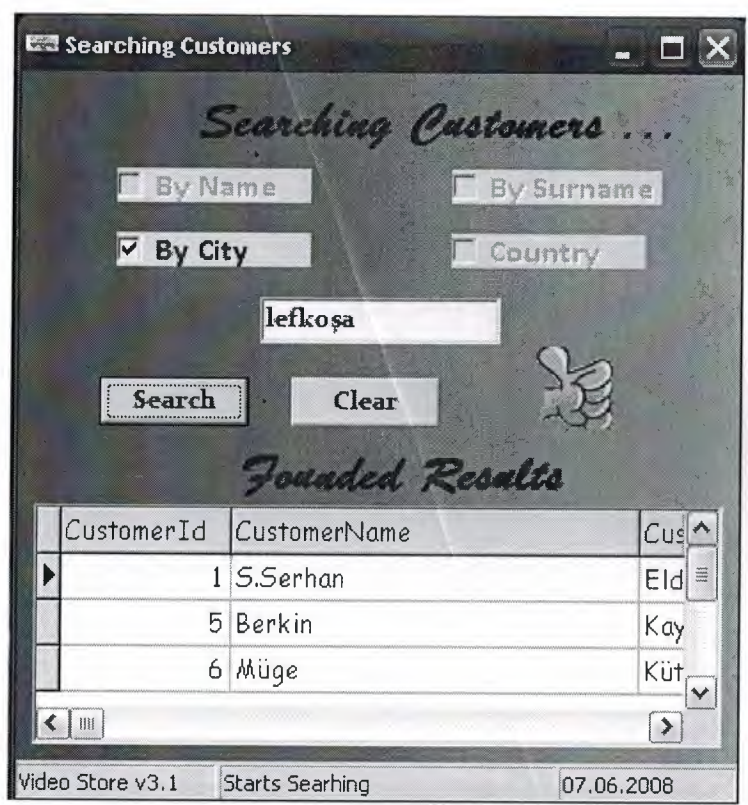

Figure 3.12

## **3.3.3.4 Searching Customer by Country**

This form is searching customer by country.When user choose the country search option,the program will show the customer datas according to the their countries from the data base.

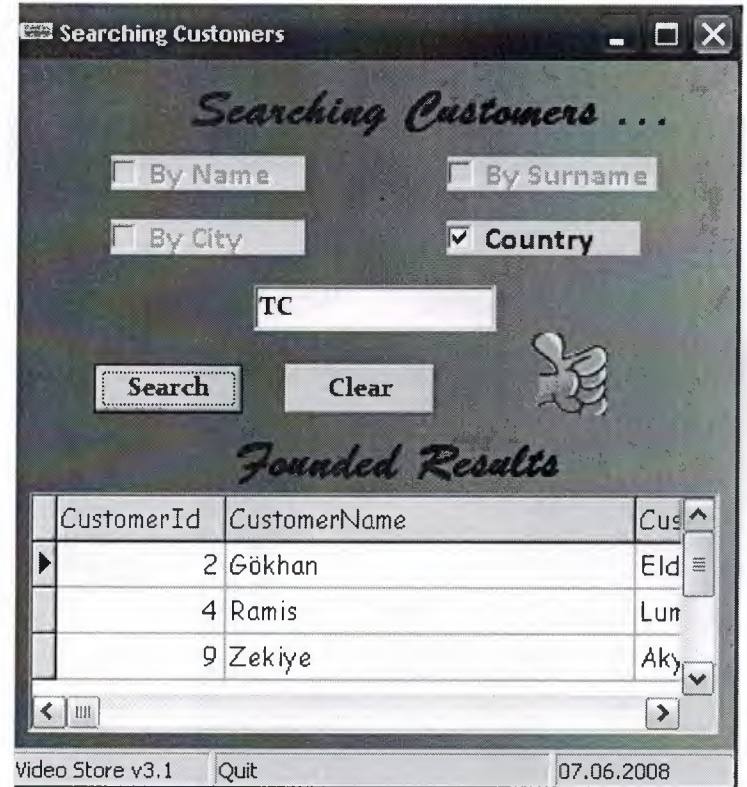

Figure 3.13

#### **3.4 Videos**

#### **3.4.1 All Videos**

This window contains the video informations. List of all videos with video id, video name, video description, video director, video type,video year, unit price, video stock and video picture in database.

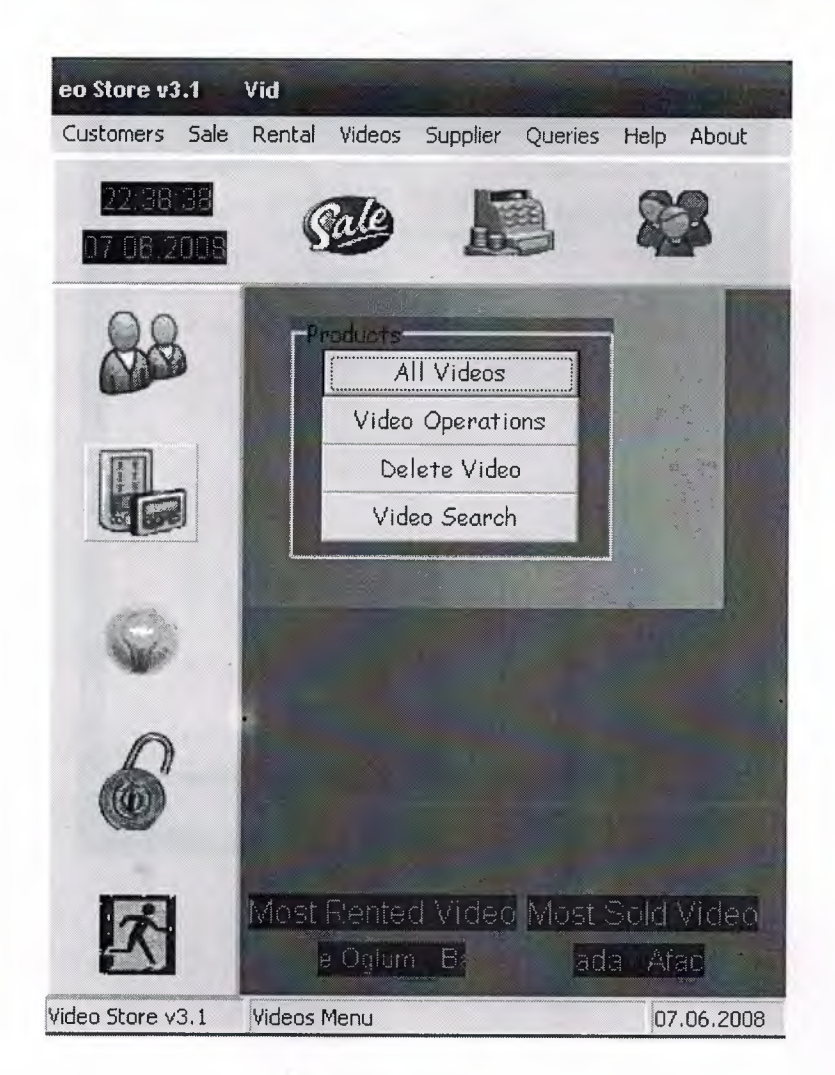

Figure 3.14

## **3.4.2 List of Video**

This form contains the videos informations. List of all videos with video id, video name, video type, video description and video year in database.

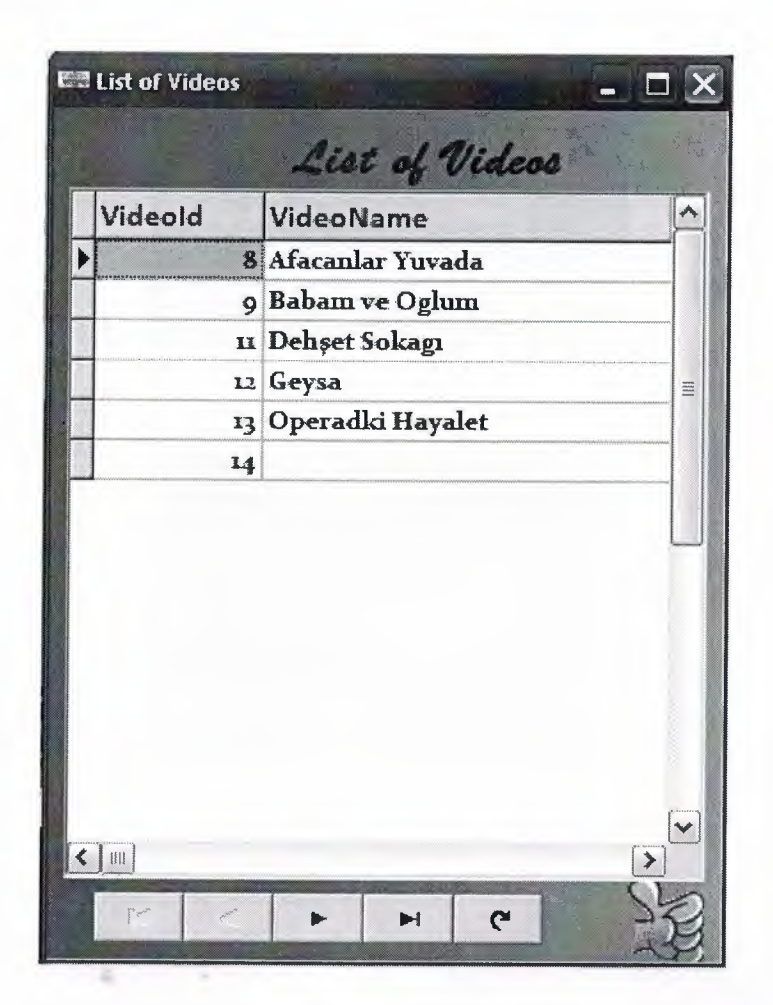

Figure 3.15

- --~~---

#### **3.4.3 Video Operator**

In this form program will show video informations of data. The video can be searched, add and purchased an existing video from the database. The video store information will be entered by the user.

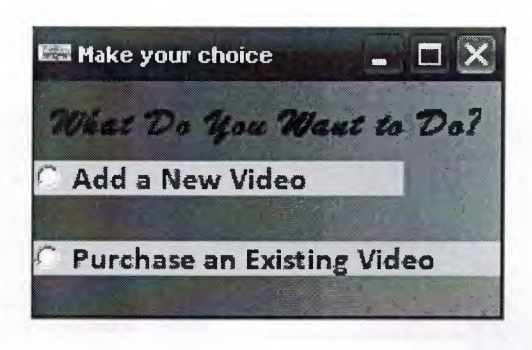

Figure 3.16

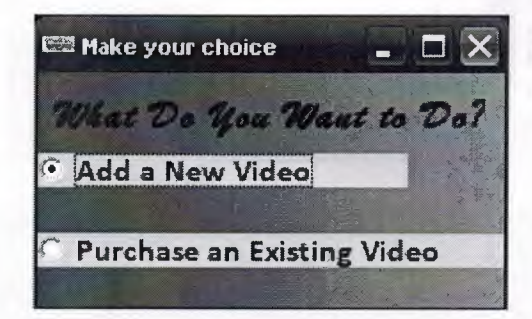

Figure 3.17

## 3.4.3.1 Add New Operations

The page is the video operation options page. In this page user can search an existing  $\sim$ video and add a new video record. The video store informations will be entered by the user.

/

*~*

" . ,, ·,'

!U *c•.* t,.' <sup>~</sup> c.,.,·

*ı~?* ,ı ,-

 $\ddot{\mathbf{v}}$ 

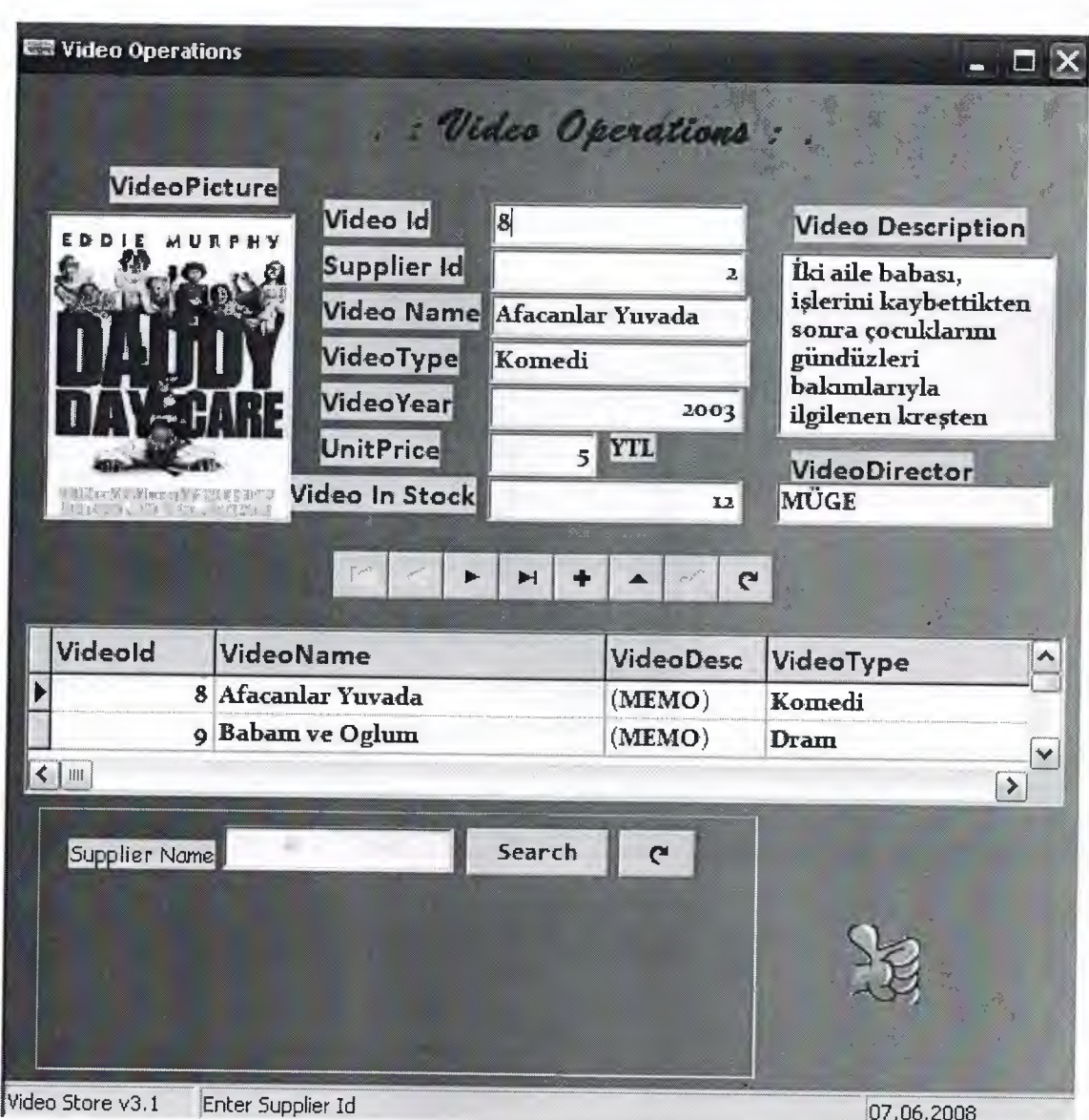

Figure 3.18

## **3.4.3.2 Purchase an Existing Video**

User can search and purchase an existing video. Entering video price and video amount.

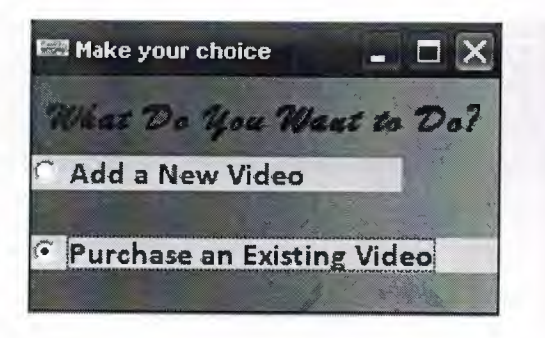

Figure 3.18

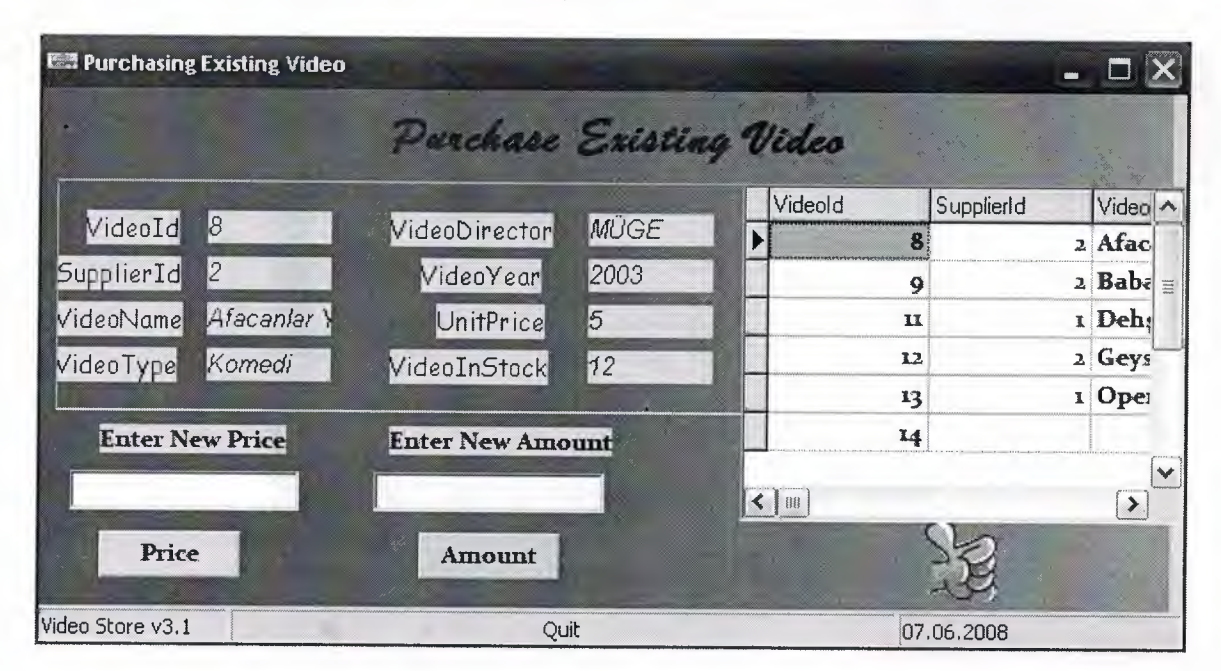

Figure 3.19

••

## **3.4.4 Delete Video**

User can access list of all videos and delete video.

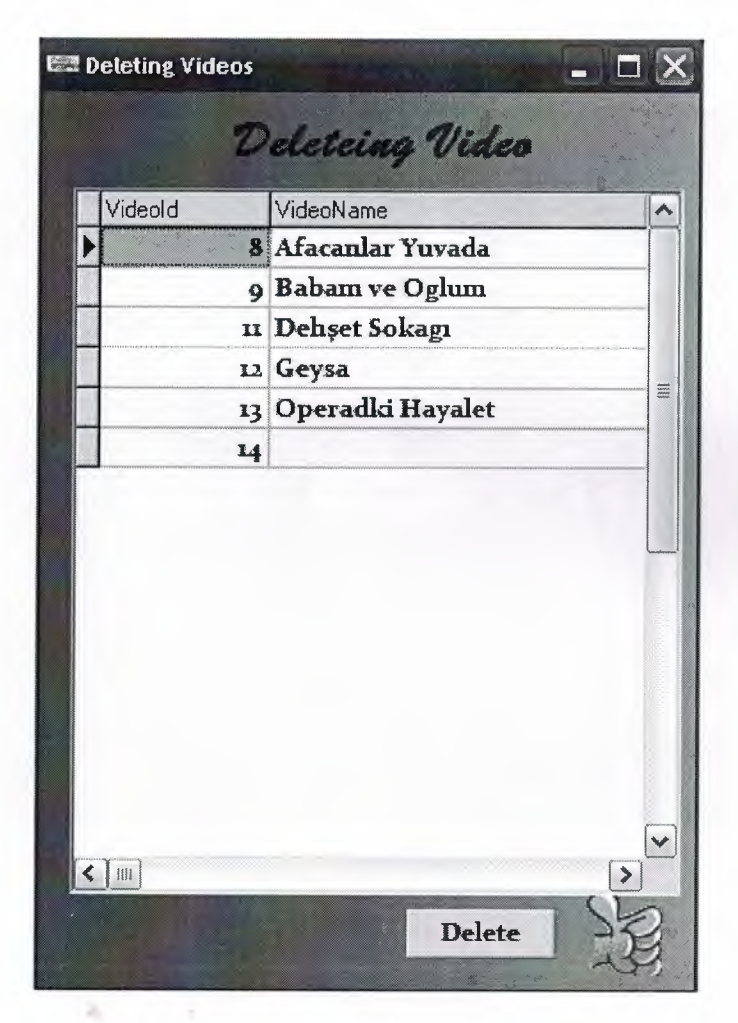

Figure 3.20

••

#### **3.4.5 Video Search**

The aim of the form is to use the searching videos. The form allows to reach the video informations easily and faster.

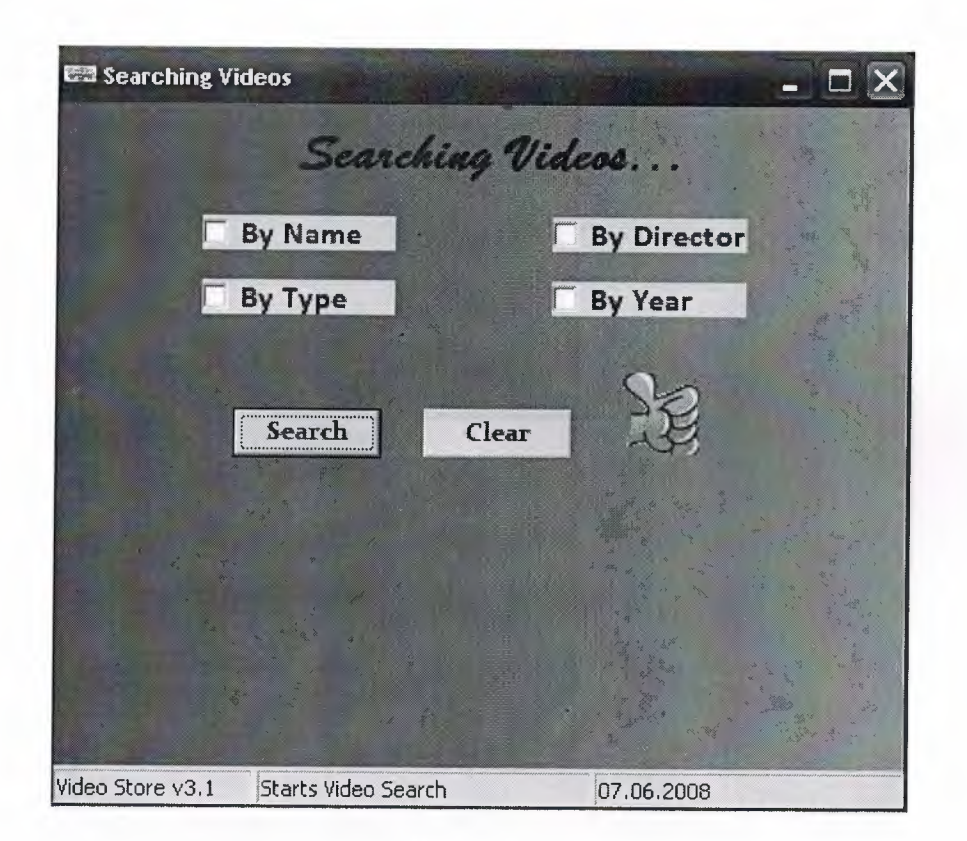

Figıre 3.21

"

## **3.4.5.1 Searching Video by Name**

This form is searching videos by name. When user choose the video name search option,the program will show the video datas according to the their video names from the data base.

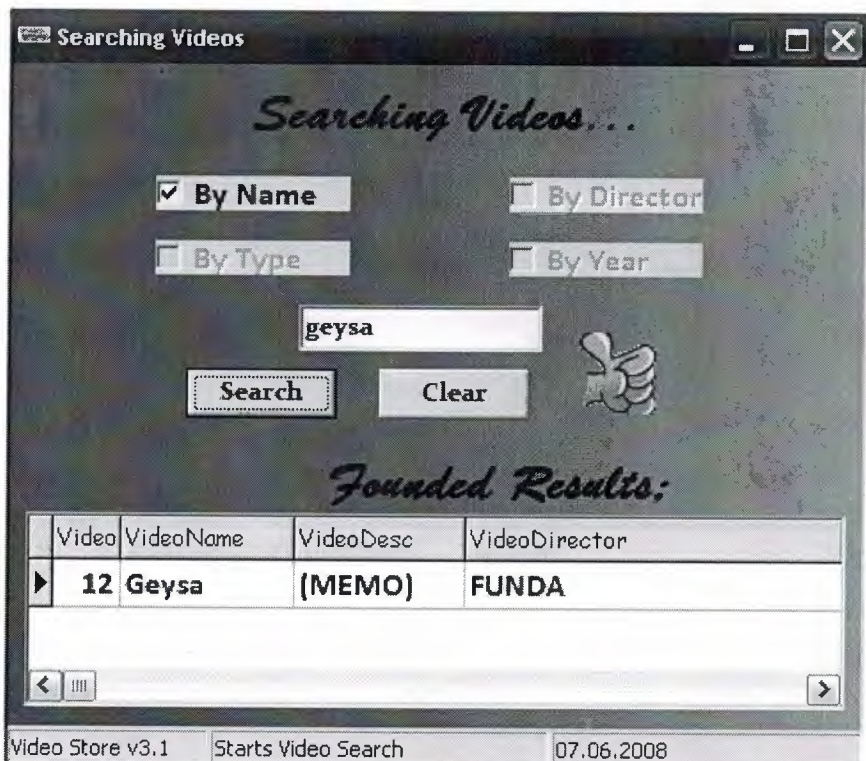

Figure 3.22

..

## **3.4.5.2 Searching videos by Director**

In this form user searchs videos by director. When user choose the video director search option,the program will show the video datas according to the their video director from the data base.

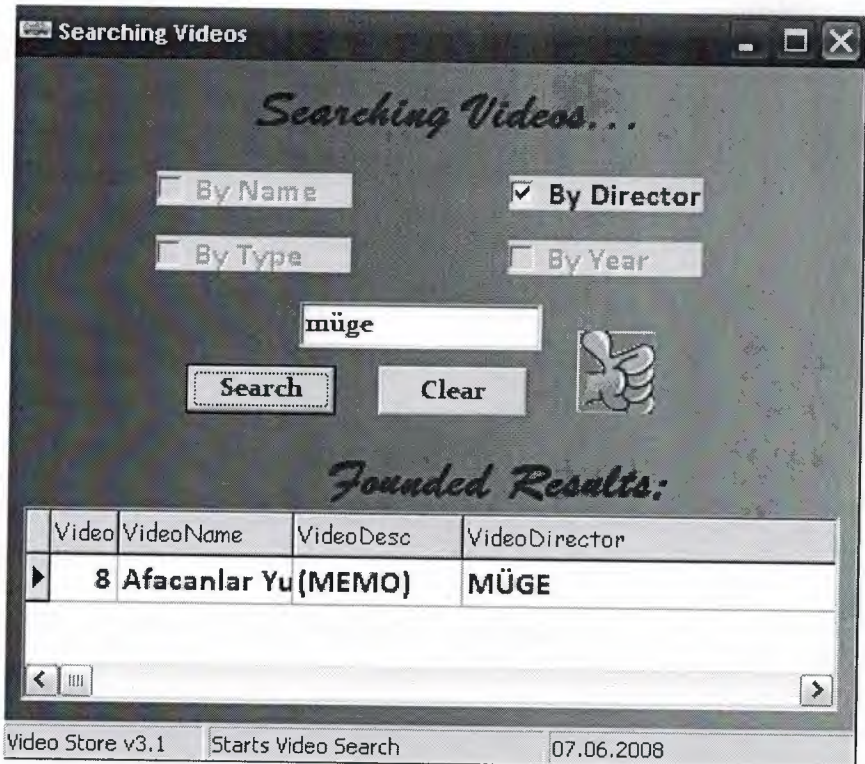

Figure 3.23

## **3.4.5.3 Searching Videos by Type**

In this form user searchs videos by type.When user choose the video type search option,the program will show the video datas according to the their video type from the data base.

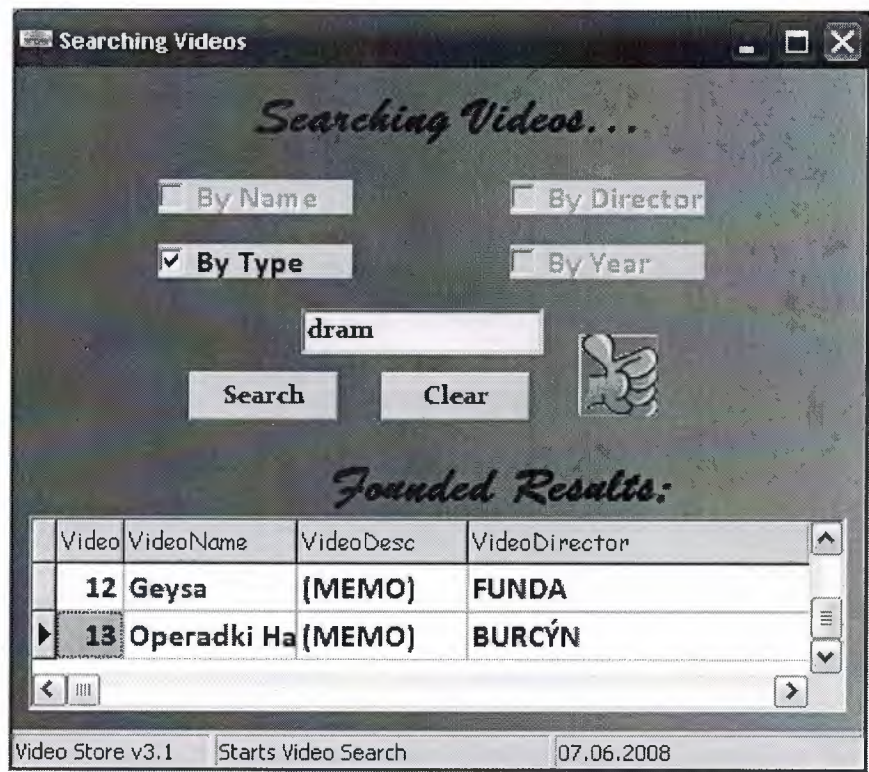

Figure 3.24

## **3.4.5.4 Searching Videos by Year**

In this form user searchs videos by year.When user choose the video year search option,the program will show the video datas according to the their video year from the data base.

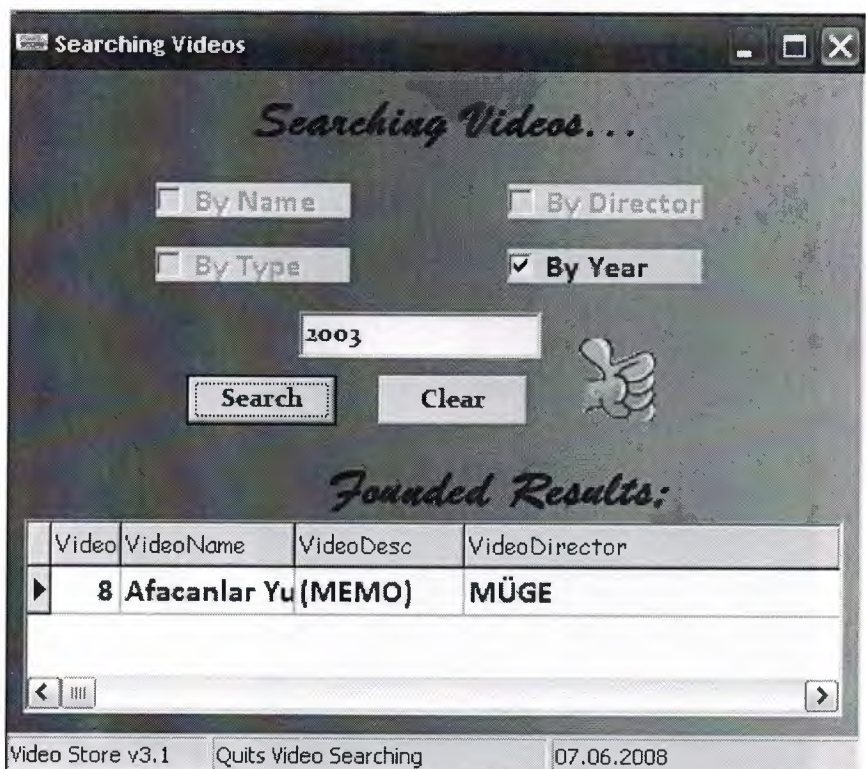

Figure 3.25

••

## **3.5 Suppliers**

This form contains informations all suppliers, suppliers operations,delete supplier and supplier search.

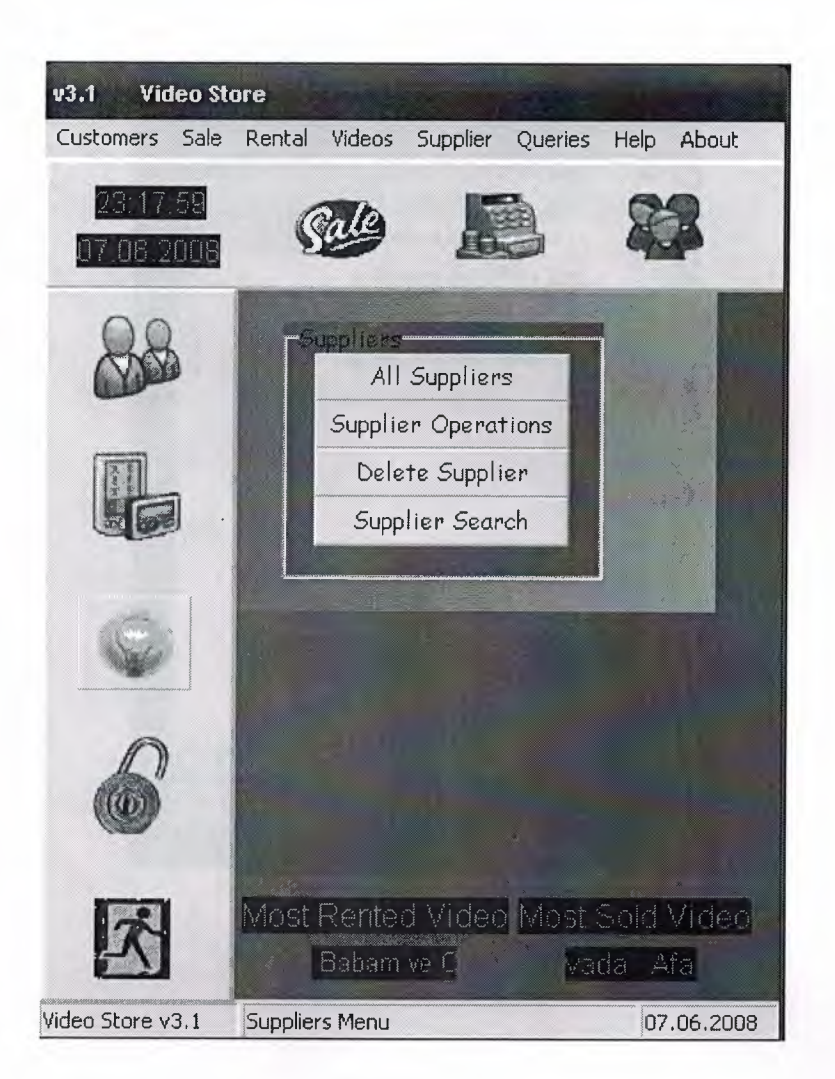

Figure 3.26

 $\overline{\phantom{a}}$ 

## **3.5.1 All Suppliers**

This window contains the suppliers informations. List of all suppliers belong supplier id, supplier name, telephone, city, address and county in database.

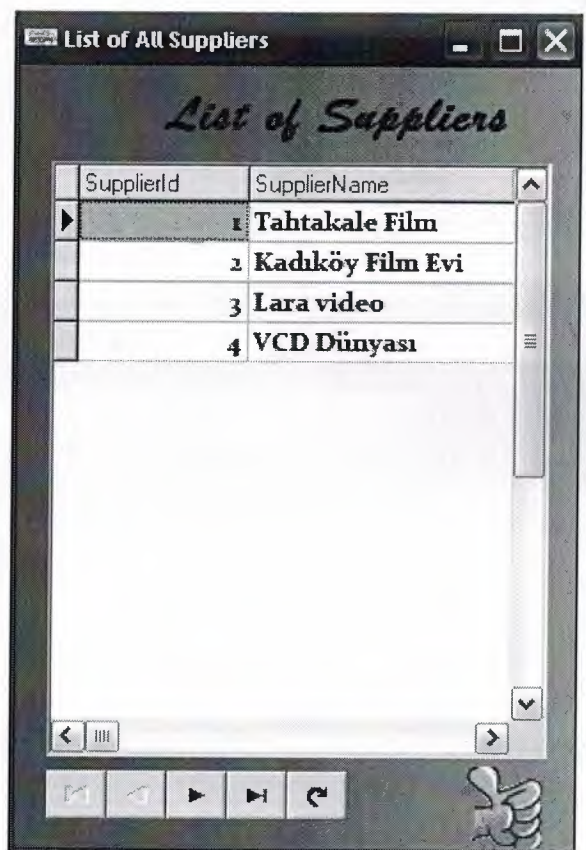

Figure 3.27
# **3.5.2 Suppliers Operations**

The page is the supplier operations options page. In this page user can search datas. The supplier operation informations will be entered by the user.

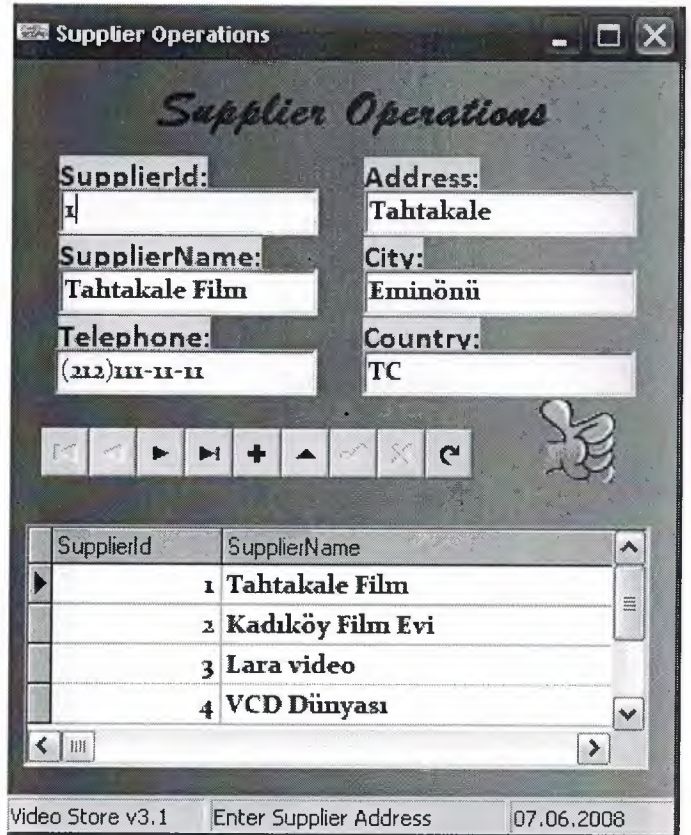

Figure 3.28

# **3.5.3 Deleting Suppliers**

User can access list of all suppliers and delete videos.

٠

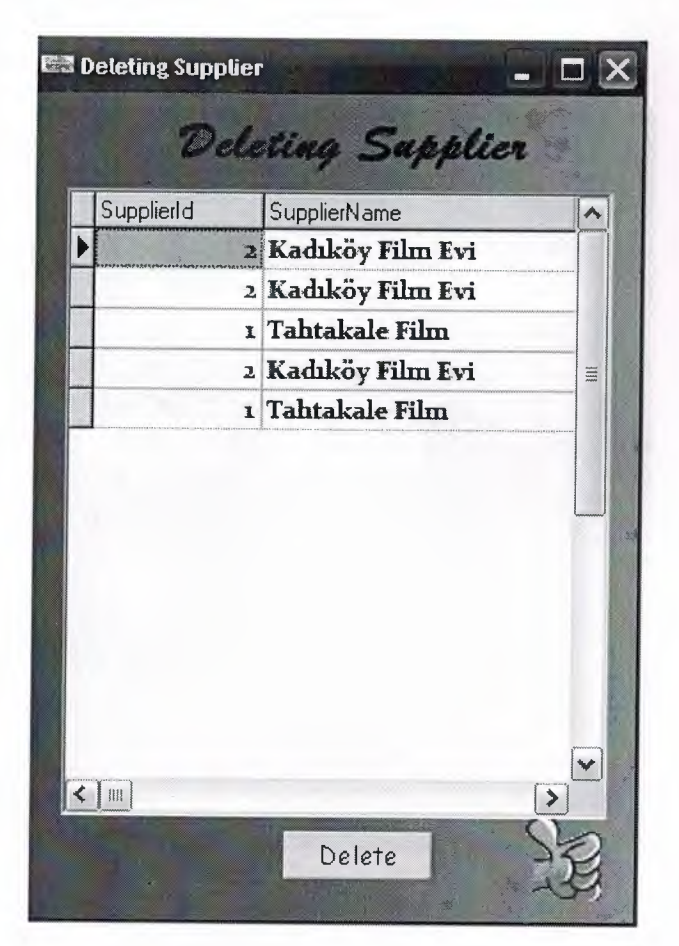

Figure 3.29

# **3.5.4 Supplier Searching**

The aim of the form is to use the searching suppliers. The form allows to reach the supplier informations easily and faster.

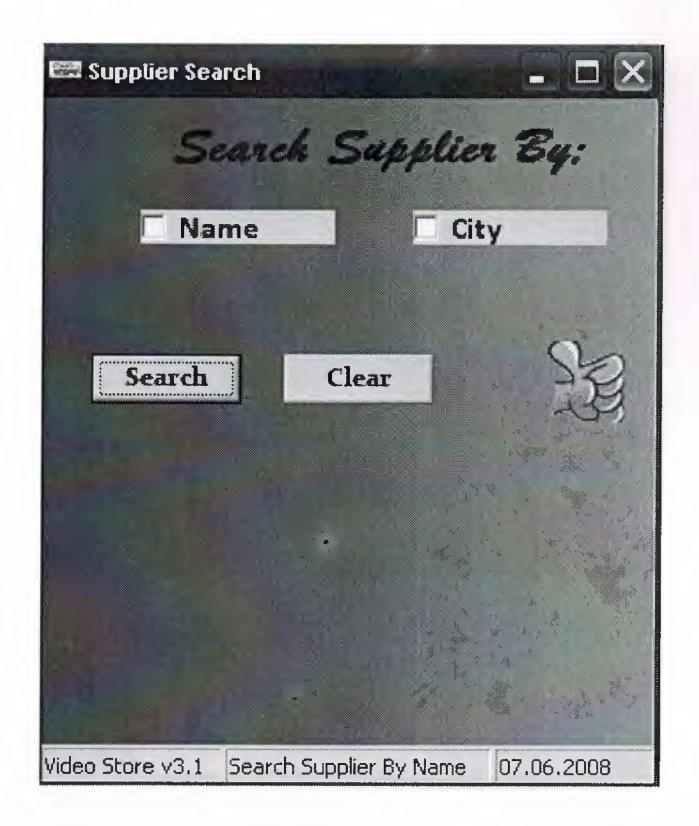

Figure 3.30

..

# **3.5.4.1 Searching Supplier by Name**

In this form user searchs supplier by name. When user choose the supplier name search option,the program will show the supplier datas according to the their supplier names from the data base.

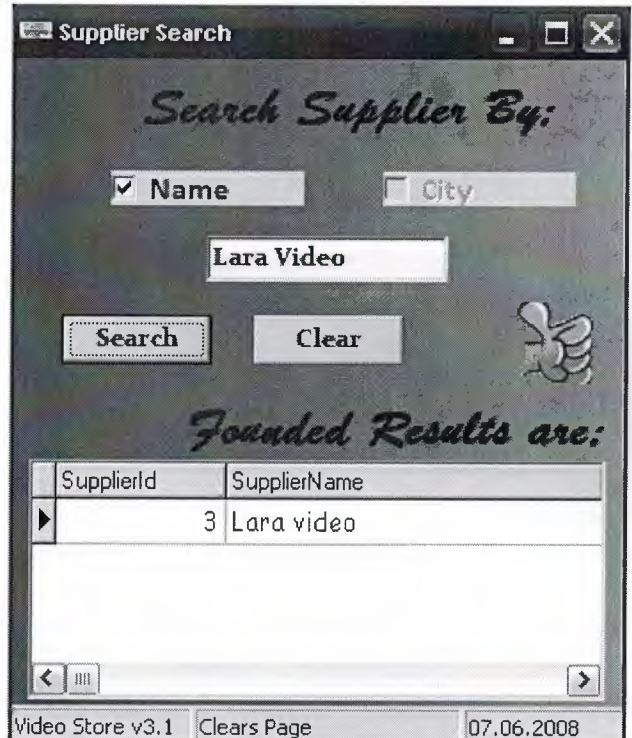

Figure 3.31

# **,. .4.2 Searching Supplier by City**

In this form user searchs supplier by city. When user choose the supplier city search option,the program will show the supplier datas according to the their supplier city from the data base.

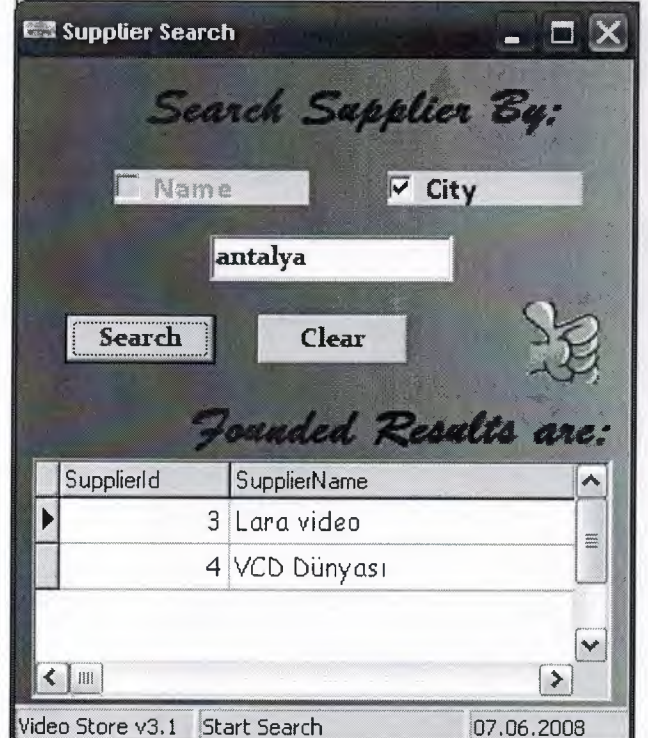

Figure 3.32

# **3.6 Security process**

The user enters the password required to login to process.If the information provided by the user is correct the main form will be opened else it will not be displayed. There is an option for the user to change login information. When the change password button is pressed a form will be displayed for the user to change the password.

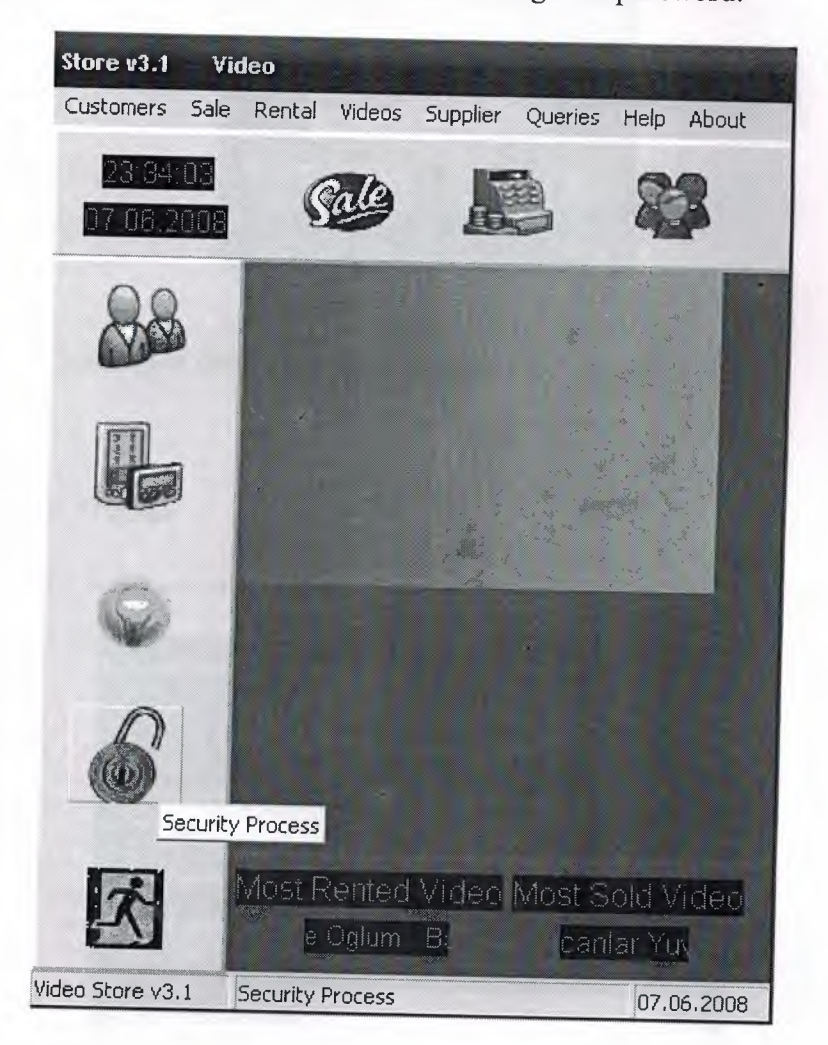

Figure 3.33

..

## **3.6.1 Password Required**

 $\Box$   $\times$ **Cd Security!!** Password Regaired \*\*\*\*\*\* Confirm? Cancel

User will enter the password to see the security processes.

Figure 3.34 If the correct password is given, the form in below will appear.

#### **3.6.2 Password Process**

Password process form will allow to user to change and update the user name and password.

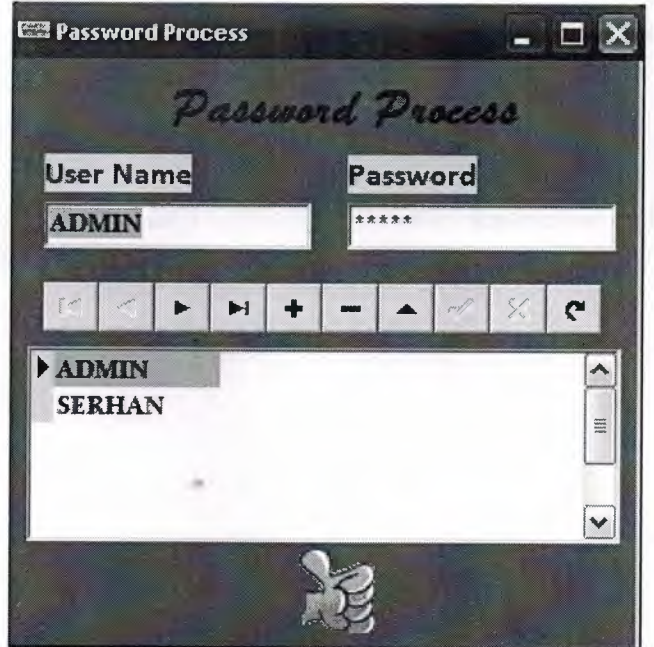

Figure 3.35

## 3.7 **Exist**

It will be used to close the menu.

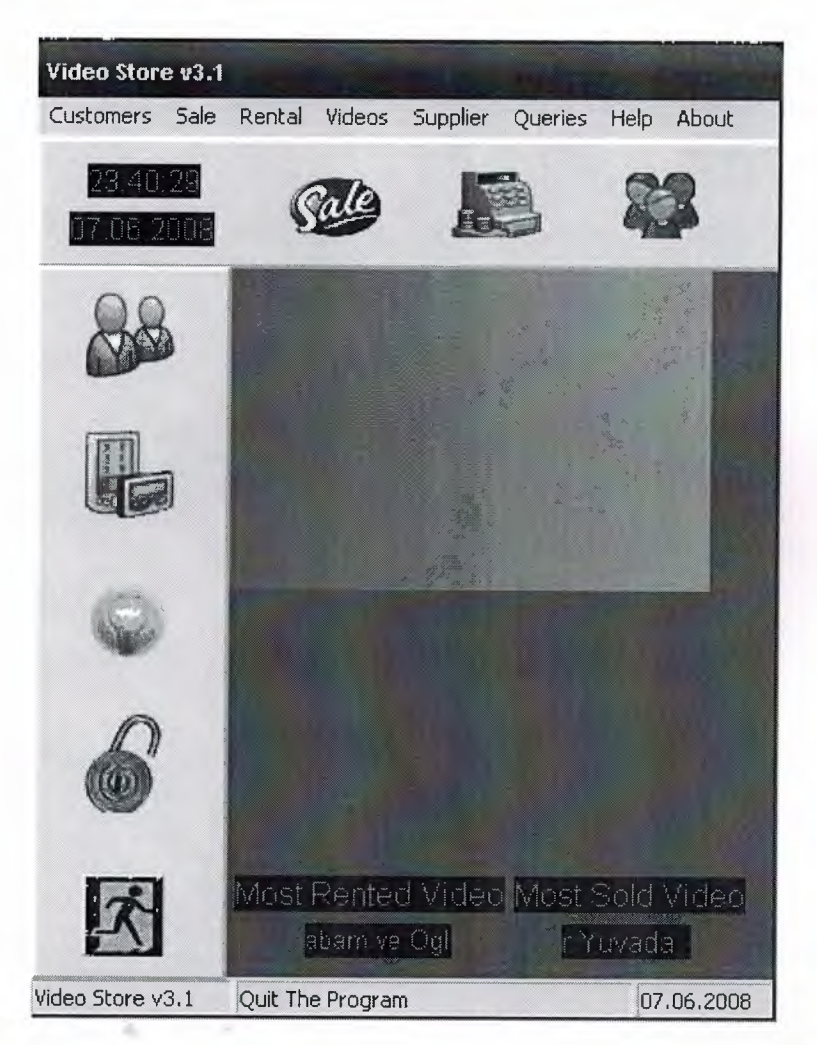

Figure 3.36

# 3.8 **Sale**

-----~------- -

The sale button in this form will guide to the video sales form.

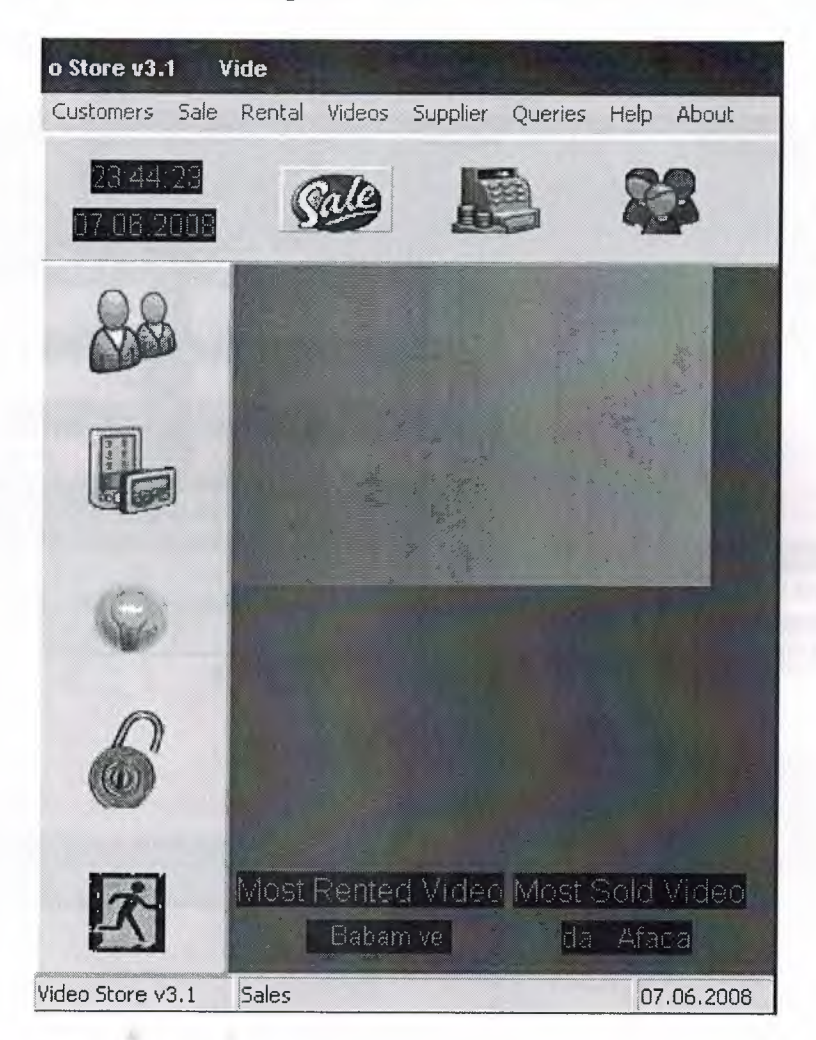

Figure 3.37

# **3.8.1 Video Sales**

The form calculates the quantity, unit price and price according to the video id and customer id.

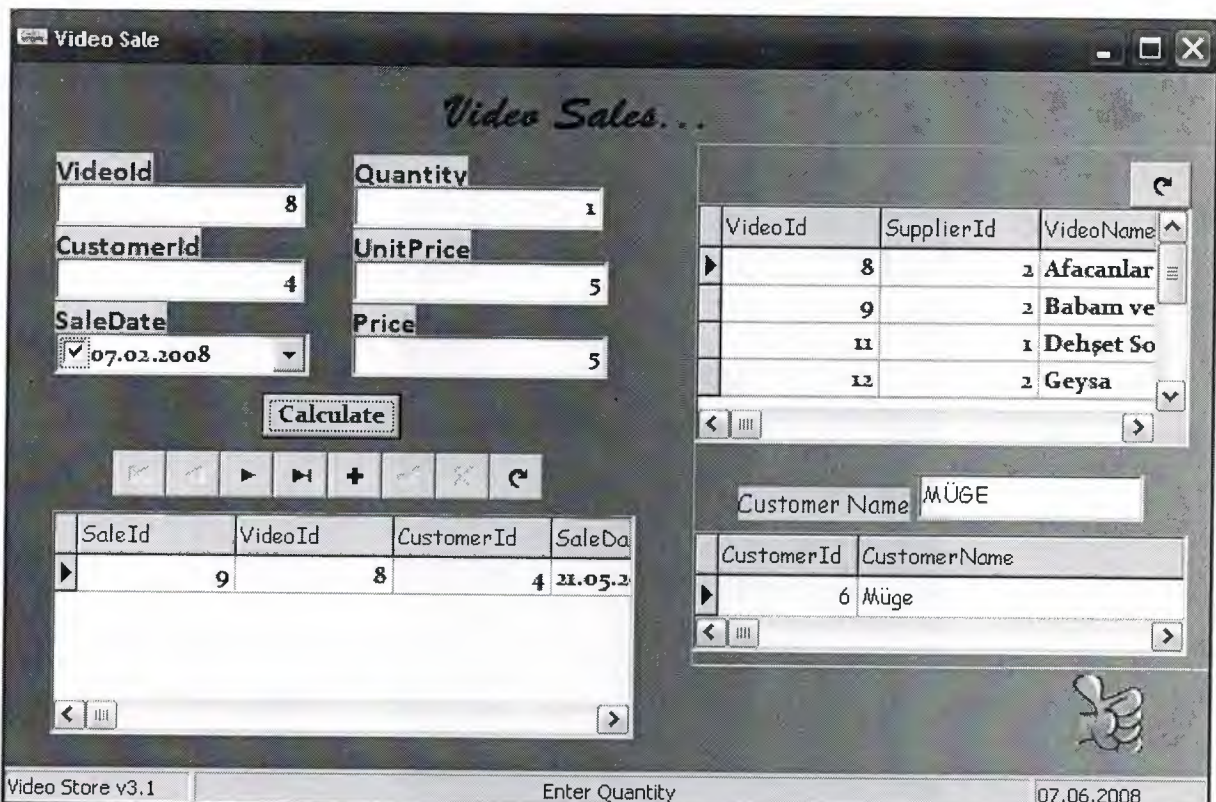

Figure 3.38

••

# 3.9 **Rental**

This form contains informations new rental and turned rentals search.

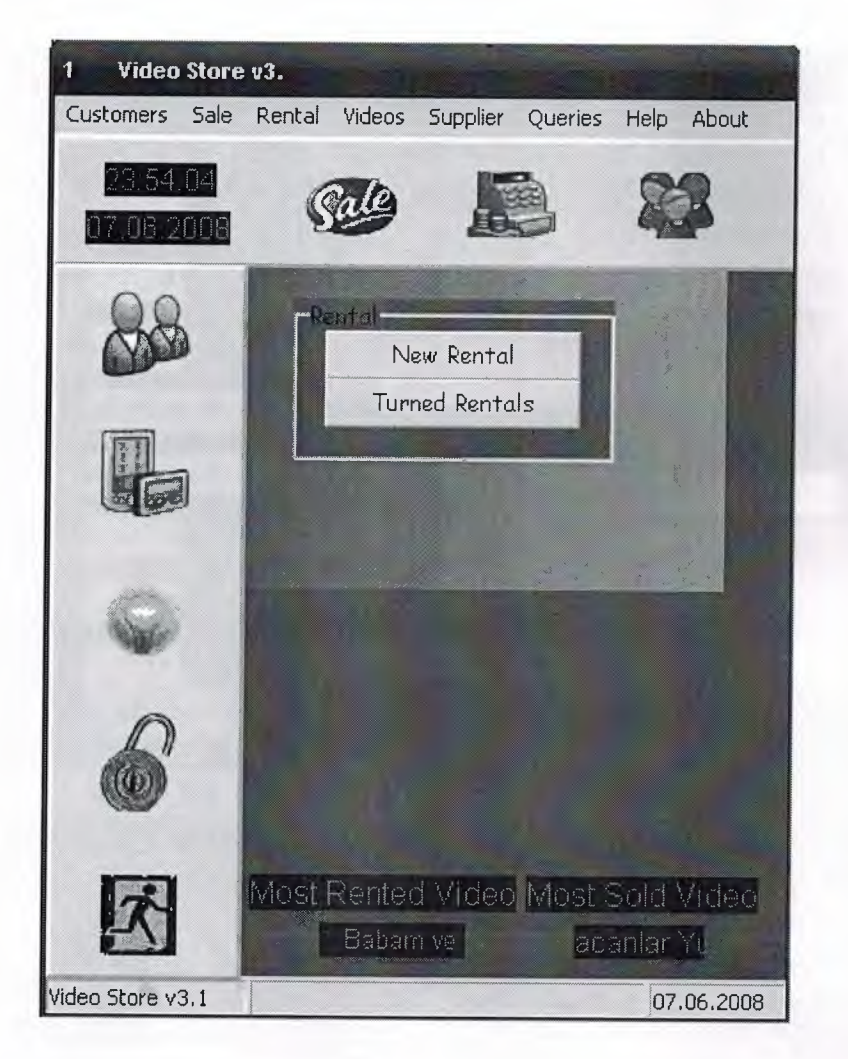

Figure 3.39

### **3.9.1 New Rental**

In this form user can rent videos which is wanted .And see the video quantities and total prices

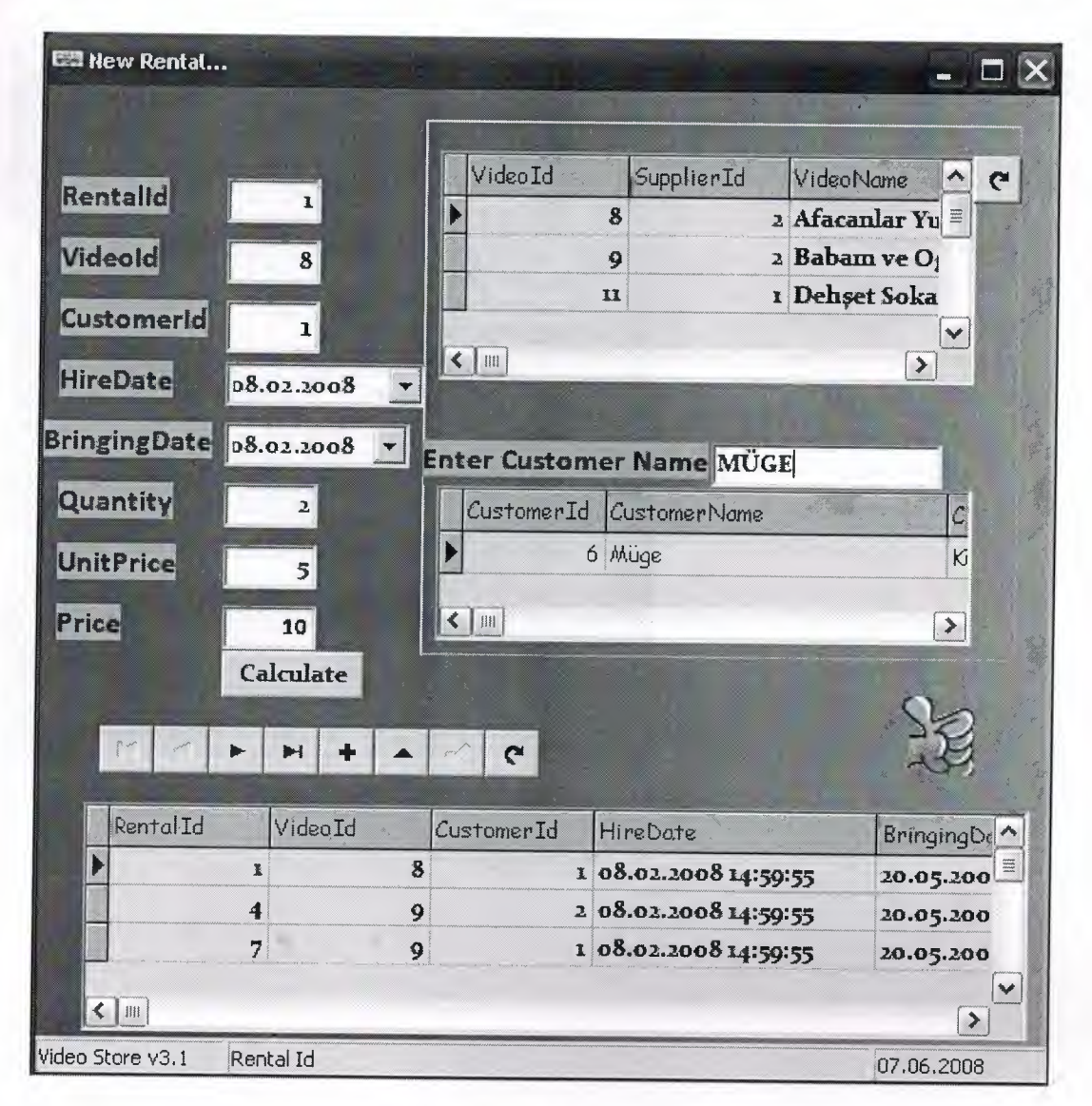

Figure 3.40

# **3.9.2 Turned Rental**

In this page the videos which are rented before will be returned to the video store.

| E. .: Rental Turn : .                                |                          |           |                     |               |
|------------------------------------------------------|--------------------------|-----------|---------------------|---------------|
|                                                      |                          | RentalId  | VideoName           |               |
| Rentalld:                                            | <b>Video Name:</b>       |           | 1 Afacanlar Yuvada  |               |
| $\mathbf{r}$                                         | Afacanlar Yuvada         |           | 4 Babam ve Oglum    |               |
|                                                      |                          |           | 7 Babam ve Oglum    | E             |
| <b>Customer Name:</b>                                | <b>Customer Surname:</b> |           | 8 Babam ve Oglum    |               |
| <b>S.Serhan</b>                                      | Eldemir                  |           | 9 Afacanlar Yuvada  |               |
| <b>Hire Date:</b>                                    | <b>Bringing Date:</b>    |           | 10 Babam ve Oglum   |               |
| 08.02.2008 14:59:55                                  | 20.05.2008               |           | 11 Babam ve Oglum   |               |
| Quantity:                                            |                          |           | 12 Dehset Sokagı    |               |
| $\overline{\mathbf{b}}$                              |                          |           | 13 Operadki Hayalet |               |
| Does customer bring back the Movies?<br>$\nabla$ Yes |                          | $\langle$ |                     | $\rightarrow$ |
| Confirm?                                             |                          |           |                     |               |

Figure 3.41

# **3.10 Queries**

User can search beetwen two date, bringing date, most rented three videos, most sold three videos in date base.

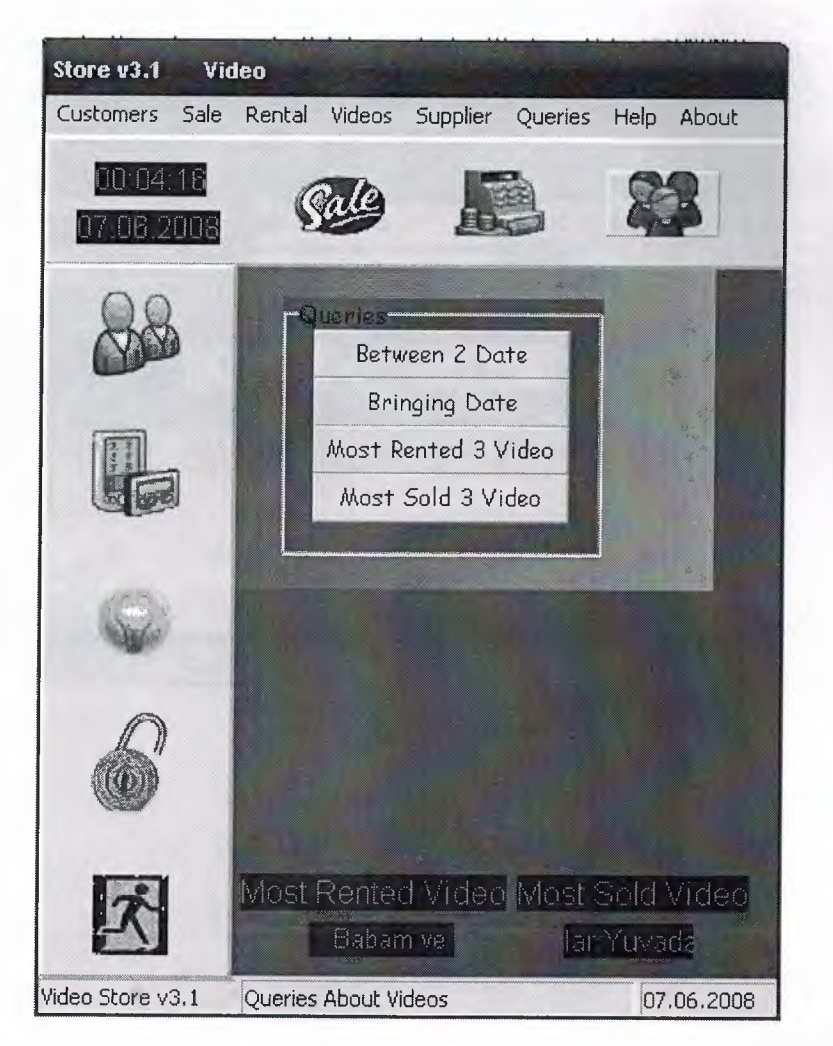

Figure 3.42

..

### **3.10.1 Between 2 Date**

User can search the given video in between two date.

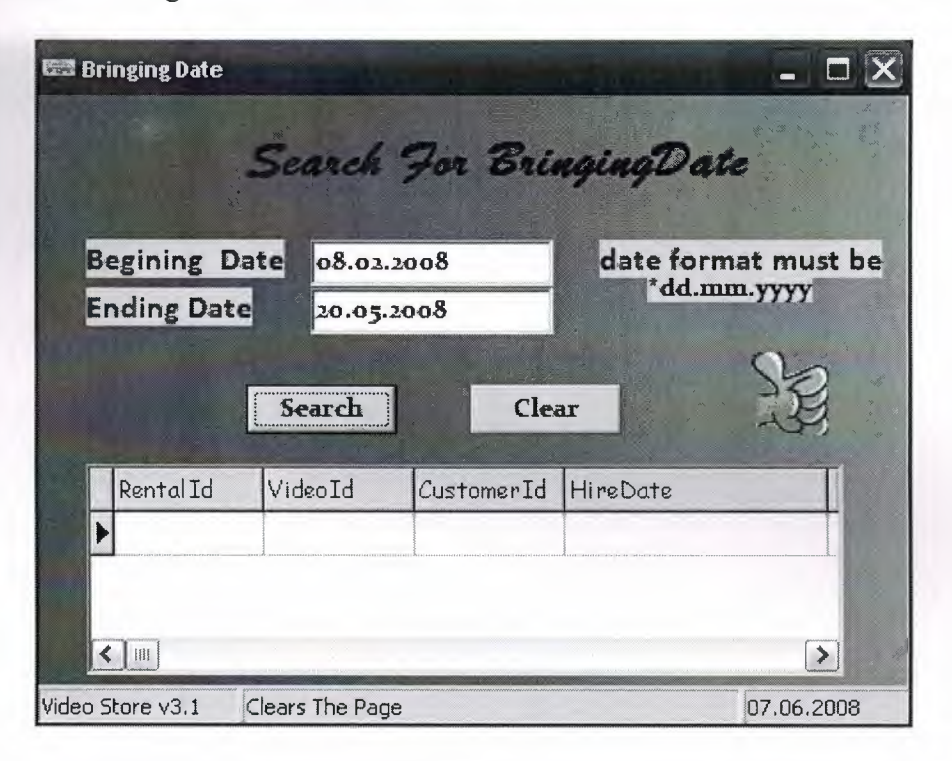

Figure 3.43

••

# **3.10.1.1 Searching for Bringing Date**

If there is an empty space on the form program will show a message box.

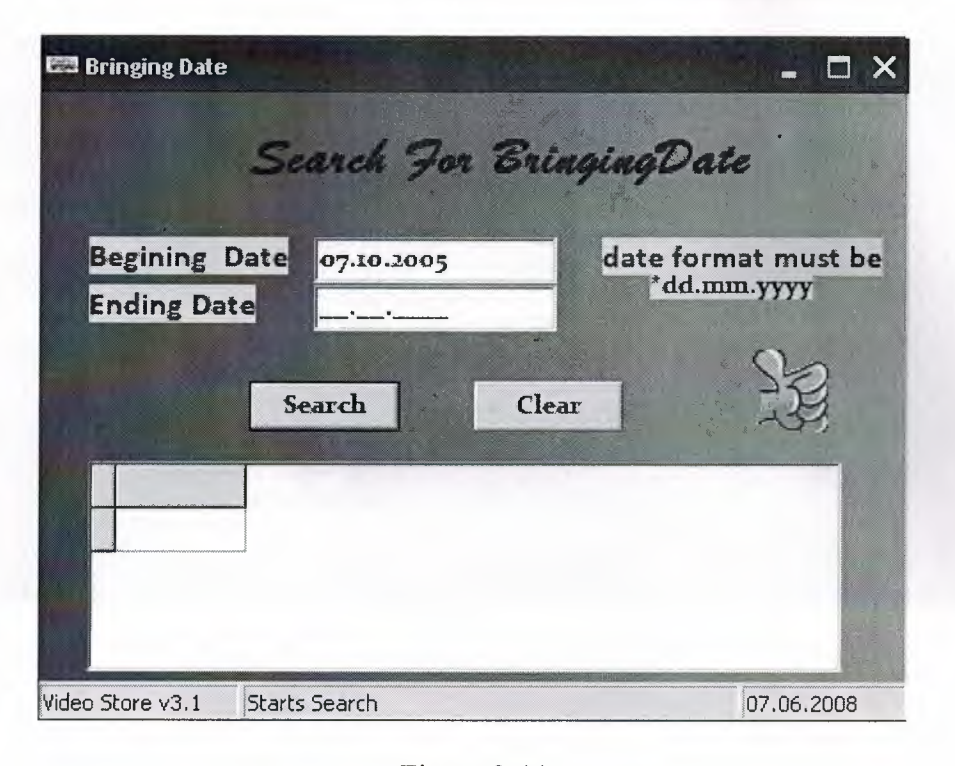

**Error:**

Figure 3.44

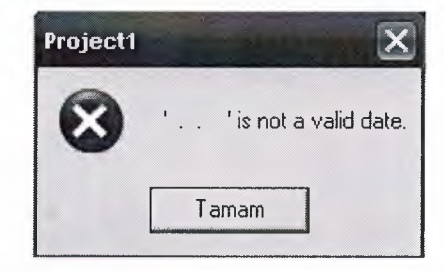

Figure 3.45

# **3.10.2 Bringing Date**

It is the checking form which controls whether the video is bringed or not.

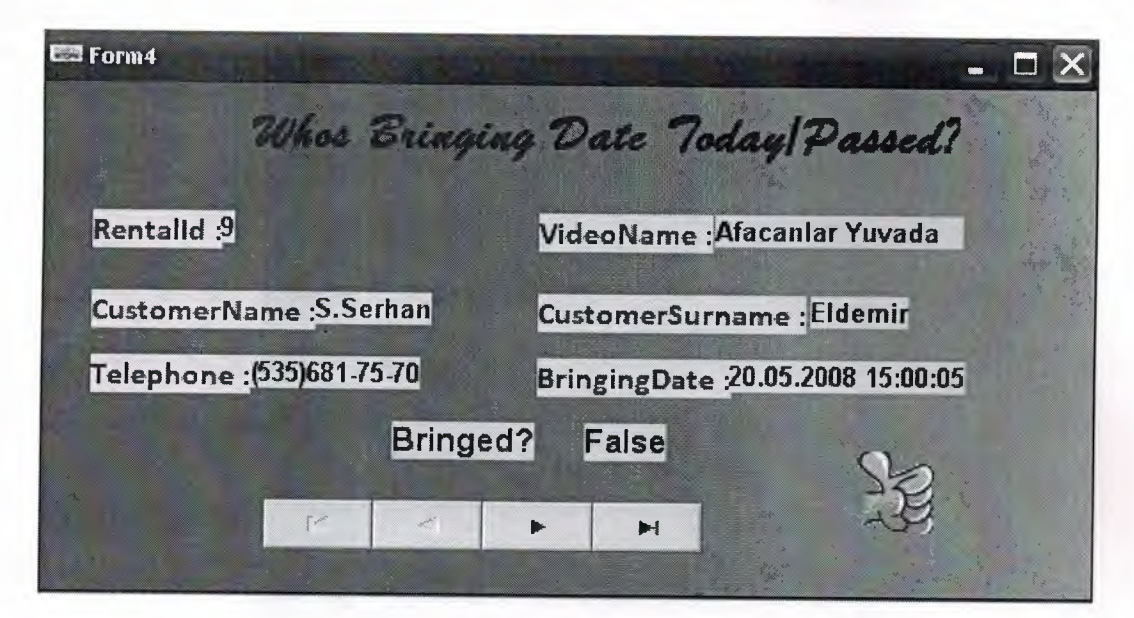

Figure 3.46

••

## **3.10.3 Most Rented 3 Video**

This form contains most rented three videos.

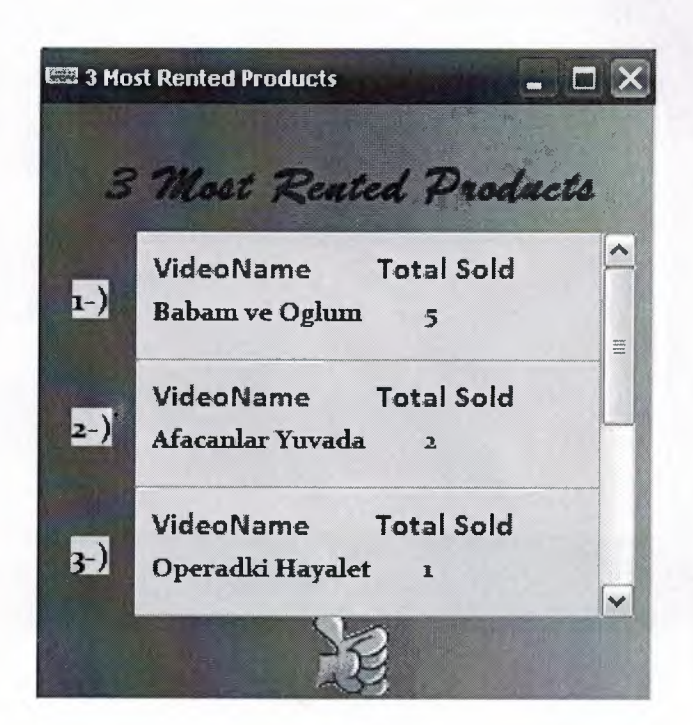

Figure 3.47

# **3.10.4 Most Sold 3 Video**

This form contains most sold three videos.

×

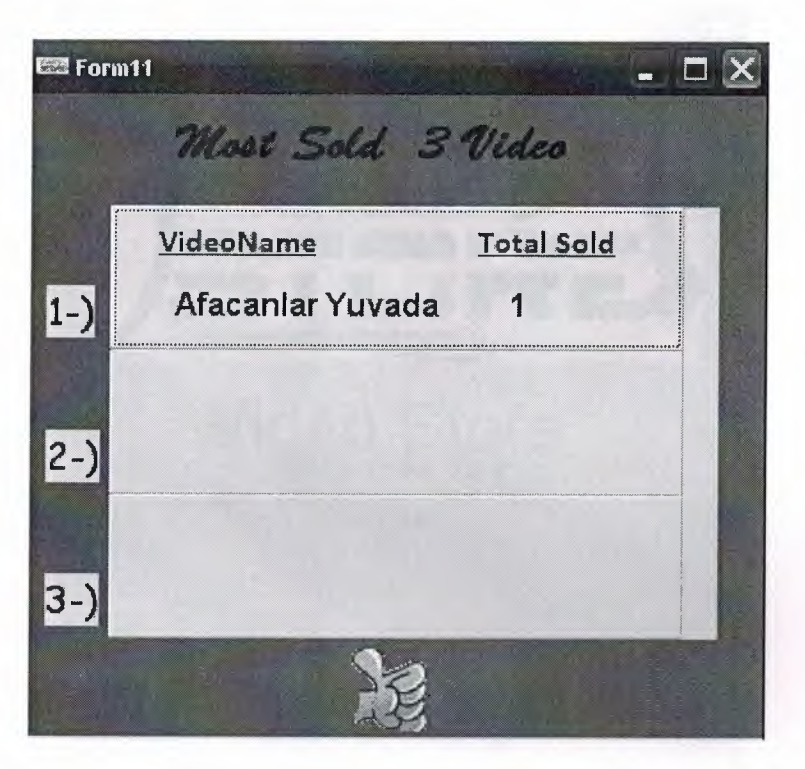

Figure 3.48

# 3.11 **About**

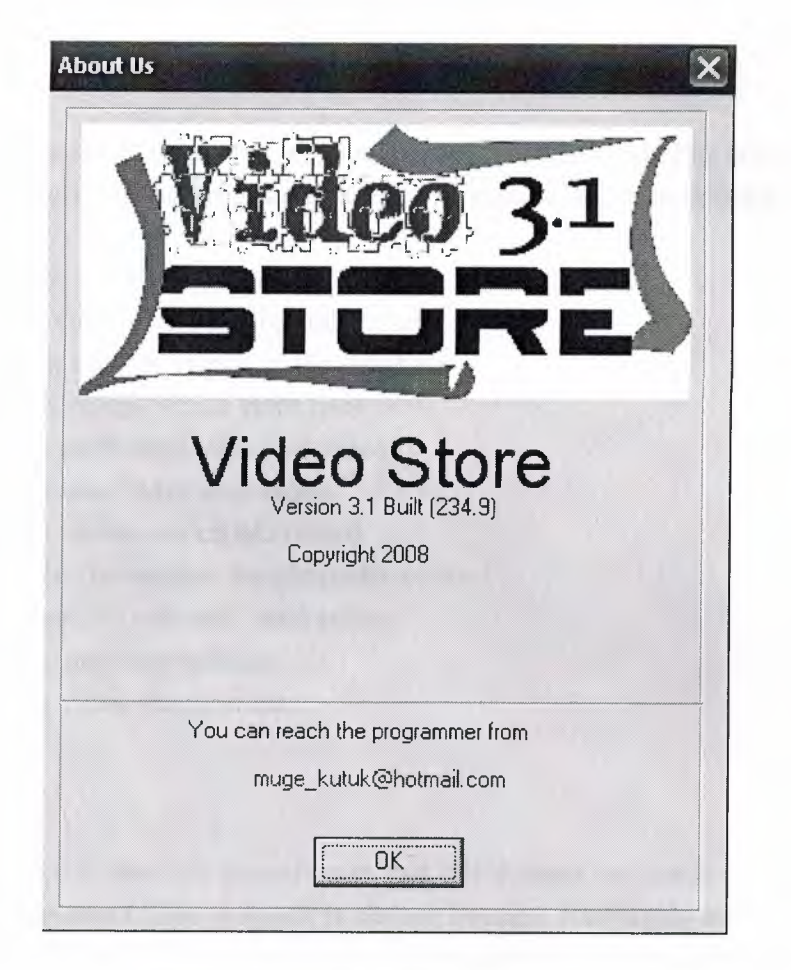

Figure 3.49

# **CONCLUSION**

Particular needs and demands of a video store management made this software program possible. The features of the program that the video store needs as fallows:

- To give the videos to the rent.
- To return videos which is rented before
- To register thenew videos at the database
- To see the videos which store has
- To list the customers who rent video
- To list the users who lend video
- To list the videos which are rented
- To keep the transaction details under control
- To calculate the sale and total price
- To list the customer actions
- To see the video discriptions

Borland Delphi 6.0 is used for the software that will answer the needs of aneed of a video store management.This program is chosen because it is highly secure and easy software to use in terms of both the user and the programmer when trying to fulfill the needs and demands of thestore.Access is the database that is used for this software as it is the most applicable database for Delphi.

This software holds the all necessary aspects to support the heavy work load of a video store and it is being tested in video store department and .There have been no problems faced with the program coping with the store's load so far.The program requires further development to handle remote access perhaps through internet to facilitate remote access by users and borrowers for better communications.

# **References**

#### **Referenca to Book:**

[1] Steve Teixeira,Delphi programming: Delphi 6 Developer's Guide,2000

#### **Referance to electronic book:**

**[1]** Delphi 7 Delphi QuickStart .PDF [2] Delphi\_ 2005 \_Reviewers\_ Guide.PDF [3] Delphi\_Database\_Application\_Developers\_Book.PDF [4] Office.microsoft.com/access [5]tr.wikipedia.org/wiki/microsoft access **Referance to Electronic source:** 

[1] http://www.borland.com [2]www.delphiturk.com [3 ]www.delphidunyasi.net [4]www.delphiturkiye.com/

#### **APPENDIX**

# **Login**

unit Unit24;

#### interface

#### uses

Windows, Messages, SysUtils, Variants, Classes, Graphics, Controls, Forms, Dialogs, ExtCtrls, StdCtrls, DB, ADODB, jpeg;

type

 $TForm24 = class(TForm)$ Image1: TImage; Edit1: TEdit; LabelI: TLabel; Label2: TLabel; Edit2: TEdit; Label3: TLabel; Label4: TLabel; Button1: TButton; Button2: TButton; ADOQueryl: TADOQuery; DataSource1: TDataSource; Timerl: TTimer; Image2: Tlmage; procedure Button1Click(Sender: TObject); procedure FormCreate(Sender: TObject); procedure Button2Click(Sender: TObject);

procedure Timer1Timer(Sender: TObject);

procedure Button1MouseMove(Sender: TObject; Shift: TShiftState; X, Y: Integer);

procedure Button2MouseMove(Sender: TObject; Shift: TShiftState; X, Y: Integer);

procedure Image1MouseMove(Sender: TObject; Shift: TShiftState; X, Y: Integer);

procedure Image2MouseMove(Sender: TObject; Shift: TShiftState; X, Y: Integer);

### private

{ Private declarations } public { Public declarations }

end;

#### var

Form24: TForm24; tur: integer; implementation

uses Unit2, Unitl;

 ${$  \\$R  $*$  dfm }

procedure TForm24.Buttonl Click(Sender: TObject); var GirisPassword: String;

#### begin

if tur=O then Begin showmessage ('The program Will Be Terminated'); application. terminate; End; If Self.editl.Text  $=$  "Then Begin Application.MessageBox('You must enter user name...','Error!!!'); editl.SetFocus; Exit; End; AdoQuery1.SQL.Text := 'SELECT \* FROM Lock WHERE UserName="'+Trim(editl .Text)+""; AdoQueryl .Open; GirisPassword := Trim(AdoQueryl .FieldByName('Pass').AsString); If AdoQuery I .Record Count = <sup>O</sup> Then Begin Application.MessageBox('There arent any users like that...','Error!!!'); tur:=tur-1; AdoQueryl .Close;

if tur=O then

Begin showmessage ('The program Will Be Terminated'); application. terminate; End; Exit;

### End

Else

Begin

```
If GirisPassword = edit2.Text Then
 Begin
 form 1. visible := True;
 form24.Visible := False;
 End
 Else
  Begin
```

```
tur:=tur-1;
Application.MessageBox('Wrong Password...','Error!!!');
   if tur=O then
   Begin
```

```
showmessage ('The program Will Be Terminated');
             application. terminate;
              End;
     end;
  End;
  AdoQuery1.Close;
end;
procedure TForm24.FormCreate(Sender: TObject);
begin
tur:=3;form24.Caption :='Video Store v3. 1 Security Check
button1.Font.Size:=9;
button2.Font.Size:=9;
end;
                                                    ,. 
                                                      ' 
procedure TForm24.Button2Click(Sender: TObject);
begin
close;
end;
procedure TForm24.Timer1Timer(Sender: TObject);
begin
Caption:=copy(caption,2,length(caption)-1)+caption[1];
end;
procedure TForm24.Button1MouseMove(Sender: TObject; Shift: TShiftState; X,
 Y: Integer);
begin
buttonl.Font.Size:=11;
end;
procedure TForm24.Button2MouseMove(Sender: TObject; Shift: TShiftState; X,
 Y: Integer);
begin
button2.Font.Size:=11;
end;
procedure TForm24.Image1MouseMove(Sender: TObject; Shift: TShiftState; X,
 Y: Integer);
begin
  buttonI .Font.Size:=9;
button2.Font.Size:=9;
image2.Stretch:= False;
end;
procedure TForm24.Image2MouseMove(Sender: TObject; Shift: TShiftState; X,
```
Y: Integer);

begin image2.Stretch :=True; end;

end.

#### **Main Menu**

procedure TForm1.FormCreate(Sender: TObject); begin statusbarl .Panels.Add; statusbarl .panels.items[O].width:=100; statusbar1 .Panels.Add; statusbarl.panels.items[1].width:=200; statusbarl .Panels.Add; statusbar1 .panels.items[2].width:=30; statusbarl.panels.items[0].Text:='Video Store v3.1'; statusbar1.panels.items[2].Text:=DATETOSTR(NOW);

LABEL1.Caption:=timetostr(time); labell.Transparent :=false; LABEL2.Caption:=datetostr(date); label2.Transparent :=false; form  $1$ . Caption :=' Video Store v3.1 '; dbtext2.Transparent:=False; dbtextl .Transparent:=False; label3.Transparent :=false; label4.Transparent :=false; '

button9.caption:='All Customers'; buttonl 0.caption:='Customer Operations'; button12.caption:='Customer Search'; buttonl5.caption:='All Videos'; buttonl 6.caption:='Video Operations'; buttonl 7.caption:='Delete Video'; button18.caption:='Video Search '; button23.Caption :='All Suppliers'; button24.Caption :='Supplier Operations'; button25.Caption :='Delete Supplier'; button26.Caption :='Supplier Search'; button29.Caption :='Between 2 Date'; button30.Caption :='Bringing Date'; button11.Caption :='New Rental'; button13.Caption :='Turned Rentals'; Button31.Caption :='Most Rented 3 Video'; Button32.Caption :='Most Sold 3 Video';

groupboxl .caption:='Customers'; groupbox2.caption:='Products'; groupbox3 .caption:='Suppliers'; groupbox4.caption:='Queries'; groupbox5 .caption:='Rental';

groupboxl .Visible:=False; groupbox2.Visible:=False; groupbox3.Visible:=False; groupbox4.Visible:=False; groupbox5.Visible:=False;

speedbutton4.Hint:='Customer Menu'; speedbutton1.Hint:='Sales'; speedbutton3.Hint:='Rentals'; speedbutton2.Hint:='Videos Menu'; speedbutton5.Hint:='Queries Menu'; speedbutton6.Hint:='Supplier Menu'; speedbutton7 .Hint:='Exit'; speedbutton8.Hint:='Security Process';

speedbutton1.showhint:=true; speedbutton2.showhint:=true; speedbutton3.showhint:=true; speedbutton4.showhint:=true; speedbutton5.showhint:=true; speedbutton6.showhint:=true; speedbutton7.showhint:=true; speedbutton8.showhint:=true;

end;

procedure TForm1.Button9Click(Sender: TObject); begin form2.show;

••

form3.hide; form4.hide; form5.hide; form6.hide; form7.hide; form8.hide; form9.hide; form10.hide; form11.hide; forml2.hide; form13.hide; form14.hide; form15.hide; form16.hide; form17.hide; forml 8.hide; form19.hide; form20.hide; form21.hide; form22.hide; form23 .hide; end; procedure TForml.ButtonlOClick(Sender: TObject); begin form3 .show; form2.hide; form4.hide; form5 .hide; form6.hide; form7.hide; form8.hide; form9.hide; form IO.hide; form11.hide; forml2.hide; form 13. hide; form14.hide; form15.hide; form16.hide; form17.hide; forml 8.hide; form19.hide; form20.hide; form21.hide; form22.hide; form23 .hide; end; procedure TForml.Button12Click(Sender: TObject); begin form5.show; form2.hide; form3.hide; form4.hide;

form6.hide; form7.hide; form8.hide; form9 .hide; forml O.hide; form11.hide; form12.hide; forml3.hide; form 14.hide; forml 5.hide; form16.hide; forml 7.hide; forml 8.hide; form19.hide; form20.hide; form21 .hide; form22.hide; form23 .hide; end;

procedure TForm1.Button15Click(Sender: TObject); begin form7.show; form2.hide; form3.hide; form4.hide; form5 .hide; form6.hide; form8.hide; form9.hide; form 10.hide; form11.hide; form12.hide; form 13.hide; form14.hide; forml5.hide; form16.hide; form17.hide; forml 8.hide; form 19.hide; form20.hide; form21 .hide; form22.hide; form23 .hide; end;

procedure TForm1.Button16Click(Sender: TObject); begin form17.show;

form2.hide; form3.hide; form4.hide; form5.hide; form6.hide; form7.hide; form8.hide; form9 .hide; form 10.hide; form11.hide; form12.hide; form13.hide; form14.hide; forml5.hide; form16.hide; form 18.hide; form19.hide; form20.hide; form21.hide; form22.hide; form23 .hide; end; procedure TForm1.Button17Click(Sender: TObject); begin form9.show; form2.hide; form3 .hide; form4.hide; form5.hide; form6.hide; × form7.hide; form8.hide; form 10.hide; form11.hide; form12.hide; form13.hide; •• form14.hide; form15.hide; form16.hide; form17.hide; form 18.hide; form19.hide; form20.hide; form21.hide; form22.hide; form23.hide; end;

procedure TForm1.Button18Click(Sender: TObject);

begin form10.show; form2.hide; form3 .hide; form4.hide; form5.hide; form6.hide; form7.hide; form8.hide; form9.hide; form11.hide; form12.hide; form13.hide; form14.hide; forml5.hide; form16.hide; forml 7.hide; form18.hide; form19.hide; form20.hide; form21 .hide; form22.hide; form23 .hide; end; procedure TForm1.Button23Click(Sender: TObject); begin form14.Show; form2.hide; form3 .hide; form4.hide; form5.hide; form6.hide; form7.hide; form8.hide; form9 .hide; form 10.hide; form11.hide; form12.hide; form13.hide; forml5.hide; form16.hide; forml 7.hide; forml 8.hide; form19.hide; form20.hide; form21.hide; form22.hide; form23.hide; end;

procedure TForml .Button24Click(Sender: TObject); begin form15.show; form2.hide; form3.hide; form4.hide; form5.hide; form6.hide; form7.hide; form8.hide; form9 .hide; form 10.hide; form11.hide; form12.hide; form13.hide; form14.hide; form16.hide; forml 7.hide; form 18.hide; form 19.hide; form20.hide; form21 .hide; form22.hide; form23 .hide; end;

procedure TForml .Button25Click(Sender: TObject); begin form 18.show; form2.hide; form3.hide; form4.hide; form5.hide; form6.hide; form7.hide; form8.hide; form9.hide; form10.hide; form11.hide; form12.hide; form13.hide; form14.hide; form15.hide; form16.hide; forml 7.hide;

form 19.hide; form20.hide;

form21.hide; form22.hide; form23.hide; end; procedure TForm1.Button26Click(Sender: TObject); begin form 19.show; form2.hide; form3 .hide; form4.hide; form5.hide; form6.hide; form7.hide; form8.hide; form9.hide; form10.hide; forml 1.hide; form12.hide; form13.hide; forml 4.hide; form15.hide; form16.hide; form17.hide; forml 8.hide; form20.hide; form21.hide; form22.hide; form23.hide; end; procedure TForm1.Button29Click(Sender: TObject); begin **begin** form23.Show; form2.hide; form3 .hide; form4.hide; form5.hide; form6.hide; form7.hide; form8.hide; form9.hide; form10.hide; forml 1.hide; form12.hide; form13.hide;

form14.hide; forml5.hide; form16.hide; form17.hide: form 18.hide; form19.hide; form20.hide; form21.hide; form22.hide; end;

procedure TForm1.FormMouseMove(Sender: TObject; Shift: TShiftState; X, Y: Integer); begin statusbar1.Panels.Items[1].Text:="; end;

procedure TForm1.Button6MouseMove(Sender: TObject; Shift: TShiftState; X, Y: Integer); begin statusbarl .Panels.Items] l].Text:='Help'; end;

procedure TForm1.Button7MouseMove(Sender: TObject; Shift: TShiftState; X, Y: Integer); begin statusbarl.Panels.Items[1].Text:='About Us'; end; a.

procedure TForm1.Button27MouseMove(Sender: TObject; Shift: TShiftState; X, Y: Integer);

begin statusbarl .Panels.Items] l].Text:='Rental Turns'; end;

procedure TForm1.Button9MouseMove(Sender: TObject; Shift: TShiftState; X, Y: Integer); begin statusbarl.Panels.Items[l].Text:='All Customers'; end;

procedure TForm1.Button10MouseMove(Sender: TObject; Shift: TShiftState; X, Y: Integer); begin statusbar 1. Panels. Items[1]. Text:='Customer Operations'; end;

procedure TForml.Buttonl lMouseMove(Sender: TObject; Shift: TShiftState; X, Y: Integer); begin statusbar1.Panels.Items[1].Text:='New Rental'; end; procedure TForml .Button12MouseMove(Sender: TObject; Shift: TShiftState; X, Y: Integer); begin statusbarl.Panels.Items[l].Text:='Customer Search'; end; procedure TForml.Buttonl5MouseMove(Sender: TObject; Shift: TShiftState; X, Y: Integer); begin statusbarl.Panels.Items[1].Text:='List of All Videos'; end; procedure TForml.Button16MouseMove(Sender: TObject; Shift: TShiftState; X, Y: Integer); begin status bar 1. Panels. Items [1]. Text:='Video Operations': end; procedure TForm1.Button17MouseMove(Sender: TObject; Shift: TShiftState; X, Y: Integer); begin statusbarl.Panels.Items[l].Text:='Deleting Video'; end; procedure TForml.Button18MouseMove(Sender: TObject; Shift: TShiftState; X, Y: Integer); begin statusbarl.Panels.Items[l].Text:='Videos Search'; end; .. procedure TForml .Button23MouseMove(Sender: TObject; Shift: TShiftState; X, Y: Integer); begin statusbarl.Panels.Items[1].Text:='List of All Suppliers'; end; procedure TForml .Button24MouseMove(Sender: TObject; Shift: TShiftState; X, Y: Integer); begin statusbarI .Panels.Items[1].Text:='Supplier Operations'; end; procedure TForml .Button25MouseMove(Sender: TObject; Shift: TShiftState; X,

Y: Integer);

begin statusbarl.Panels.Items[l].Text:='Deleting Supplier'; end;

procedure TForml .Button26MouseMove(Sender: TObject; Shift: TShiftState; X, Y: Integer); begin statusbar1.Panels.Items[1].Text:='Supplier Search'; end; procedure TForml .Button30Click(Sender: TObject); begin form4.show; forrn2.hide; form3 .hide; form5 .hide; form6.hide; form7.hide; form8.hide; form9 .hide; forml O.hide; form 11.hide; form12.hide; form13.hide; form 14.hide; forml5.hide; form16.hide; forml 7.hide; form 18.hide; form 19.hide; form20.hide; form21.hide; a, form22.hide; forrn23 .hide; end; procedure TForm1.Button11Click(Sender: TObject); begin form21.Show; form2.hide; form3 .hide; form4.hide; form5.hide; form6.hide; form7.hide; form8.hide; form9 .hide;

forml O.hide; form11.hide;

form12.hide;
form13.hide; form14.hide; form 15.hide; form16.hide; form17.hide; forml 8.hide; form19.hide; form20.hide; form22.hide; form23 .hide; end;

procedure TForml.Button13Click(Sender: TObject);

A)

begin form22.Show; form2.hide; form3 .hide; form4.hide; form5.hide; form6.hide; form7.hide; form8.hide; form9 .hide; form10.hide; forml 1.hide; form12.hide; form13.hide; form14.hide; form15.hide; form16.hide; forml 7.hide; forml 8.hide; form 19.hide; form20.hide; form21.hide; form23 .hide; end;

procedure TForm1. CustomerOperations1 Click(Sender: TObject); begin form3.show;

form2.hide; form4.hide; form5.hide; form6.hide; form7.hide; form8.hide; form9.hide; form10.hide;

form11.hide; form12.hide; form13.hide; form14.hide; form15.hide; form16.hide; form17.hide; forml 8.hide; form19.hide; form20.hide; form21 .hide; form22.hide; form23 .hide;end; procedure TForm1.Button14Click(Sender: TObject); begin form6.Show; end; procedure TForml .SpeedButtonl Click(Sender: TObject); begin form20.show; form2.hide; form3 .hide; form4.hide; form5 .hide; form6.hide; form7.hide; form8.hide; form9.hide; forml O.hide; forml 1.hide; form12.hide; form13.hide; forml 4.hide; form15.hide; form16.hide; form 17.hide; forml 8.hide; form19.hide; form21.hide; form22.hide; form23 .hide; groupboxl .Visible:=False; groupbox2.Visible:=False; groupbox3 .Visible:=False; groupbox4.Visible:=False; groupbox5.Visible:=False; end; ••

procedure TForm1.SpeedButton1MouseMove(Sender: TObject; Shift: TShiftState; X, Y: Integer); begin statusbar1.Panels.Items[1].Text:='Sales'; end;

procedure TForm1.SpeedButton2Click(Sender: TObject); begin form2.hide; form3.hide; form4.hide; form5.hide; form6.hide; form7.hide; form8.hide; form9.hide; forml O.hide; form11.hide; form12.hide; form13.hide; form14.hide; form15.hide; form16.hide; form17.hide; form18.hide; form19.hide; form20.hide; form21 .hide; form22.hide; form23.hide; groupboxl .Visible:=False; groupbox2.Visible:=True; groupbox3.Visible:=False; groupbox4.Visible:=False; groupbox5.Visible:=False; end; .. procedure TForm1.SpeedButton2MouseMove(Sender: TObject; Shift: TShiftState; X, Y: Integer); begin statusbar1.Panels.Items[1].Text:='Videos Menu'; end; procedure TForm1.SpeedButton3Click(Sender: TObject); begin form2.hide; form3 .hide; form4.hide;

form5 .hide; form6.hide;

form7.hide; form8.hide; form9 .hide; form 10.hide; form11.hide; form12.hide; form13.hide; form14.hide; form15.hide; form16.hide; form17.hide: forml8.hide; form19.hide; form20.hide; form21.hide; form22.hide; form23.hide; groupbox1.Visible:=False; groupbox2. Visible:=False; groupbox3. Visible:=False; groupbox4.Visible:=False; groupbox5.Visible:=True;

end;

procedure TForm1.SpeedButton3MouseMove(Sender: TObject; Shift: TShiftState; X, Y: Integer); begin statusbar1.Panels.Items[1].Text:='Rentals'; end;

procedure TForm1.SpeedButton4Click(Sender: TObject);

••

begin form2.hide; form3 .hide; form4.hide; form5.hide; form6.hide; form7.hide; form8.hide; form9 .hide; form 10.hide; form11.hide; form12.hide; form13.hide; form14.hide; form15.hide; form16.hide; form17.hide; form18.hide;

form19.hide; form20.hide; form21 .hide; form22.hide; form23 .hide; gröupbox l.Visible.=Tnıe; groupbox2.Visible:=False; groupbox3.Visible:=False; groupbox4.Visible:=False; groupbox5.Visible:=False; end; procedure TForml .SpeedButton4MouseMove(Sender: TObject; Shift: TShiftState; X, Y: Integer); begin statusbarl.Panels.ltems[l].Text:='Customer Menu'; end; procedure TForml .Button31 Click(Sender: TObject); begin form6.Show; form2.hide; form3 .hide; form4.hide; form5.hide; form7.hide; form8.hide; form9 .hide; form 10.hide; form11.hide; form12.hide; form13.hide; form14.hide; forml5.hide; form16.hide; form 17.hide; form 18.hide; form19.hide; form20.hide; form21.hide; form22.hide; form23.hide; .. end; procedure TForml.SpeedButton5Click(Sender: TObject); begin form2.hide; form3.hide; form4.hide; form5.hide;

form6.hide; form7.hide; form8.hide; form9 .hide; form 10.hide; form11.hide; form12.hide; form13.hide; form 14.hide; forml5.hide; form16.hide; forml 7.hide; forml 8.hide; form19.hide; form20.hide; form21.hide; form22.hide; form23 .hide; group box 1.Visible:=False; groupbox2.Visible:=False; groupbox3.Visible:=False; groupbox4.Visible:=True; groupbox5.Visible:=False; end; procedure TForml .SpeedButton5MouseMove(Sender: TObject; Shift: TShiftState; X, Y: Integer); begin statusbar1.Panels.Items[1].Text:='Queries About Videos'; end; procedure TForm1.SpeedButton6Click(Sender: TObject); begin groupboxl .Visible:=False; groupbox2.Visible:=False; groupbox3.Visible:=True; groupbox4.Visible:=False; group box5. Visible :=False; form2.hide; form3.hide; form4.hide; form5.hide; form6.hide; form7.hide; form8.hide; form9 .hide; form 10.hide; form11.hide; form12.hide; form13.hide; ..

```
form14.hide;
 forml 5.hide;
 form16.hide;
 forml 7.hide;
 forml 8.hide;
 form 19.hide;
 form20.hide;
 form21.hide;
 form22.hide;
 form23 .hide;
 end;
procedure TForml .SpeedButton6MouseMove(Sender: TObject; Shift: TShiftState;
  X, Y: Integer);
 begin
statusbarl.Panels.Items[l].Text:='Suppliers Menu';
end;
procedure TForml.Timerl Timer(Sender: TObject);
begin
label1.Caption :=timetostr(time);
end;
procedure TForml .SpeedButton7Click(Sender: TObject);
var
c:word;
begin
c:=application.MessageBox('Do You Really Want to Exit from The
program?','Exit',mb_yesno+mb_iconquestion);
case c of
idyes :halt;
                     ü.
end;
end;
procedure TForml .SpeedButton7MouseMove(Sender: TObject; Shift: TShiftState;
 X, Y: Integer);begin
statusbarl.Panels.ltems[l].Text:='Quit The Program';
end;
procedure TForml.Timer2Timer(Sender: TObject);
begin
Caption:=copy(caption,2,length(caption)-1)+caption[1];
end;
```
procedure TForml.Timer3Timer(Sender: TObject); begin

dbtextl. Caption :=copy( dbtextl. Caption,2,length( dbtext 1.Caption)- I )+dbtext 1.Caption[ 1]; dbtext2. Caption :=copy( dbtext2. Caption,2,length( dbtext2. Caption)- I )+dbtext2. Caption[ 1];

end;

procedure TForml.Button32Click(Sender: TObject); begin forml 1.show; form2.hide; form3 .hide; form4.hide; form5.hide; form6.hide; form7.hide; form8.hide; form9 .hide; form 10.hide; form12.hide; form 13 .hide; forml 4.hide; form15.hide; form16.hide; forml 7.hide; form 18.hide; form19.hide; form20.hide; form21.hide; form22.hide; form23.hide; end; procedure TForml.Button13MouseMove(Sender: TObject; Shift: TShiftState; X, Y: Integer); begin statusbarl .Panels.Items] l].Text:='Rental Turn'; end; procedure TForml .Button29MouseMove(Sender: TObject; Shift: TShiftState; X, Y: Integer); begin statusbarl.Panels.Items[l].Text:='Search For Bringing Date'; end; procedure TForml .Button30MouseMove(Sender: TObject; Shift: TShiftState; X, Y: Integer); begin statusbar 1. Panels. Items[1]. Text:='Bringing date passed/today?'; end;

procedure TForml.Button31MouseMove(Sender: TObject; Shift: TShiftState; X, Y: Integer); begin statusbarl.Panels.Items[l].Text:='Most Rented 3 Video'; end;

procedure TForml .Button32MouseMove(Sender: TObject; Shift: TShiftState; X, Y: Integer); begin statusbarl.Panels.Items[l].Text:='Most Sold 3 Video'; end;

procedure TForml .Help2Click(Sender: TObject); begin application.HelpFile :='help.hlp'; application.HelpJump(") ; end;

procedure TForm1.SpeedButton8Click(Sender: TObject); begin form13.show; form2.hide; form3.hide; form4.hide; form5.hide;

form6.hide; form7.hide; form8.hide; form9 .hide; × form10.hide; forml 1.hide; form12.hide; forml 4.hide; form15.hide; forml 6.hide; forml 7.hide; forml 8.hide; form 19.hide; form20.hide; form21.hide; form22.hide; form23 .hide; groupbox1.Visible:=False; groupbox2.Visible:=False; groupbox3.Visible:=False; groupbox4.Visible:=False; groupbox5.Visible:=False; end;

procedure TForm1.BitBtn1Click(Sender: TObject); begin form24.Show; end; procedure TForm1.FormClose(Sender: TObject; var Action: TCloseAction); begin halt; end; procedure TForm1.SpeedButton8MouseMove(Sender: TObject; Shift: TShiftState; X, Y: Integer); begin statusbarl.Panels.Items[l].Text:='Security Process'; end; procedure TForm1.About US1 Click(Sender: TObject); begin form25.show; end; procedure TForm1.AllCustomers1Click(Sender: TObject); begin form2.show; form3 .hide;

form4.hide; form5.hide; form6.hide; form7.hide; form8.hide; form9 .hide; form 10.hide; form11.hide; form12.hide; form13.hide; form14.hide; form15.hide; form16.hide; form17.hide; forml 8.hide; form19.hide; form20.hide; form21.hide; form22.hide; form23 .hide; end;

procedure TForm1.SearchingCustomers1Click(Sender: TObject); begin form5.show; form2.hide; form3 .hide; form4.hide; form6.hide; form7.hide; form8.hide; form9.hide; form 10.hide; form11.hide; form12.hide; forml3.hide; form14.hide; forml5.hide; form16.hide; forml 7.hide; forml 8.hide; forml9.hide; form20.hide; form21.hide; form22.hide; form23.hide; end; procedure TForml .Sales <sup>1</sup> Click(Sender: TObject); begin form20.show; form2.hide; form3.hide; form4.hide; form5.hide; form6.hide; form7.hide; form8.hide; form9.hide; forml O.hide; forml 1.hide; form12.hide; form13.hide; form14.hide; forml5.hide; form16.hide; form17.hide; forml 8.hide; form19.hide; form21.hide; form22.hide;

form23.hide; groupboxl .Visible:=False; groupbox2.Visible:=False; groupbox3.Visible:=False; groupbox4.Visible:=False; groupbox5.Visible:=False; end; procedure TForm1.Rentals1Click(Sender: TObject); begin form21.Show; form2.hide; form3 .hide; form4.hide; form5.hide; form6.hide; form7.hide; form8.hide; form9 .hide; form 10.hide; form 11.hide; form12.hide; form 13.hide; form 14.hide; form15.hide; form16.hide; form17.hide; form18.hide; form19.hide; form20.hide; form22.hide; ù. form23 .hide; end; procedure TForml .RentalTurnl Click(Sender: TObject); begin form22.Show; form2.hide; form3 .hide; form4.hide; form5.hide; form6.hide; form7.hide; form8.hide; form9.hide; form 10.hide; form11.hide; forml2.hide; form 13 .hide; form 14.hide;

form15.hide; form16.hide; form17.hide; form 18.hide; form19.hide; form20.hide; form21.hide; form23.hide; end;

procedure TForm1.VideoOperations1Click(Sender: TObject); begin

form7.show; form2.hide; form3 .hide; form4.hide; form5.hide; form6.hide; form8.hide; form9 .hide; form 10.hide; forml 1.hide; forml2.hide; form13.hide; form14.hide; form15.hide; form16.hide; forml 7.hide; forml 8.hide; form19.hide; form20.hide; form21.hide; form22.hide; form23.hide; end;

procedure TForm I .Deleting Video <sup>1</sup> Click(Sender: TObject); begin form8.show; form2.hide; form3 .hide; form4.hide; form5.hide; form6.hide; form7.hide; form9 .hide; form 10.hide; forml 1.hide;

a.

ll

form12.hide; form 13.hide;

forml 4.hide; form15.hide; form16.hide; form17.hide; forml 8.hide; form19.hide; form20.hide; form21 .hide; form22.hide; form23 .hide; end; procedure TForm1.Searching Videos1Click(Sender: TObject); begin form16.show; form2.hide; form3.hide; form4.hide; form5.hide; form6.hide; form7.hide; form8.hide; form9.hide; form10.hide; form11.hide; form12.hide; form13.hide; form14.hide; form15.hide; form17.hide; form18.hide; form19.hide; form20.hide; form21 .hide; form22.hide; form23 .hide; end; procedure TForml .DeletingVideo2Click(Sender: TObject); begin form9.show; form2.hide; form3.hide; form4.hide; form5 .hide; form6.hide; form7.hide; form8.hide; forml O.hide; form11.hide;

form12.hide; form 13 .hide; form14.hide; form15.hide; form16.hide; forml 7.hide; form 18.hide; form 19.hide; form20.hide; form21 .hide; form22.hide; form23 .hide; end; procedure TForml .SearchingVideos2Click(Sender: TObject); begin form10.show; form2.hide; form3 .hide; form4.hide; form5.hide; form6.hide; form7.hide; form8.hide; form9.hide; form11.hide; form12.hide; form13.hide; form 14.hide; forml5.hide; x form16.hide; form 17.hide; form 18.hide; form19.hide; form20.hide; form21 .hide; form22.hide; form23 .hide; end; procedure TForm1.ListOfSuppliers1Click(Sender: TObject); begin form14.Show; form2.hide; form3 .hide; form4.hide; form5 .hide; form6.hide; form7.hide; form8.hide;

form9.hide; form 10.hide; form11.hide; form12.hide; form13.hide; form15.hide; form16.hide; forml 7.hide; form 18.hide; form19.hide; form20.hide; form21.hide; form22.hide; form23 .hide; end; procedure TForml .SupplierOperationsl Click(Sender: TObject); begin form15.show; form2.hide; form3.hide; form4.hide; form5.hide; form6.hide; form7.hide; form8.hide; form9 .hide; form10.hide; form11.hide; form12.hide; form13.hide;  $\lambda$ form14.hide; form16.hide; forml 7.hide; form18.hide; form 19.hide; form20.hide; form21.hide; form22.hide; form23.hide; end; procedure TForm1.DeletingSupplier1Click(Sender: TObject); begin form 18.show; form2.hide; form3 .hide; form4.hide; form5.hide; form6.hide;

form7.hide; form8.hide; form9.hide; form 10.hide; form11.hide; form12.hide; form13.hide; form14.hide; form15.hide; forml 6.hide; forml 7.hide; form 19. hide; form20.hide; form21 .hide; form22.hide; form23 .hide; end;

procedure TForm1.SearchingSupplier1Click(Sender: TObject); begin

form 19.show; form2.hide; form3 .hide; form4.hide; form5.hide; form6.hide; form7.hide; form8.hide; form9 .hide; form 10.hide; form11.hide; form12.hide; form13.hide; form14.hide; form15.hide; form16.hide; forml 7.hide; form18.hide; form20.hide; form21 .hide; form22.hide; form23 .hide; end;

procedure TForm1.Between2Dates1Click(Sender: TObject); begin form23 .Show; form2.hide; form3 .hide; form4.hide;

••

form5.hide; form6.hide; form7.hide; form8.hide; form9 .hide; forml O.hide; forml 1.hide; forml2.hide; form13.hide; form14.hide; form15.hide; form16.hide; forml 7.hide; forml 8.hide; form19.hide; form20.hide; form21.hide; form22.hide; end;

procedure TForml .BringingDatePassedAndToday <sup>1</sup> Click(Sender: TObject); begin

form4.show; form2.hide; form3 .hide; form5 .hide; form6.hide; form7.hide; form8.hide; form9 .hide; form10.hide; forml 1.hide; form12.hide; form13.hide; form14.hide; form 15.hide; form16.hide; form17.hide; forml 8.hide; form19.hide; form20.hide; form21.hide; form22.hide; form23 .hide; end;

procedure TForml.N3MostRentedlClick(Sender: TObject); begin form6.Show; form2.hide;

x

form3 .hide; form4.hide; form5.hide; form7.hide; form8.hide; form9.hide; form10.hide; forml 1.hide; forml2.hide; form13.hide; form14.hide; forml 5.hide; form16.hide; form17.hide; forml 8.hide; form19.hide; form20.hide; form21.hide; form22.hide; form23 .hide; end; procedure TForm1.N3MostSold1Click(Sender: TObject); begin form11.show; form2.hide; form3 .hide; form4.hide; form5.hide; form6.hide; form7.hide; form8.hide; form9 .hide; form10.hide; form12.hide; form13.hide; form14.hide; form15.hide; form16.hide; forml 7.hide; forml 8.hide; form19.hide; form20.hide; form21.hide; form22.hide; form23 .hide; end; ••

end.

# **LIST OF ALL CUSTOMER**

unit Unit2;

interface

#### uses

Windows, Messages, SysUtils, Variants, Classes, Graphics, Controls, Forms, Dialogs, DB, ADODB, StdCtrls, ExtCtrls, DBCtrls, Grids, DBGrids, Buttons, jpeg;

type

TForm2 = class(TForm) DBGridl: TDBGrid; DBNavigatorl: TDBNavigator; Label1: TLabel; ADODataSetl: TADODataSet; ADODataSetl Customerld: TAutolncField; ADODataSetl CustomerName: TWideStringField; ADODataSetl CustomerSumame: TWideStringField; ADODataSetl Telephone: TWideStringField; ADODataSet <sup>1</sup> Address: TWideStringField; ADODataSetl City: TWideStringField; ADODataSetl Country: TWideStringField; DataSource1: TDataSource; SpeedButtonl: TSpeedButton; Image 1: Tlmage; procedure FormCreate(Sender: TObject); procedure Button1Click(Sender: TObject); procedure SpeedButtonlClick(Sender: TObject); procedure Label1Click(Sender: TObject); procedure Image1Click(Sender: TObject); private { Private declarations } public { Public declarations } end;

#### var

Form2: TForm2;

implementation

 ${$  \\$R \*.dfm}

procedure TForm2.FormCreate(Sender: TObject); begin form2.Caption :='All customers'; end;

procedure TForm2.Button1Click(Sender: TObject); begin form2.Hide; end;

procedure TForm2.SpeedButton1Click(Sender: TObject); begin form2.Hide; end;

procedure TForm2.Label1Click(Sender: TObject); begin

end;

procedure TForm2.Image1Click(Sender: TObject); begin

end;

end.

## **CUSTOMER OPERATIONS**

unit Unit3;

interface

uses

Windows, Messages, SysUtils, Variants, Classes, Graphics, Controls, Forms, Dialogs, StdCtrls, ExtCtrls, DBCtrls, Grids, DBGrids, Mask, DB, ADODB, ComCtrls, Buttons, jpeg;

type

TForm3 = class(TForm) ADOTablel: TADOTable; DataSource1: TDataSource; ADOTablel Customerld: TAutolncField; ADOTablel CustomerName: TWideStringField; ADOTable **<sup>1</sup>**CustomerSurname: TWideStringField; ADOTablel Telephone: TWideStringField; ADOTablelAddress: TWideStringField; ADOTable **<sup>1</sup>**City: TWideStringField; ADOTable1Country: TWideStringField; Label2: TLabel; DBEdit2: TDBEdit; Label3: TLabel; DBEdit3: TDBEdit; Label4: TLabel; DBEdit4: TDBEdit;

Label5: TLabel; DBEdit5: TDBEdit; Label6: TLabel; DBEdit6: TDBEdit; Label?: TLabel; DBEdit7: TDBEdit; DBGridl: TDBGrid; DBNavigatorl: TDBNavigator; StatusBarl: TStatusBar; Label1: TLabel; Label8: TLabel; SpeedButtonl: TSpeedButton; Image 1: Timage; procedure FormCreate(Sender: TObject); procedure Button1Click(Sender: TObject); procedure DBEdit2MouseMove(Sender: TObject; Shift: TShiftState; X, Y: Integer); procedure DBEdit3MouseMove(Sender: TObject; Shift: TShiftState; X, Y: Integer); procedure DBEdit4MouseMove(Sender: TObject; Shift: TShiftState; X, Y: Integer); procedure DBEdit6MouseMove(Sender: TObject; Shift: TShiftState; X, Y: Integer); procedure DBEdit5MouseMove(Sender: TObject; Shift: TShiftState; X, Y: Integer); procedure DBEdit7MouseMove(Sender: TObject; Shift: TShiftState; X, Y: Integer); procedure Button1MouseMove(Sender: TObject; Shift: TShiftState; X, Y: Integer); procedure FormMouseMove(Sender: TObject; Shift: TShiftState; X, Y: Integer); procedure SpeedButton1Click(Sender: TObject); procedure SpeedButton1MouseMove(Sender: TObject; Shift: TShiftState; X, Y: Integer); procedure ImagelClick(Sender: TObject); private { Private declarations } public { Public declarations } end; " var Form3: TForm3;

# implementation

 ${}_{\{SR^*,dfm\}}$ 

procedure TForm3.FormCreate(Sender: TObject); begin

statusbar1.Panels.Add; statusbarl .panels.items[O].width:=100; statusbar1.Panels.Add; statusbarl.panels.items[1].width:=170; statusbar1.Panels.Add; statusbarl .panels.items[2].width:=250; statusbarl .panels.items[O].Text:='Video Store v3.1 '; statusbarl.panels.items[2].Text:=DATETOSTR(NOW); form3 .caption:='Customer Operations'; end; procedure TForm3.Buttonl Click(Sender: TObject); begin form3 .Hide; end; procedure TForm3.DBEdit2MouseMove(Sender: TObject; Shift: TShiftState; X, Y: Integer); begin statusbarl.Panels.Items[l].Text:='Enter Name'; end; procedure TForm3.DBEdit3MouseMove(Sender: TObject; Shift: TShiftState; X, Y: Integer); begin statusbar1.Panels.Items[1].Text:='Enter Surname'; end; procedure TForm3.DBEdit4MouseMove(Sender: TObject; Shift: TShiftState; X, Y: Integer); begin statusbar1.Panels.Items[1].Text:='Enter Phone Number'; end; procedure TForm3.DBEdit6Mous€Move(Sender: TObject; Shift: TShiftState; X, Y: Integer); begin statusbar1.Panels.Items[1].Text:='Enter City'; end; procedure TForm3.DBEdit5MouseMove(Sender: TObject; Shift: TShiftState; X, Y: Integer); begin statusbarl.Panels.Items[l].Text:='Enter Address'; end; procedure TForm3.DBEdit7MouseMove(Sender: TObject; Shift: TShiftState; X,

Y: Integer);

begin statusbarl .Panels.Items[ 1].Text:='Enter Country'; end;

procedure TForm3.Button1MouseMove(Sender: TObject; Shift: TShiftState; X, Y: Integer); begin statusbarl.Panels.Items[1].Text:='Quit'; end;

procedure TForm3.FormMouseMove(Sender: TObject; Shift: TShiftState; X, Y: Integer); begin statusbar 1. Panels.Items[1].Text:="; end;

procedure TForm3.SpeedButton1Click(Sender: TObject); begin form3 .Hide; end;

procedure TForm3.SpeedButton1MouseMove(Sender: TObject; Shift: TShiftState; X, Y: Integer); begin statusbarl.Panels.Items[1].Text:='Quit'; end;

procedure TForm3.Image1Click(Sender: TObject); begin

 $\infty$ 

end;

end.

# **BRINGING DATE**

unit Unit3;

interface

uses

Windows, Messages, SysUtils, Variants, Classes, Graphics, Controls, Forms, Dialogs, StdCtrls, ExtCtrls, DBCtrls, Grids, DBGrids, Mask, DB, ADODB, ComCtrls, Buttons, jpeg;

### type

 $TForm3 = class(TForm)$ ADOTablel: TADOTable; DataSource **1:** TDataSource; ADOTablel Customerld: TAutoincField;

ADOTable1CustomerName: TWideStringField; ADOTable1CustomerSurname: TWideStringField; ADOTablel Telephone: TWideStringField; ADOTable1Address: TWideStringField; ADOTable <sup>1</sup>City: TWideStringField; ADOTable <sup>1</sup>Country: TWideStringField; Label2: TLabel; DBEdit2: TDBEdit; Label3: TLabel; DBEdit3: TDBEdit; Label4: TLabel; DBEdit4: TDBEdit; Label5: TLabel; DBEdit5: TDBEdit; Label6: TLabel; DBEdit6: TDBEdit; Label?: TLabel; DBEdit7: TDBEdit; DBGridl: TDBGrid; DBNavigatorl: TDBNavigator; StatusBar1: TStatusBar; Labell: TLabel; Label8: TLabel; SpeedButtonl: TSpeedButton; Image 1: Timage; procedure FormCreate(Sender: TObject); procedure Button1Click(Sender: TObject); procedure DBEdit2MouseMove(Sender: TObject; Shift: TShiftState; X, Y: Integer); procedure DBEdit3MouseMove(Sender: TObject; Shift: TShiftState; X, Y: Integer); procedure DBEdit4MouseMove(Sender: TObject; Shift: TShiftState; X, Y: Integer); procedure DBEdit6MouseMove(Sender: TObject; Shift: TShiftState; X, Y: Integer); procedure DBEdit5MouseMove(Sender: TObject; Shift: TShiftState; X, Y: Integer); procedure DBEdit7MouseMove(Sender: TObject; Shift: TShiftState; X, Y: Integer); procedure Button1MouseMove(Sender: TObject; Shift: TShiftState; X, Y: Integer); procedure FormMouseMove(Sender: TObject; Shift: TShiftState; X, Y: Integer); procedure SpeedButton1Click(Sender: TObject); procedure SpeedButtonlMouseMove(Sender: TObject; Shift: TShiftState; X, Y: Integer); procedure Image1Click(Sender: TObject); private { Private declarations } public

{ Public declarations } end;

var Form3: TForm3;

implementation

 ${$  \\$R \*.dfm}

procedure TForm3.FormCreate(Sender: TObject); begin statusbar1.Panels.Add; statusbarl .panels.items[O] .width:=100; statusbar1.Panels.Add; statusbarl.panels.items[1].width:=170; statusbarl .Panels.Add; statusbarl .panels.items[2]. width:=250; statusbarl.panels.items[O].Text:='Video Store v3. l '; statusbarl.panels.items[2].Text:=DATETOSTR(NOW);

form3 .caption:='Customer Operations'; end;

procedure TForm3.Button1Click(Sender: TObject); begin form3 .Hide; end;

procedure TForm3.DBEdit2MouseMove(Sender: TObject; Shift: TShiftState; X, Y: Integer);

begin statusbarl.Panels.Items[l].Text:='Enter Name'; end;

procedure TForm3.DBEdit3MouseMove(Sender: TObject; Shift: TShiftState; X, Y: Integer); begin statusbarl.Panels.Items[1].Text:='Enter Surname'; end;

procedure TForm3.DBEdit4MouseMove(Sender: TObject; Shift: TShiftState; X, Y: Integer); begin statusbar1.Panels.Items[1].Text:='Enter Phone Number'; end;

procedure TForm3.DBEdit6MouseMove(Sender: TObject; Shift: TShiftState; X, Y: Integer);

begin statusbarl.Panels.Items[l].Text:='Enter City'; end; procedure TForm3.DBEdit5MouseMove(Sender: TObject; Shift: TShiftState; X, Y: Integer); begin statusbarl.Panels.Items[l].Text:='Enter Address'; end; procedure TForm3.DBEdit7MouseMove(Sender: TObject; Shift: TShiftState; X, Y: Integer); begin statusbarl.Panels.Items[l].Text:='Enter Country'; end; procedure TForm3.Button1MouseMove(Sender: TObject; Shift: TShiftState; X, Y: Integer); begin statusbar1.Panels.Items[1].Text:='Quit'; end; procedure TForm3.FormMouseMove(Sender: TObject; Shift: TShiftState; X, Y: Integer); begin statusbar 1. Panels. Items[1]. Text:="; end; procedure TForm3.SpeedButtonl Click(Sender: TObject); begin form3.Hide; z. end; procedure TForm3.SpeedButton1MouseMove(Sender: TObject; Shift: TShiftState; X, Y: Integer); begin status bar I .Panels.Items[l]. Text:='Quit'; end; procedure TForm3.Image1Click(Sender: TObject); begin end; end.

**SEARCING CUSTOMER**  unit Unit5;

interface

#### uses

Windows, Messages, SysUtils, Variants, Classes, Graphics, Controls, Forms, Dialogs, Grids, DBGrids, DB, ADODB, StdCtrls, ComCtrls, Buttons, jpeg, ExtCtrls;

type

 $TForm5 = class(TForm)$ Edit1: TEdit; Buttonl: TButton; DBGridl: TDBGrid; Button2: TButton; Labell: TLabel; StatusBar1: TStatusBar: ADOQueryl: TADOQuery; DataSource 1: TDataSource; CheckBoxl: TCheckBox; CheckBox2: TCheckBox; CheckBox3: TCheckBox; Label2: TLabel; CheckBox4: TCheckBox; SpeedButtonl: TSpeedButton; Image I: Tlmage; procedure Button1Click(Sender: TObject); procedure FormCreate(Sender: TObject); procedure Button2Click(Sender: TObject); procedure CheckBoxlClick(Sender: TObject); procedure CheckBox2Click(Sender: TObject); procedure CheckBox3Click(Sender: TObject); procedure CheckBox4Click(Sender: TObject); procedure CheckBox1MouseMove(Sender: TObject; Shift: TShiftState; X, Y: Integer); procedure FormMouseMove(Sender: TObject; Shift: TShiftState; X, Y: Integer); procedure CheckBox3MouseMove(Sender: TObject; Shift: TShiftState; X, Y: Integer); procedure CheckBox2MouseMove(Sender: TObject; Shift: TShiftState; X, I'. Y: Integer); procedure CheckBox4MouseMove(Sender: TObject; Shift: TShiftState; X, Y: Integer); procedure ButtonlMouseMove(Sender: TObject; Shift: TShiftState; X, Y: Integer); procedure Button2MouseMove(Sender: TObject; Shift: TShiftState; X, Y: Integer); procedure SpeedButtonlClick(Sender: TObject); procedure SpeedButtonlMouseMove(Sender: TObject; Shift: TShiftState; X, Y: Integer);

private

{ Private declarations } public

{ Public declarations } end;

var Form5: TForm5;

#### implementation

 ${$  {\$R  $*$  dfm}

procedure TForm5.Button1Click(Sender: TObject); begin if (check box <sup>1</sup> . Checked=false) and (checkbox2. Checked=false) and (checkbox3. Checked=false )and (checkbox4. Checked=false )then begin showmessage('You have to Select one of Them'); end;

if checkbox <sup>1</sup> .checked then begin  $dbgrid1.visible:=true;$ label1. Visible :=true; adoqueryl .Close; adoqueryl.SQL.Clear; adoqueryl .SQL.Add('select \* from customers'); adoqueryl .SQL.Add('where customemame=:editl .text'); adoqueryl.Parameters.ParamByName('editl.text').Value:=(editl.text); adoqueryl .Open;

```
end;
```
if checkbox2.Checked then begin labell. Visible :=true;  $dbgrid1.visible:= true;$ adoqueryl .Close; adoqueryl .SQL.Clear ; adoqueryl .SQL.Add('select \* from customers'); adoquery <sup>1</sup> .SQL.Add('where customersumame=:editl .text'); adoqueryl.Parameters.ParamByName('editl.text').Value:=(editl.text); adoquery <sup>1</sup> .Open; end; if checkbox3 .checked then begin  $label1.Visible := true;$ dbgridl .visible:= true; adoqueryl .Close; adoqueryl .SQL.Clear ; adoqueryl.SQL.Add('select \* from customers'); adoquery 1.SQL.Add('where city=:edit1.text'); adoqueryl.Parameters.ParamByName('editl.text').Value:=(editl.text);

adoquery 1. Open; end; if checkbox4.checked then begin  $label1.Visible := true;$ dbgridl .visible:= true; adoqueryl .Close; adoqueryl .SQL.Clear ; adoqueryl .SQL.Add('select \* from customers'); adoqueryl .SQL.Add('where country=:editl .text'); adoqueryl .Parameters.ParamByName('editl .text').Value:=(editl .text); adoquery1.Open; end;

if editl .text=" then begin showmessage('You Have to Enter Customers info!!'); dbgridl .Visible :=false; labell.Visible :=false; end; end;

procedure TForm5.FormCreate(Sender: TObject); begin

statusbarI .Panels.Add; statusbarl .panels.items[O].width:=100; statusbarI .Panels.Add; statusbarl.panels.items[1].width:=170; statusbarI .Panels.Add; statusbarl .panels.items[2].width:=250; statusbarl.panels.items[O].Text:='Video Store v3.1'; statusbarl.panels.items[2].Text:=DATETOSTR(NOW);

edit1.Text:="; label1.Caption:='Founded Results'; buttonl .Caption:='Search'; button2.Caption:='Clear';

form5.Caption:='Searching Customers';

editl.Text:="; editl.Visible :=False; dbgridl.Visible :=False; labell .Visible :=false;

end;

procedure TForm5.Button2Click(Sender: TObject); begin check box <sup>1</sup> .Checked:=False; checkbox2. Checked:=False; checkbox3. Checked:=False; checkbox4.Checked:=False;

checkboxl .Enabled :=True; checkbox2.Enabled :=True; checkbox3 .Enabled :=True; checkbox4.Enabled :=True;

labell.Visible :=False; dbgridl .Visible :=False; editl.Visible :=False;  $edit1.text:=$ "; end;

procedure TForm5.CheckBox1Click(Sender: TObject); begin editl .Visible :=True; dbgridl .Visible:=False; checkbox2.Enabled :=FAlse; checkbox3 .Enabled :=False; checkbox4.Enabled :=False;

#### end;

procedure TForm5.CheckBox2Click(Sender: TObject); begin  $edit1.Visible := True;$ dbgridl .Visible:=False; checkboxl.Enabled :=False; checkbox3.Enabled :=False; checkbox4.Enabled :=False;

### end;

procedure TForm5.CheckBox3Click(Sender: TObject); begin edit1.Visible :=True; dbgridl .Visible:=False; checkboxl .Enabled :=False; checkbox2.Enabled :=False; checkbox4.Enabled :=False;

#### end;

procedure TForm5.CheckBox4Click(Sender: TObject); begin

editl .Visible :=True; dbgridl.Visible:=False; checkbox I .Enabled :=False; checkbox2.Enabled :=False; checkbox3.Enabled :=False; end; procedure TForm5.CheckBox1MouseMove(Sender: TObject; Shift: TShiftState; X, Y: Integer); begin statusbarl.Panels.Items[1].Text:='Searching Customer by Name'; end;

procedure TForm5.FormMouseMove(Sender: TObject; Shift: TShiftState; X, Y: Integer); begin statusbarl .Panels.Items[l]. Text:=";

end;

procedure TForm5.CheckBox3MouseMove(Sender: TObject; Shift: TShiftState; X, Y: Integer); begin statusbar 1. Panels. Items [1]. Text:='Searching Customer by City';

end;

```
procedure TForm5.CheckBox2MouseMove(Sender: TObject; Shift: TShiftState; X,
 Y: Integer);
begin
statusbarl.Panels.Items[l].Text:='Searching Customer by Surname';
```
end;

procedure TForm5.CheckBox4MouseMove(Sender: TObject; Shift: TShiftState; X, Y: Integer); begin statusbar1.Panels.Items[1].Text:='Searching Customer by Country';

end;

procedure TForm5.Button1MouseMove(Sender: TObject; Shift: TShiftState; X, Y: Integer); begin statusbar 1. Panels. Items[1]. Text:='Starts Searhing';

end;

procedure TForm5.Button2MouseMove(Sender: TObject; Shift: TShiftState; X, Y: Integer);

begin statusbarl.Panels.Items[1].Text:='Clears Form';

end;

procedure TForm5.SpeedButtonl Click(Sender: TObject); begin form5.Hide; checkbox <sup>1</sup> .Checked:=False; checkbox2.Checked:=False; checkbox <sup>1</sup> .Enabled :=True; checkbox2.Enabled :=True; checkbox3.Checked:=False; checkbox3 .Enabled :=True; checkbox4.Checked:=False; checkbox4.Enabled :=True; labell.Visible :=False; dbgridl .Visible :=False; editl.Visible :=False; edit1.text:=";

end;

procedure TForm5.SpeedButton1MouseMove(Sender: TObject; Shift: TShiftState; X, Y: Integer);

begin statusbarl .Panels.Items[l ].Text:='Quit'; end;

a.

end.

## **LIST OF VIDEO**

unit Unit?;

interface

uses

Windows, Messages, SysUtils, Variants, Classes, Graphics, Controls, Forms, Dialogs, StdCtrls, ExtCtrls, DBCtrls, Grids, DBGrids, DB, ADODB, Buttons, jpeg;

type

 $TForm7 = class(TForm)$ ADOTablel: TADOTable; DataSource 1: TDataSource; DBGridl: TDBGrid; DBNavigatorl: TDBNavigator; ADOTable1VideoId: TAutoIncField;

ADOTable1SupplierId: TIntegerField; ADOTablel VideoName: TWideStringPield; ADOTablel VideoDesc: TMemoPield; ADOTable1VideoDirector: TWideStringField; ADOTable1VideoType: TWideStringField; ADOTable1VideoYear: TIntegerField; ADOTablel UnitPrice: TBCDPield; ADOTable1VideoInStock: TIntegerField; ADOTablel VideoPicture: TBlobPield; Label1: TLabel; SpeedButtonl: TSpeedButton; Imagel: Tlmage; procedure Button1Click(Sender: TObject); procedure FormCreate(Sender: TObject); procedure SpeedButtonlClick(Sender: TObject); private { Private declarations } public { Public declarations } end;

### var

Form7: TForm7;

implementation

 ${$  \\$R  $*$  .dfm }

procedure TForm7.Button1Click(Sender: TObject); begin form7.hide; end;

procedure TPorm7.PormCreate(Sender: TObject); begin form7.Caption :='List of Videos'; end;

procedure TF orm7.SpeedButton1Click(Sender: TObject); begin form7.Hide; end;

end.

# **VIDEO OPERATION**

unit Unit8;

## interface

#### uses

Windows, Messages, SysUtils, Variants, Classes, Graphics, Controls, Forms, Dialogs, ExtDlgs, DBCtrls, StdCtrls, Mask, DB, ADODB, ExtCtrls, Grids, DBGrids, DBTables, ComCtrls, Buttons, jpeg;

### type

 $TForm8 = class(TForm)$ ADOTablel: TADOTable; DataSource 1: TDataSource; ADOTable <sup>1</sup>Videold.: TAutolncField; ADOTablel Supplierld: TintegerField; ADOTablel VideoName: TWideStringField; ADOTablel VideoDesc: TMemoField; ADOTablel Video Type: TWideStringField; ADOTable <sup>1</sup> Video Year: TintegerField; ADOTablel UnitPrice: TBCDField; ADOTable <sup>1</sup>VideolnStock: TintegerField; ADOTablel VideoPicture: TBlobField; Label1: TLabel; DBEditl: TDBEdit; Label2: TLabel; DBEdit2: TDBEdit; Label3: TLabel; DBEdit3: TDBEdit; Label4: TLabel; DBMemo!: TDBMemo; Label5: TLabel; DBEdit4: TDBEdit; Label6: TLabel; DBEdit5: TDBEdit; Label?: TLabel; DBEdit6: TDBEdit; Label8: TLabel; DBEdit7: TDBEdit; Label9: TLabel; DBimagel: TDBimage; OpenPictureDialogl: TOpenPictureDialog; DBGridl: TDBGrid; DBNavigatorl: TDBNavigator; Edit1: TEdit; Button2: TButton; Label10: TLabel; ADOTable2: TADOTable; DataSource2: TDataSource; DBGrid2: TDBGrid; Bevel1: TBevel; DBN avigator2: TDBN avigator; ••

ADOTablel VideoDirector: TWideStringField; Label11: TLabel; DBEdit8: TDBEdit; Label12: TLabel; Label13: TLabel; StatusBarl: TStatusBar; SpeedButtonl: TSpeedButton; Image I: Timage; procedure DBimagelDblClick(Sender: TObject); procedure FormCreate(Sender: TObject); procedure ButtonlClick(Sender: TObject); procedure Button2Click(Sender: TObject); procedure FormMouseMove(Sender: TObject; Shift: TShiftState; X, Y: Integer); procedure DBEditlMouseMove(Sender: TObject; Shift: TShiftState; X, Y: Integer); procedure DBEdit3MouseMove(Sender: TObject; Shift: TShiftState; X, Y: Integer); procedure DBEdit4MouseMove(Sender: TObject; Shift: TShiftState; X, Y: Integer); procedure DBEdit5MouseMove(Sender: TObject; Shift: TShiftState; X, Y: Integer); procedure DBEdit6MouseMove(Sender: TObject; Shift: TShiftState; X, Y: Integer); procedure DBEdit7MouseMove(Sender: TObject; Shift: TShiftState; X, Y: Integer); procedure DBImage1MouseMove(Sender: TObject; Shift: TShiftState; X, Y: Integer); procedure DBMemo1MouseMove(Sender: TObject; Shift: TShiftState; X, Y: Integer); procedure DBEdit8MouseMove(Sender: TObject; Shift: TShiftState; X, Y: Integer); procedure DBGridlMouseMove(Sender: TObject; Shift: TShiftState; X, Y: Integer); procedure EditlMouseMove(Sender: TObject; Shift: TShiftState; X, Y: Integer); procedure Button2MouseMove(Sender: TObject; Shift: TShiftState; X, Y: Integer); procedure ButtonlMouseMove(Sender: TObject; Shift: TShiftState; X, Y: Integer); procedure SpeedButtonlMouseMove(Sender: TObject; Shift: TShiftState; X, Y: Integer); procedure SpeedButtonlClick(Sender: TObject); procedure Imagel Click(Sender: TObject);
private { Private declarations } public { Public declarations } end;

var Form8: TForm8;

implementation

uses Unit7;

 ${$  \\$R  $*$  .dfm }

procedure TForm8.DBImage1DblClick(Sender: TObject); begin OpenPictureDialogl.Title:='Pick up an Picture';

if (OpenPictureDialog1.Execute)then begin adotable 1.Edit; dbimage 1.Picture.LoadFromFile(OpenPictureDialog1.FileName); adotable1.Post; end; end;

procedure TForm8.FormCreate(Sender: TObject); begin statusbar1.Panels.Add; statusbarl .panels.items[O].width:=100; statusbar 1 .Panels.Add; statusbarl .panels.items[l] .width:=350; statusbar 1. Panels. Add; statusbarl.panels.items[2].width:=90; statusbarl.panels.items[0].Text:='Video Store v3.1'; statusbarl.panels.items[2].Text:=DATETOSTR(NOW);

speedbutton1.Caption:="; button2. Caption:='Search'; LabellO.Caption:='Supplier Name'; edit1.Text  $:=$ "; dbgrid2.Visible :=False; form8.Caption :='Video Operations'; end;

procedure TForm8.Buttonl Click(Sender: TObject); begin

```
form8.Hide;
form7.hide;
end;
procedure TForm8.Button2Click(Sender: TObject);
var
src:boolean;
begin
if editl .text=" then
begin
showmessage('Please enter a record');
edit1.setfocus
end
else
    begin
 src:=ADOtable2.Locate('SupplierName',edit1.Text,[lopartialkey]);
 dbgrid2.canvas.font.Color:=clred;
 dbgrid2.Visible :=true;
 end;
if not src=true then
begin
 showmessage('Record Not Found');
```

```
dbgrid2. Visible :=false;
editl .setfocus;
```

```
dbgrid2.Visible :=false;
```

```
end;
```
end;

```
procedure TForm8.FormMouseMove(Sender: TObject; Shift: TShiftState; X,
 Y: Integer);
begin
statusbarl.Panels.Items[1].Text:=";
end;
```

```
procedure TForm8.DBEdit1MouseMove(Sender: TObject; Shift: TShiftState; X,
 Y: Integer);
begin
statusbarl.Panels.Items[l].Text:='Enter Supplier Id';
end;
```
procedure TForm8.DBEdit3MouseMove(Sender: TObject; Shift: TShiftState; X, Y: Integer); begin statusbarl.Panels.Items[l].Text:='Enter Video Name'; end;

procedure TForm8.DBEdit4MouseMove(Sender: TObject; Shift: TShiftState; X,

Y: Integer); begin statusbarl.Panels.Items[l].Text:='Enter Video Type'; end; procedure TForm8.DBEdit5MouseMove(Sender: TObject; Shift: TShiftState; X, Y: Integer); begin statusbar 1. Panels. Items[1]. Text:='Enter Video Year'; end; procedure TForm8.DBEdit6MouseMove(Sender: TObject; Shift: TShiftState; X, Y: Integer); begin statusbarl.Panels.Items[l].Text:='Enter Video Price'; end; procedure TForm8.DBEdit7MouseMove(Sender: TObject; Shift: TShiftState; X, Y: Integer); begin statusbarl.Panels.Items[1].Text:='Enter Amount of Video'; end; procedure TForm8.DBImage1MouseMove(Sender: TObject; Shift: TShiftState; X, Y: Integer); begin statusbarl.Panels.Items[l].Text:='Add a Picture to Video'; . end; procedure TForm8.DBMemo1MouseMove(Sender: TObject; Shift: TShiftState; X, Y: Integer); begin statusbarl.Panels.Items[l].Text:='Enter Description For Video'; end; procedure TForm8.DBEdit8MouseMove(Sender: TObject; Shift: TShiftState; X, Y: Integer); begin statusbar1.Panels.Items[1].Text:='Enter Video Director'; end; procedure TForm8.DBGrid1MouseMove(Sender: TObject; Shift: TShiftState; X, Y: Integer); begin statusbarl.Panels.Items[l].Text:='List Of Videos In Stock'; end; procedure TForm8.Edit1MouseMove(Sender: TObject; Shift: TShiftState; X, Y: Integer); begin

statusbarl.Panels.Items[l].Text:='Enter Supplier Name For Search'; end;

```
procedure TForm8.Button2MouseMove(Sender: TObject; Shift: TShiftState; X,
 Y: Integer);
begin
statusbar 1. Panels. Items[1]. Text:='Starts Search';
end;
procedure TForm8.Button1MouseMove(Sender: TObject; Shift: TShiftState; X,
 Y: Integer);
begin
statusbarl.Panels.Items[l].Text:='Quits the Page';
end;
procedure TForm8.SpeedButton1MouseMove(Sender: TObject; Shift: TShiftState;
 X, Y: Integer);
begin
statusbarl.Panels.Items[l].Text:='Quits the Page';
end;
procedure TForm8.SpeedButtonl Click(Sender: TObject);
begin
form8.Hide;
```
end;

procedure TForm8.Image1Click(Sender: TObject); begin

 $\mathcal{U}_1$  .

end;

end.

## **DELETING VIDEO**

unit Unit9;

interface

uses

Windows, Messages, SysUtils, Variants, Classes, Graphics, Controls, Forms, Dialogs, DB, ADODB, Grids, DBGrids, StdCtrls, Mask, DBCtrls, Buttons, jpeg, ExtCtrls;

••

## type

 $TForm9 = class(TForm)$ ADOTablel: TADOTable; DataSource1: TDataSource; ADOTable1VideoId: TAutoIncField; ADOTable1SupplierId: TIntegerField;

ADOTablel VideoName: TWideStringField; ADOTablel VideoDesc: TMemoField; ADOTable <sup>1</sup> VideoDirector: TWideStringField; ADOTablel Video Type: TWideStringField; ADOTable1Video Year: TIntegerField; ADOTablel UnitPrice: TBCDField; ADOTable1VideoInStock: TIntegerField; ADOTablel VideoPicture: TBlobField; DBEditl: TDBEdit; DBGridl: TDBGrid; Button1: TButton; SpeedButtonl: TSpeedButton; Image 1: Tlmage; Label1: TLabel; procedure FormCreate(Sender: TObject); procedure Button1Click(Sender: TObject); procedure SpeedButton1Click(Sender: TObject); procedure ImagelClick(Sender: TObject); private { Private declarations } public { Public declarations } end;

var

Form9: TForm9;

implementation

 ${$  \\$R \*.dfm}

procedure TForm9.FormCreate(Sender: TObject); begin dbeditl .Visible :=false; buttonl .Caption :='Delete'; form9.Caption:='Deleting Videos';

end;

procedure TForm9.Button1Click(Sender: TObject); var x:integer; begin x:=strtoint(dbedit1.Text);

ifx>O then showmessage('!!You Cant Delete Stock is not Empty!!') else adotable1.Delete; adotable1.Next;

adotable1.Refresh; end;

procedure TForm9.SpeedButtonl Click(Sender: TObject); begin form9.Hide; end;

procedure TForm9.Image1Click(Sender: TObject); begin

end;

end.

# **SEARCHING VIDEO**

unit UnitlO;

interface

uses

Windows, Messages, SysUtils, Variants, Classes, Graphics, Controls, Forms, Dialogs, StdCtrls, Grids, DBGrids, DB, ADODB, ComCtrls, Buttons, jpeg, ExtCtrls;

#### type

 $TForm10 = class(TForm)$ DBGridl: TDBGrid; Edit1: TEdit; Button1: TButton; Label1: TLabel; Button2: TButton; CheckBox1: TCheckBox; CheckBox2: TCheckBox; CheckBox3: TCheckBox; CheckBox4: TCheckBox; Label2: TLabel; ADOQueryl: TADOQuery; DataSource1: TDataSource; StatusBarl: TStatusBar; SpeedButtonl: TSpeedButton; Image1: Tlmage; procedure ButtonlClick(Sender: TObject); procedure FormCreate(Sender: TObject); procedure Button2Click(Sender: TObject); procedure CheckBox1 Click(Sender: TObject); procedure CheckBox2Click(Sender: TObject); procedure CheckBox3Click(Sender: TObject);

procedure CheckBox4Click(Sender: TObject);

procedure CheckBox1MouseDown(Sender: TObject; Button: TMouseButton; Shift: TShiftState; X, Y: Integer);

procedure CheckBoxlMouseMove(Sender: TObject; Shift: TShiftState; X, Y: Integer);

procedure CheckBox2MouseMove(Sender: TObject; Shift: TShiftState; X, Y: Integer);

procedure CheckBox3MouseMove(Sender: TObject; Shift: TShiftState; X, Y: Integer);

procedure CheckBox4MouseMove(Sender: TObject; Shift: TShiftState; X, Y: Integer);

procedure ButtonlMouseMove(Sender: TObject; Shift: TShiftState; X, Y: Integer);

procedure Button2MouseMove(Sender: TObject; Shift: TShiftState; X, Y: Integer);

procedure FormMouseMove(Sender: TObject; Shift: TShiftState; X, Y: Integer);

procedure SpeedButtonlClick(Sender: TObject);

procedure SpeedButtonlMouseMove(Sender: TObject; Shift: TShiftState; X, Y: Integer);

procedure Imagel Click(Sender: TObject);

private

{ Private declarations } public { Public declarations } end;

#### var

Form10: TForm10;

## implementation

 ${$  \\$R \*.dfm}

```
procedure TForm10.Button1Click(Sender: TObject);
begin
if (checkboxl.Checked=false) and (checkbox2.Checked=false) and
(checkbox3 .Checked=false )and (checkbox4.Checked=false )then
begin
showmessage('You have to Select one of Them');
end;
```
if checkbox I .checked then begin dbgridl .visible:= true; label2.Visible :=true; adoquery I .Close;

adoqueryl.SQL.Clear; adoqueryl.SQL.Add('select \* from videos'); adoqueryl .SQL.Add('where videoname=:editl .text'); adoqueryl .Parameters.ParamByName('editl .text').Value:=(editI .text); adoquery1.Open;

end; if checkbox2.Checked then begin label2.Visible :=true; dbgridl .visible:= true; adoqueryl .Close; adoqueryl .SQL.Clear; adoqueryl .SQL.Add('select \* from videos'); adoqueryl .SQL.Add('where VideoDirector=:editl .text'); adoquery1 .Parameters.ParamByName('editl .text').Value:=(editI .text); adoquery1.Open; end; if checkbox3.checked then begin label2.Visible :=true; dbgridl .visible:= true; adoquery1.Close; adoqueryl.SQL.Clear ; adoqueryl .SQL.Add('select \* from videos'); adoqueryl .SQL.Add('where VideoType=:editl .text'); adoqueryl .Parameters.ParamByName('editl .text').Value:=(editl .text); adoquery1.Open; end; if checkbox4.checked then begin label2.Visible :=true; dbgridl.visible:= true; adoqueryl .Close; adoqueryl.SQL.Clear; adoqueryl .SQL.Add('select \* from videos'); adoquery1.SQL.Add('where Videoyear=:editl. text'); adoqueryl .Parameters.ParamByName('editl .text').Value:=strtoint(editI .text); adoquery1.Open; end; end; procedure TFormlO.FormCreate(Sender: TObject); begin statusbarI .Panels.Add; statusbarI .panels.items[O].width:=100; statusbarI .Panels.Add; statusbarl.panels.items[l ].width:=170; statusbar1.Panels.Add; statusbarl .panels.items[2].width:=250; statusbarl.panels.items[O].Text:='Video Store v3.l ';

# statusbarl.panels.items[2].Text:=DATETOSTR(NOW);

button1.caption:='Search'; button2.caption:='Clear'; speedbutton1.caption:="; Labell.caption:= 'Searching Videos...'; label2.Visible :=false;

dbgridl .Visible :=False;

edit1.Text:="; form 10. Caption :='Searching Videos'; edit1.Text:=";  $edit1.Visible :=False;$ 

end;

procedure TForm10.Button2Click(Sender: TObject); begin checkbox <sup>1</sup> .Checked:=False; checkbox2.Checked:=False; checkbox3. Checked:=False; checkbox4.Checked:=False;

checkbox <sup>1</sup> .Enabled :=True; checkbox2.Enabled :=True; checkbox3.Enabled :=True; checkbox4.Enabled :=True;

label2.Visible :=False; dbgridl .Visible :=False; edit1.Visible :=False; edit1.text:=";

end;

procedure TFormlO.CheckBoxlClick(Sender: TObject); begin editl .Visible :=True; dbgridl .Visible:=False; checkbox2.Enabled :=FAlse; checkbox3.Enabled :=False; checkbox4.Enabled :=False;

end;

procedure TForm10.CheckBox2Click(Sender: TObject); begin  $edit1.Visible := True;$ 

dbgridl .Visible:=False; checkbox I .Enabled :=False; checkbox3 .Enabled :=False; checkbox4.Enabled :=False;

### end;

procedure TForm10.CheckBox3Click(Sender: TObject); begin editl.Visible :=True; dbgrid 1. Visible:=False; checkboxl .Enabled :=False; checkbox2.Enabled :=False; checkbox4.Enabled :=False; end;

procedure TForm10.CheckBox4Click(Sender: TObject); begin  $edit1.Visible := True;$ dbgridl .Visible:=False; checkboxl .Enabled :=False; checkbox2.Enabled :=False; checkbox3.Enabled :=False; end;

キ

procedure TFormlO.CheckBoxlMouseDown(Sender: TObject; Button: TMouseButton; Shift: TShiftState; X, Y: Integer); begin statusbarl.Panels.Items[l].Text:='Search Videos By Name';

end;

procedure TFormlO.CheckBoxlMouseMove(Sender: TObject; Shift: TShiftState; X, Y: Integer); begin statusbarl.Panels.Items[l].Text:='Search Videos By Name'; end; ' procedure TForm10.CheckBox2MouseMove(Sender: TObject; Shift: TShiftState; X, Y: Integer); begin statusbarl.Panels.Items[l].Text:='Search Videos By Director'; end; procedure TForm10.CheckBox3MouseMove(Sender: TObject; Shift: TShiftState;

X, Y: Integer); begin statusbarl.Panels.Items[1].Text:='Search Videos By Type'; end;

procedure TForml O.CheckBox4MouseMove(Sender: TObject; Shift: TShiftState; X, Y: Integer); begin statusbarl.Panels.Items[l].Text:='Search Videos By Year'; end; procedure TFormlO.ButtonlMouseMove(Sender: TObject; Shift: TShiftState; X, Y: Integer); begin statusbarl.Panels.Items[1].Text:='Starts Video Search'; end; procedure TForm10.Button2MouseMove(Sender: TObject; Shift: TShiftState; X, Y: Integer); begin statusbarl.Panels.Items[1].Text:='Clears Form'; end; procedure TForml O.FormMouseMove(Sender: TObject; Shift: TShiftState; X, Y: Integer); begin statusbar1.Panels.Items[1].Text:="; end; procedure TForml O.SpeedButtonl Click(Sender: TObject); begin form 10. Hide; checkbox <sup>1</sup> .Checked:=False; checkbox2.Checked:=False; checkbox3. Checked:=False; checkbox4.Checked:=False; checkbox **<sup>1</sup>**.Enabled :=True; checkbox2.Enabled :=True; checkbox3.Enabled :=True; checkbox4.Enabled :=True; label2.Visible :=False; dbgridl .Visible :=False; editl .Visible :=False; edit1.text:="; end; procedure TForm10.SpeedButton1MouseMove(Sender: TObject; Shift: TShiftState; X, Y: Integer); begin statusbarl.Panels.Items[l].Text:='Quits Video Searching'; end; procedure TForm10.Image1Click(Sender: TObject);

begin

end;

end.

# **LIST OF SUPPLIER**

unit Unit14;

interface

uses

Windows, Messages, SysUtils, Variants, Classes, Graphics, Controls, Forms, Dialogs, StdCtrls, ExtCtrls, DBCtrls, Grids, DBGrids, DB, ADODB, Buttons, jpeg;

#### type

 $TForm14 = class(TForm)$ ADOTablel: TADOTable; DataSource1: TDataSource; DBGridl: TDBGrid; DBNavigatorl: TDBNavigator; Label1: TLabel; SpeedButtonl: TSpeedButton; Image1: Tlmage; procedure FormCreate(Sender: TObject); procedure SpeedButton1Click(Sender: TObject); private { Private declarations } public { Public declarations } end;

#### var

Form14: TForm14;

### implementation

 ${$  {\$R  $*$  dfm}

procedure TForm14.FormCreate(Sender: TObject); begin speedbutton1.Caption:="; form14.Caption:='List of All Suppliers'; end;

procedure TForm14.SpeedButton1Click(Sender: TObject); begin forml4.Hide;

end;

end.

# **SUPPLIER OPERATIONS**

unit Unit15;

interface

uses

Windows, Messages, SysUtils, Variants, Classes, Graphics, Controls, Forms, Dialogs, StdCtrls, ExtCtrls, DBCtrls, Grids, DBGrids, Mask, DB, ADODB, ComCtrls, Buttons, jpeg;

#### type

 $TForm15 = class(TForm)$ ADOTablel: TADOTable; DataSource 1: TDataSource; ADOTablel Supplierld: TAutolncField; ADOTable1SupplierName: TWideStringField; ADOTablel Telephone: TWideStringField; ADOTablelAddress: TWideStringField; ADOTable1City: TWideStringField; ADOTable1Country: TWideStringField; Label1: TLabel; DBEditl: TDBEdit; Label2: TLabel; DBEdit2: TDBEdit; Label3: TLabel; DBEdit3: TDBEdit; Label4: TLabel; DBEdit4: TDBEdit; Label5: TLabel; DBEdit5: TDBEdit; Label6: TLabel; DBEdit6: TDBEdit; DBGridl: TDBGrid; DBNavigatorl: TDBNavigator; Label7: TLabel; StatusBarl: TStatusBar; SpeedButtonl: TSpeedButton; Imagel: Tlmage; procedure ButtonlClick(Sender: TObject); procedure FormCreate(Sender: TObject); procedure FormMouseMove(Sender: TObject; Shift: TShiftState; X, Y: Integer); procedure DBEdit2MouseMove(Sender: TObject; Shift: TShiftState; X, Y: Integer); ••

procedure DBEdit3MouseMove(Sender: TObject; Shift: TShiftState; X,

Y: Integer); procedure DBEdit4MouseMove(Sender: TObject; Shift: TShiftState; X, Y: Integer); procedure DBEdit5MouseMove(Sender: TObject; Shift: TShiftState; X, Y: Integer); procedure DBEdit6MouseMove(Sender: TObject; Shift: TShiftState; X, Y: Integer); procedure SpeedButtonl Click(Sender: TObject); procedure SpeedButtonlMouseMove(Sender: TObject; Shift: TShiftState; X, Y: Integer); procedure Image1Click(Sender: TObject); private { Private declarations } public { Public declarations } end;

#### var

Form15: TForm15;

implementation

 ${$  \\$R \*.dfm}

procedure TForm15.Button1Click(Sender: TObject); begin forml 5.Hide; end;

```
procedure TForm15.FormCreate(Sender: TObject);
begin
status bar 1. Panels. Add;
statusbarl .panels.items[O] .width:=100;
statusbar1.Panels.Add;
statusbarl.panels.items[1].width:=150;
statusbar1.Panels.Add;
status bar l .panels.items[2].width:=250;
statusbarl.panels.items[O].Text:='Video Store v3.1 ';
statusbarl.panels.items[2].Text:=DATETOSTR(NOW);
form 15. caption:='Supplier Operations';
end;
```
procedure TForml5.FormMouseMove(Sender: TObject; Shift: TShiftState; X, Y: Integer); begin statusbar1.Panels.Items[1].Text:=";

end;

procedure TForm15.DBEdit2MouseMove(Sender: TObject; Shift: TShiftState; X,

Y: Integer); begin statusbar 1. Panels. Items [1]. Text:='Enter Supplier Name';

end;

```
procedure TForm15.DBEdit3MouseMove(Sender: TObject; Shift: TShiftState; X,
 Y: Integer);
begin
statusbar 1. Panels. Items[1]. Text:='Enter Supplier Phone';
end;
procedure TForm15.DBEdit4MouseMove(Sender: TObject; Shift: TShiftState; X,
 Y: Integer);
begin
statusbar1.Panels.Items[1].Text:='Enter Supplier Address';
end;
procedure TForm15.DBEdit5MouseMove(Sender: TObject; Shift: TShiftState; X,
 Y: Integer);
begin
statusbarl.Panels.Items[l].Text:='Enter Supplier City';
end;
procedure TForm15.DBEdit6MouseMove(Sender: TObject; Shift: TShiftState; X,
 Y: Integer);
begin
statusbarl.Panels.Items[l].Text:='Enter Supplier Country';
end;
procedure TForm15.SpeedButton1Click(Sender: TObject);
begin
forml5.Hide;
end;
procedure TForm 15.SpeedButtonl MouseMove(Sender: TObject;
 Shift: TShiftState; X, Y: Integer);
begin
statusbar1.Panels.Items[1].Text:='Quit';
end;
procedure TForml5.Image1Click(Sender: TObject);
begin
end;
end.
```
# **DELETING SUPPLIER**

#### unit Unit18;

## interface

#### uses

Windows, Messages, SysUtils, Variants, Classes, Graphics, Controls, Forms, Dialogs, StdCtrls, Mask, DBCtrls, Grids, DBGrids, DB, ADODB, Buttons, jpeg, ExtCtrls;

#### type

```
TForm18 = class(TForm)ADOTablel: TADOTable;
 DataSource 1: TDataSource;
 DBGridl: TDBGrid;
 DBEditl: TDBEdit;
 Button1: TButton;
 Label1: TLabel;
 SpeedButtonl: TSpeedButton;
 Image 1: Timage;
 procedure Button1Click(Sender: TObject);
 procedure FormCreate(Sender: TObject);
 procedure Button2Click(Sender: TObject);
 procedure SpeedButton1Click(Sender: TObject);
 procedure Image1Click(Sender: TObject);
private
 { Private declarations }
public
 { Public declarations }
end;
```
#### var

Form18: TForm18;

## implementation

 ${$  \\$R \*.dfm}

```
procedure TF orm 18. Button 1 Click (Sender: TO bject);
var
x:integer;
begin
x:=strtoint(dbedit1.Text);
```

```
ifx>O then
showmessage('!!You Cant Delete This Supplier, it still Supplies!!')
else
adotable1.Delete;
adotable1.Next;
```
end;

procedure TForml 8.FormCreate(Sender: TObject); begin button1.Caption:='Delete'; end;

procedure TForml 8.Button2Click(Sender: TObject); begin form18.Hide; end;

procedure TForml 8.SpeedButtonl Click(Sender: TObject); begin form 18. Hide; end;

procedure TForml 8.Imagel Click(Sender: TObject); begin

end;

end.

# **SEARCH SUPPLIERS**

unit Unit18;

interface

uses

Windows, Messages, SysUtils, Variants, Classes, Graphics, Controls, Forms, Dialogs, StdCtrls, Mask, DBCtrls, Grids, DBGrids, DB, ADODB, Buttons, jpeg, ExtCtrls;

type

 $TForm18 = class(TForm)$ ADOTablel: TADOTable; DataSource1: TDataSource; DBGridl: TDBGrid; DBEditl: TDBEdit; Button1: TButton; Label1: TLabel; SpeedButtonl: TSpeedButton; ImageI: Tlmage; procedure ButtonI Click(Sender: TObject); procedure FormCreate(Sender: TObject); procedure Button2Click(Sender: TObject); procedure SpeedButtonlClick(Sender: TObject); procedure ImagelClick(Sender: TObject);

private { Private declarations } public { Public declarations } end;

var Form18: TForm18;

implementation

 ${$  \\$R \*.dfm}

procedure TForml 8.Buttonl Click(Sender: TObject); var x:integer; begin x:=strtoint(dbedit1.Text);

if  $x>0$  then  $/$ showmessage('!!YouCant Delete This Supplier, it still Supplies!!') else adotableI .Delete; adotablel .Next;

end;

procedure TForm18.FormCreate(Sender: TObject); begin button1.Caption:='Delete'; end;

procedure TForm18.Button2Click(Sender: TObject); begin forml 8.Hide;  $\overline{a}$ end;

procedure TForml 8.SpeedButtonl Click(Sender: TObject); begin forml 8.Hide; end;

procedure TForml 8.Imagel Click(Sender: TObject); begin

end;

end.

## **MAKE YOUR CHOICE**

unit Unit17;

interface

#### uses

Windows, Messages, SysUtils, Variants, Classes, Graphics, Controls, Forms, Dialogs, StdCtrls, ExtCtrls, jpeg;

## type

 $TForm17 = class(TForm)$ RadioButtonl: TRadioButton; RadioButton2: TRadioButton; Image1: Tlmage; Label1: TLabel; procedure RadioButton1Click(Sender: TObject); procedure RadioButton2Click(Sender: TObject); private { Private declarations } public { Public declarations } end;

var Form17: TForm17;

implementation

uses Unit8, Unit16;

 ${$  {\$R  $*$  dfm}

procedure TForm17.RadioButton1Click(Sender: TObject); begin form8.show; form17.hide;

end;

procedure TForm17.RadioButton2Click(Sender: TObject); begin form16.show; form**1** 7.Hide; end;

end.

# **PURCHASE EXITING VIDEO**

#### unit Unit16;

## interface

## uses

Windows, Messages, SysUtils, Variants, Classes, Graphics, Controls, Forms, Dialogs, StdCtrls, Mask, DBCtrls, DB, Grids, DBGrids, ADODB, ExtCtrls, ComCtrls, Buttons, jpeg;

## type

 $TForm16 = class(TForm)$ ADOTablel: TADOTable; ADOTable1VideoId: TAutoIncField; ADOTable1SupplierId: TIntegerField; ADOTablel VideoName: TWideStringField; ADOTable <sup>1</sup> VideoDesc: TMemoField; ADOTable <sup>1</sup> VideoDirector: TWideStringField; ADOTablel Video Type: TWideStringField; ADOTable1Video Year: TIntegerField; ADOTablel UnitPrice: TBCDField; ADOTablel VideolnStock: TlntegerField; ADOTablel VideoPicture: TBlobField; DataSource1: TDataSource; Label1: TLabel; Label2: TLabel; Label3: TLabel; Label4: TLabel; Label6: TLabel; Label9: TLabel; Label10: TLabel; DBTextl: TDBText; DBText2: TDBText; DBText3: TDBText; DBText5: TDBText; DBGridl: TDBGrid; Label5: TLabel; DBText4: TDBText; Label?: TLabel; DBText6: TDBText; DBText7: TDBText; DBText8: TDBText; Label8: TLabel; Label11: TLabel; Button1: TButton; Edit1: TEdit; Label12: TLabel; Edit2: TEdit; Button2: TButton; Bevel1: TBevel; StatusBar1: TStatusBar;

SpeedButtonl: TSpeedButton; Image 1: Timage; procedure ButtonlClick(Sender: TObject); procedure Button2Click(Sender: TObject); procedure FormCreate(Sender: TObject); procedure Button3Click(Sender: TObject); procedure Edit2MouseMove(Sender: TObject; Shift: TShiftState; X, Y: Integer); procedure EditlMouseMove(Sender: TObject; Shift: TShiftState; X, Y: Integer); procedure Button2MouseMove(Sender: TObject; Shift: TShiftState; X, Y: Integer); procedure ButtonlMouseMove(Sender: TObject; Shift: TShiftState; X, Y: Integer); procedure FormMouseMove(Sender: TObject; Shift: TShiftState; X, Y: Integer); procedure SpeedButton1Click(Sender: TObject); procedure SpeedButtonlMouseMove(Sender: TObject; Shift: TShiftState; X, Y: Integer); procedure Image1Click(Sender: TObject); private { Private declarations } public { Public declarations } end; var Form16: TForm16; implementation  ${$  {\$R  $*$  dfm} procedure TForml 6.Buttonl Click(Sender: TObject); var x,y,z: integer; begin if editl .Text=" then showmessage ('Enter Amount')

```
else
begin
x:= strtoint(editl.Text);
y:= strtoint(dbtext8.caption);
z:=x+y;label12.Caption := inttostr(z);adotable I .Edit;
adotable 1. Field Values ['videoinstock'] :=label 12.caption;
adotable 1.Refresh;
adotable1.next;
```
end; end;

procedure TForm16.Button2Click(Sender: TObject); begin if edit2.Text=" then showmessage ('Enter New Price')

else begin

adotable <sup>1</sup> .Edit; adotable <sup>1</sup> .FieldValues['unitprice'] :=edit2. text; adotable <sup>1</sup> .Refresh ; adotable <sup>1</sup> .next;

end;

end;

```
procedure TForm16.FomıCreate(Sender: TObject);
begin
statusbar1.Panels.Add;
statusbar1.panels.items[0].width:=100;
statusbarl .Panels.Add;
statusbar l .panels.items[1].width:=350;
statusbar 1.panels.items [1]. Alignment:=tacenter;
statusbarl .Panels.Add;
statusbarl .panels.items[2].width:=250;
statusbar 1. panels.items[0]. Text:='Video Store v3.1';
statusbarl.panels.items[2].Text:=DATETOSTR(NOW);
```
speedbutton1.caption:="; form16.Caption:='Purchasing Existing Video'; end;

procedure TForm16.Button3Click(Sender: TObject); begin form 16.Hide; end;

procedure TForm16.Edit2MouseMove(Sender: TObject; Shift: TShiftState; X, Y: Integer); begin statusbarl.Panels.Items[l].Text:='Enter New Price'; end;

procedure TForm16.Edit1MouseMove(Sender: TObject; Shift: TShiftState; X,

Y: Integer); begin statusbarl.Panels.Items[l].Text:='Enter New Amount'; end; procedure TForm16.Button2MouseMove(Sender: TObject; Shift: TShiftState; X, Y: Integer); begin statusbarl.Panels.Items[l].Text:='Apply Changes on New Price'; end; procedure TForm16.Button1MouseMove(Sender: TObject; Shift: TShiftState; X, Y: Integer); begin statusbarl.Panels.Items[l].Text:='Apply Changes on New Amount'; end; procedure TForm16.FormMouseMove(Sender: TObject; Shift: TShiftState; X, Y: Integer); begin statusbar1.Panels.Items[1].Text:="; end; procedure TForml 6.SpeedButtonl Click(Sender: TObject); begin form16.Hide; end; procedure TForm 16. SpeedButtonl MouseMove(Sender: TObject; Shift: TShiftState; X, Y: Integer); begin statusbarl.Panels.Items[1].Text:='Quit'; end; procedure TForm16.Image1Click(Sender: TObject); begin end; end. **PASSWORD PROCESS** 

unit Unit16;

interface

uses

Windows, Messages, SysUtils, Variants, Classes, Graphics, Controls, Forms, Dialogs, StdCtrls, Mask, DBCtrls, DB, Grids, DBGrids, ADODB, ExtCtrls,

ComCtrls, Buttons, jpeg;

#### type

 $TForm16 = class(TForm)$ ADOTablel: TADOTable; ADOTable1VideoId: TAutoIncField; ADOTablel Supplierld: TintegerField; ADOTable <sup>1</sup> VideoName: TWideStringField; ADOTablel VideoDesc: TMemoField; ADOTablel VideoDirector: TWideStringField; ADOTable <sup>1</sup> VideoType: TWideStringField; ADOTable1VideoYear: TIntegerField; ADOTable <sup>1</sup> UnitPrice: TBCDField; ADOTablel VideolnStock: TintegerField; ADOTablel VideoPicture: TBlobField; DataSource 1: TDataSource; Label1: TLabel: Label2: TLabel; Label3: TLabel; Label4: TLabel; Label6: TLabel; Label9: TLabel; Label10: TLabel; DBTextl: TDBText; DBText2: TDBText; DBText3: TDBText; DBText5: TDBText; DBGridl: TDBGrid; Label5: TLabel; DBText4: TDBText; Label?: TLabel; DBText6: TDBText; DBText7: TDBText; DBText8: TDBText; Label8: TLabel; Label11: TLabel; Buttonl: TButton; Editl: TEdit; Label12: TLabel; Edit2: TEdit; Button2: TButton; Bevel1: TBevel; StatusBar1: TStatusBar; SpeedButtonl: TSpeedButton; Image1: Tlmage; procedure Buttonl Click(Sender: TObject); procedure Button2Click(Sender: TObject); procedure FormCreate(Sender: TObject); procedure Button3Click(Sender: TObject); procedure Edit2MouseMove(Sender: TObject; Shift: TShiftState; X,

Y: Integer); procedure Edit1MouseMove(Sender: TObject; Shift: TShiftState; X, Y: Integer); procedure Button2MouseMove(Sender: TObject; Shift: TShiftState; X, Y: Integer); procedure Button1MouseMove(Sender: TObject; Shift: TShiftState; X, Y: Integer); procedure FormMouseMove(Sender: TObject; Shift: TShiftState; X, Y: Integer); procedure SpeedButton1Click(Sender: TObject); procedure SpeedButton1MouseMove(Sender: TObject; Shift: TShiftState; X, Y: Integer); procedure ImageIClick(Sender: TObject); private { Private declarations } public { Public declarations } end; var

Form16: TFormI6;

implementation

 $\{SR * dfm\}$ 

```
procedure TForm16.ButtonIClick(Sender: TObject);
var
x,y,z: integer;
begin
if edit1.Text=" then
showmessage ('Enter Amount')
```

```
else
begin
x:= strtoint(editl.Text);
y:= strtoint(dbtext8.caption);
z:=x+y;label12.Caption: =inttostr(z);
adotable 1. Edit:
adotableI .FieldValues['videoinstock'] :=labell 2.caption;
adotable 1.Refresh;
adotable1.next:
```
end; end;

procedure TForm16.Button2Click(Sender: TObject); begin

if edit2.Text=" then showmessage ('Enter New Price')

else begin

adotable <sup>1</sup> .Edit; adotable <sup>1</sup> .FieldValues['unitprice'] :=edit2. text; adotablel .Refresh ; adotable1.next;

end;

end;

procedure TForm16.FormCreate(Sender: TObject); begin statusbarl .Panels.Add; statusbarl .panels.items[O].width:=100; statusbarl .Panels.Add; statusbarl.panels.items[1].width:=350; statusbar1.panels.items[1].Alignment:=tacenter; statusbarl .Panels.Add; statusbarl .panels.items[2].width:=250; statusbarl .panels.items[O]. Text:='Video Store v3. <sup>1</sup> '; statusbarl.panels.items[2].Text:=DATETOSTR(NOW);

```
speedbutton1.caption:=";
form16.Caption:='Purchasing Existing Video';
end;
```

```
procedure TForm16.Button3Click(Sender: TObject);
begin
form 16.Hide;
end;
```

```
procedure TForm16.Edit2MouseMove(Sender: TObject; Shift: TShiftState; X,
 Y: Integer);
begin
statusbar1.Panels.Items[1].Text:='Enter New Price';
end;
```
procedure TForm16.Edit1MouseMove(Sender: TObject; Shift: TShiftState; X, Y: Integer); begin statusbarl.Panels.Items[l].Text:='Enter New Amount'; end;

procedure TForm16.Button2MouseMove(Sender: TObject; Shift: TShiftState; X, Y: Integer);

begin statusbarl.Panels.Items[l].Text:='Apply Changes on New Price'; end;

procedure TForml6.Button1MouseMove(Sender: TObject; Shift: TShiftState; X, Y: Integer); begin statusbarl.Panels.Items[l].Text:='Apply Changes on New Amount'; end;

procedure TForm16.FormMouseMove(Sender: TObject; Shift: TShiftState; X, Y: Integer); begin statusbar1.Panels.Items[1].Text:="; end;

procedure TForm16.SpeedButton1Click(Sender: TObject); begin form16.Hide; end;

procedure TForml 6.SpeedButtonlMouseMove(Sender: TObject; Shift: TShiftState; X, Y: Integer); begin statusbar1.Panels.Items[1].Text:='Quit'; end;

procedure TForm16.Image1Click(Sender: TObject); begin

 $\sim$ 

 $\mathbb{Z}_2$ 

end;

end.

# **PASSWORD REQUIRES**

unit Unit13;

interface

uses

Windows, Messages, SysUtils, Variants, Classes, Graphics, Controls, Forms, Dialogs, StdCtrls, jpeg, ExtCtrls;

# type

 $TForm13 = class(TForm)$ Editl: TEdit; Button1: TButton; Label1: TLabel: Button2: TButton;

Imagel: Tlmage; procedure FormCreate(Sender: TObject); procedure ButtonlClick(Sender: TObject); procedure Button2Click(Sender: TObject); procedure ImagelClick(Sender: TObject); private { Private declarations } public { Public declarations } end;

var Form13: TForm13; tur: integer; implementation

uses Unit12;

 ${$  {\$R  $*$  .dfm}

procedure TForm13.FormCreate(Sender: TObject); begin form13.Caption:='Security! !'; button1.Caption:='Confirm?'; button2. Caption:='Cancel'; end;

procedure TForm13.Button1Click(Sender: TObject); begin if editl.Text ='serhan' then begin 이 거부 editl .Text:="; Application.MessageBox('Access Granted...', ' Congratulation '); forml2.Show; fomı13.Hide;

```
end
else
begin
Application.MessageBox('Wrong Password !'#13'Please Enter Again!','Try Again');
tur:=tur+1;edit1.Text:=";
editl .SetFocus;
     if tur=3 then
      begin
      editl.Text:=";
      Application.MessageBox('Sorry You cant Enter this time!','Ooppss!!!');
      form13.Hide;
      end;
```
-----

end; end;

procedure TForm13.Button2Click(Sender: TObject); begin form13.Hide; end;

procedure TForm13.Image1Click(Sender: TObject); begin

end;

end.

# **VIDEO SALE**

unit Unit20;

interface

uses

Windows, Messages, SysUtils, Variants, Classes, Graphics, Controls, Forms, Dialogs, ADODB, Grids, DBGrids, StdCtrls, Mask, DBCtrls, DB, ComCtrls, ExtCtrls, Buttons, jpeg;

#### type

 $TForm20 = class(TForm)$ ADOTablel: TADOTable; ADOTable <sup>1</sup>Saleld: TAutolncField; ADOTablel Videold: TintegerField; ADOTablelCustomerld: TintegerField; ADOTable <sup>1</sup>SaleDate: TDateTimeField; ADOTablel Quantity: TintegerField; ADOTablelPrice: TBCDField; DataSource 1: TDataSource; Label2: TLabel; DBEdit2: TDBEdit; Label3: TLabel; DBEdit3: TDBEdit; Label4: TLabel; Label5: TLabel; DBEdit5: TDBEdit; Label6: TLabel; DBEdit6: TDBEdit; DBGridl: TDBGrid; DBGrid2: TDBGrid; AD0Query2: TADOQuery; DataSource3: TDataSource; Edit2: TEdit;

Label7: TLabel; DBGrid3: TDBGrid; DateTimePickerl: TDateTimePicker; AD0Table2: TADOTable; AD0Table2Videoid: TAutolncField; AD0Table2Supplierld: TlntegerField; AD0Table2VideoName: TWideStringField; ADOTable2VideoDesc: TMemoField; AD0Table2VideoDirector: TWideStringField; ADOTable2VideoType: TWideStringField; AD0Table2Video Year: TintegerField; ADOTable2UnitPrice: TBCDField; AD0Table2VideoinStock: TlntegerField; AD0Table2VideoPicture: TBlobField; Label1: TLabel; DBEditl: TDBEdit; DataSource2: TDataSource; DBEdit4: TDBEdit; DBNavigatorl: TDBNavigator; Buttonl: TButton; Label9: TLabel; DBN avigator2: TDBN avigator; Label8: TLabel; Bevel1: TBevel; StatusBarl: TStatusBar; SpeedButtonl: TSpeedButton; Image 1: Timage; procedure FormCreate(Sender: TObject); procedure Button2Click(Sender: TObject); procedure Edit2Change(Sender: TObject); procedure Button1Click(Sender: TObject); procedure FormMouseMove(Sender: TObject; Shift: TShiftState; X, Y: Integer); procedure DBEdit2MouseMove(Sender: TObject; Shift: TShiftState; X, Y: Integer); procedure DBEdit3MouseMove(Sender: TObject; Shift: TShiftState; X,  $Y:$  Integer); procedure DBEdit5MouseMove(Sender: TObject; Shift: TShiftState; X, Y: Integer); procedure DBEdit1MouseMove(Sender: TObject; Shift: TShiftState; X, Y: Integer); procedure DBEdit6MouseMove(Sender: TObject; Shift: TShiftState; X, Y: Integer); procedure ButtonlMouseMove(Sender: TObject; Shift: TShiftState; X, Y: Integer); procedure Edit2MouseMove(Sender: TObject; Shift: TShiftState; X, Y: Integer); procedure SpeedButtonlClick(Sender: TObject);

procedure SpeedButton1MouseMove(Sender: TObject; Shift: TShiftState; X, Y: Integer);

procedure ImagelClick(Sender: TObject); private { Private declarations } public { Public declarations } end;

var Form20: TForm20;

implementation

 ${$  {\$R  $*$  .dfm}

procedure TForm20.FormCreate(Sender: TObject); begin statusbarl .Panels.Add; statusbarl .panels.items[O].width:=100; statusbar1.Panels.Add; statusbarl.panels.items[1].width:=450; statusbar1.panels.items[1].Alignment:=tacenter; statusbarl .Panels.Add; statusbar1.panels.items[2].width:=90; statusbarl.panels.items[0].Text:='Video Store v3.1'; statusbarl.panels.items[2].Text:=DATETOSTR(NOW);

form20.caption:= 'Video Sale'; button1.Caption :='Calculate';

end;

procedure TForm20.Button2Click(Sender: TObject); begin form20.Hide; end;

procedure TForm20.Edit2Change(Sender: TObject); begin adoquery2.Close; adoquery2.SQL.Clear; adoquery2.SQL.Add('select \* from customers'); adoquery2.SQL.Add('where customemame=:edit2.text'); adoquery2.Parameters.ParamByName('edit2.text').Value:=(edit2.text); adoquery2.0pen;

dbgrid3 .visible:= true;

end;

procedure TForm20.Button1Click(Sender: TObject); var uni,x,y,z,a: integer;

begin

uni:=strtoint(dbedit4.Text); x:= strtoint(dbedit5.Text);  $y:=$  strtoint(dbedit1.Text);

if x>uni then begin showmessage('Less Unit **in** Stock'); exit; dbedit5.setfocus end else

 $z:= x^*y;$ a.=unı-x; dbedit6.text:=inttostr(z) ; label9.Caption:=inttostr(a); datasource**1** .DataSet.FieldValues['saledate']:=datetimepicker**l** .Date;

datasource2.Edit; datasource2.DataSet.FieldValues['videoinstock']:=label9.Caption;

end;

procedure TForm20.FormMouseMove(Sender: TObject; Shift: TShiftState; X, Y: Integer); begin  $\blacksquare$ statusbarl .Panels.ltems[l ].Text:="; end; procedure TForm20.DBEdit2MouseMove(Sender: TObject; Shift: TShiftState; X, Y: Integer); begin statusbarl.Panels.ltems[l].Text:='Enter Video ID'; end; procedure TForm20.DBEdit3MouseMove(Sender: TObject; Shift: TShiftState; X, Y: Integer);

begin statusbar 1. Panels.Items[1].Text:='Enter Customer ID'; end;

```
procedure TForm20.DBEdit5MouseMove(Sender: TObject; Shift: TShiftState; X,
 Y: Integer);
begin
statusbar1.Panels.Items[1].Text:='Enter Quantity';
end;
procedure TForm20.DBEdit1MouseMove(Sender: TObject; Shift: TShiftState; X,
 Y: Integer);
begin
statusbarl.Panels.Items[l].Text:='Unit Price';
end;
procedure TForm20.DBEdit6MouseMove(Sender: TObject; Shift: TShiftState; X,
 Y: Integer);
begin
statusbarl.Panels.Items[1].Text:='Total Price';
end;
procedure TForm20.Button1MouseMove(Sender: TObject; Shift: TShiftState; X,
 Y: Integer);
begin
statusbar1.Panels.Items[1].Text:='Calculates The TOTAL Price';
end;
procedure TForm20.Edit2MouseMove(Sender: TObject; Shift: TShiftState; X,
 Y: Integer);
begin
statusbar 1. Panels. Items[1]. Text:='Enter Customer Name';
end;
                     ×
procedure TForm20.SpeedButtonl Click(Sender: TObject);
begin
form20.Hide;
end;
procedure TForm20.SpeedButton1MouseMove(Sender: TObject
 Shift: TShiftState; X, Y: Integer);
begin
statusbarl.Panels.Items[1].Text:='Close the Page';
end;
procedure TForm20.Imagel Click(Sender: TObject);
begin
end;
```
end.

••\_c - --~··~·

## **NEW RENTAL**

unit Unit21;

interface

uses

Windows, Messages, SysUtils, Variants, Classes, Graphics, Controls, Forms, Dialogs, ComCtrls, DB, StdCtrls, Mask, DBCtrls, ADODB, Grids, DBGrids, ExtCtrls, Buttons, jpeg;

type

 $TForm21 = class(TForm)$ ADOTablel: TADOTable; ADOTablelRentalld: TAutolncField; ADOTablel Videold: TlntegerField; ADOTable1CustomerId: TIntegerField; ADOTable <sup>1</sup> HireDate: TDateTimeField; ADOTablelBringingDate: TDateTimeField; ADOTablel Quantity: TlntegerField; ADOTablelPrice: TBCDField; Label1: TLabel; DBEditl: TDBEdit; DataSource1: TDataSource; Label2: TLabel; DBEdit2: TDBEdit; Label3: TLabel; DBEdit3: TDBEdit; Label4: TLabel; Label5: TLabel; Label6: TLabel; DBEdit6: TDBEdit; Label7: TLabel; DBEdit7: TDBEdit; DateTimePickerl: TDateTimePicker; DateTimePicker2: TDateTimePicker; Button1: TButton; ADOTable2: TADOTable; ADOTable2Videold: TAutolncField; ADOTable2Supplierid: TlntegerField; ADOTable2VideoName: TWideStringField; ADOTable2VideoDesc: TMemoField; ADOTable2VideoDirector: TWideStringField; ADOTable2VideoType: TWideStringField; ADOTable2VideoYear: TlntegerField; ADOTable2UnitPrice: TBCDField; ADOTable2VideoinStock: TintegerField; ADOTable2VideoPicture: TBlobField; Label8: TLabel; DBEdit4: TDBEdit;

DataSource2: TDataSource; DBEdit5: TDBEdit; DBGridl: TDBGrid; DBGrid2: TDBGrid; Edit1: TEdit; ADOQueryl: TADOQuery; DataSource3: TDataSource; Label10: TLabel; DBGrid3: TDBGrid; DBNavigatorl: TDBNavigator; Bevell: TBevel; Label11: TLabel; DBNavigator2: TDBNavigator; StatusBarl: TStatusBar; SpeedButtonl: TSpeedButton; Image!: TImage; procedure Button1Click(Sender: TObject); procedure Edit1Change(Sender: TObject); procedure FormCreate(Sender: TObject); procedure Button2Click(Sender: TObject); procedure DBEdit2MouseMove(Sender: TObject; Shift: TShiftState; X, Y: Integer); procedure DBEditlMouseMove(Sender: TObject; Shift: TShiftState; X, Y: Integer); procedure DBEdit3MouseMove(Sender: TObject; Shift: TShiftState; X, Y: Integer); procedure DBEdit6MouseMove(Sender: TObject; Shift: TShiftState; X, Y: Integer); procedure DBEdit4MouseMove(Sender: TObject; Shift: TShiftState; X, Y: Integer); procedure DBEdit7MouseMove(Sender: TObject; Shift: TShiftState; X, Y: Integer); procedure ButtonlMouseMove(Sender: TObject; Shift: TShiftState; X, Y: Integer); procedure FormMouseMove(Sender: TObject; Shift: TShiftState; X, Y: Integer); procedure SpeedButton1Click(Sender: TObject); procedure SpeedButtonlMouseMove(Sender: TObject; Shift: TShiftState; X, Y: Integer); procedure ImagelClick(Sender: TObject); private { Private declarations } public { Public declarations } end;

var

Form21: TForm21;

implementation

 ${$  {\$R  $*$  .dfm}

```
procedure TForm21.Button1Click(Sender: TObject);
var
uni, x, y, z, a: integer ;
```
#### begin

uni:=strtoint(dbedit5.Text); x:= strtoint(dbedit6.Text); y:= strtoint(dbedit4.Text);

```
if x>uni then
begin
showmessage('Less Unit in Stock');
exit;
dbedit5 .setfocus
end
else
```

```
z = x^*y div 2;
a:=uni-x;
dbedit7 .text:=inttostr(z) ;
labellO.Caption:=inttostr(a);
datasource l .DataSet.FieldValues['hiredate'] :=datetimepicker l .Date;
datasource l .DataSet.FieldValues['bringingdate'] :=datetimepicker2.Date;
```

```
datasource2.Edit;
datasource2.DataSet.FieldValues['videoinstock']:=label10.Caption;
```
end;

```
procedure TForm21.Edit1Change(Sender: TObject);
begin
adoqueryl .Close;
adoqueryl.SQL.Clear;
adoqueryl .SQL.Add('select * from customers');
adoqueryl .SQL.Add('where customemame=:editl .text');
adoqueryl.Parameters.ParamByName('editl.text').Value:=(editl.text);
adoquery1.Open;
end;
procedure TForm21.FormCreate(Sender: TObject);
```

```
begin
statusbar1.Panels.Add;
statusbarl .panels.items[O].width:= 100;
statusbarl .Panels.Add;
statusbar1.panels.items[1].width:=340;
statusbarl .Panels.Add;
```
```
statusbar1.panels.items[2].width:=80;
statusbarl.panels.items[0].Text:='Video Store v3.1';
statusbarl.panels.items[2].Text:=DATETOSTR(NOW);
edit1.text:=";
button1.caption:='Calculate';
end;
procedure TForm21 .Button2Click(Sender: TObject);
begin
form21 .Hide;
end;
procedure TForm21.DBEdit2MouseMove(Sender: TObject; Shift: TShiftState; X,
 Y: Integer);
begin
statusbarl.Panels.Items[l].Text:='Enter Video ID';
end;
procedure TForm21.DBEdit1MouseMove(Sender: TObject; Shift: TShiftState; X,
 Y: Integer);
begin
statusbar1.Panels.Items[1].Text:='Rental Id';
end;
procedure TForm21.DBEdit3MouseMove(Sender: TObject; Shift: TShiftState; X,
 Y: Integer);
begin
statusbar 1 .Panels.Items[1].Text:='Enter Customer ID';
end;
                  \simprocedure TForm21.DBEdit6MouseMove(Sender: TObject; Shift: TShiftState; X,
 Y: Integer);
begin
statusbar1.Panels.Items[1].Text:='Enter Quantity';
end;
procedure TForm21.DBEdit4MouseMove(Sender: TObject; Shift: TShiftState; X,
 Y: Integer);
begin
statusbarl.Panels.Items[l].Text:='Unit Price';
end;
procedure TForm21.DBEdit7MouseMove(Sender: TObject; Shift: TShiftState; X,
 Y: Integer);
begin
statusbar1.Panels.Items[1].Text:='Total Price';
end;
```
procedure TForm21.Button1MouseMove(Sender: TObject; Shift: TShiftState; X, Y: Integer); begin statusbar1.Panels.Items[1].Text:='Calculates The Total Price'; end; procedure TForm21.FormMouseMove(Sender: TObject; Shift: TShiftState; X, Y: Integer);

begin statusbarl.Panels.Items[1].Text:="; end;

procedure TForm21 .SpeedButtonl Click(Sender: TObject); begin form21 .Hide; end;

procedure TForm21 .SpeedButtonl MouseMove(Sender: TObject; Shift: TShiftState; X, Y: Integer); begin statusbarl.Panels.Items[l].Text:='Quits the Page';

end;

procedure TForm21.Image1Click(Sender: TObject); begin

end;

end.

## **TURNED RENTAL**

unit Unit22;

interface

uses

Windows, Messages, SysUtils, Variants, Classes, Graphics, Controls, Forms, Dialogs, Grids, DBGrids, DB, ADODB, StdCtrls, Mask, DBCtrls, ExtCtrls, Buttons, jpeg;

type

 $TForm22 = class(TForm)$ ADOConnection 1: TADOConnection; Label1: TLabel; Label2: TLabel; Label3: TLabel; Label4: TLabel; Label5: TLabel; Label6: TLabel;

Label?: TLabel; DBCheckBoxl: TDBCheckBox; DBTextl: TDBText; DBText2: TDBText; DBText3: TDBText; DBText4: TDBText; DBText5: TDBText; DBText6: TDBText; DBText7: TDBText; Label8: TLabel; Bevell: TBevel; ADODataSet1: TADODataSet; ADODataSetl Rentalld: TAutolncField; ADODataSetl VideoName: TWideStringField; ADODataSetl CustomerName: TWideStringField; ADODataSetl CustomerSumame: TWideStringField; ADODataSetl Hire Date: TDateTimeField; ADODataSet <sup>1</sup> BringingDate: TDateTimeField; ADODataSetl Quantity: TintegerField; ADODataSetl Turned: TBooleanField; ADODataSetl VideolnStock: TintegerField; Label10: TLabel; DataSource 1: TDataSource; Button1: TButton; ADOTablel: TADOTable; ADOTable <sup>1</sup>Videold: TAutolncField; ADOTable <sup>1</sup>Supplierld: TlntegerField; ADOTablel VideoName: TWideStringField; ADOTablel VideoDesc: TMemoField; ADOTable1VideoDirector: TWideStringField; ADOTable1VideoType: TWideStringField; ADOTable <sup>1</sup>Video Year: TlntegerField; ADOTablel UnitPrice: TBCDField; ADOTablel VideolnStock: TlntegerField; ADOTablel VideoPicture: TBlobField; DataSource2: TDataSource; DBGridl: TDBGrid; DBEdit2: TDBEdit; SpeedButtonl: TSpeedButton; Image 1: Tlmage; procedure Button1Click(Sender: TObject); procedure FormCreate(Sender: TObject); procedure SpeedButtonlClick(Sender: TObject); procedure ImagelClick(Sender: TObject); private { Private declarations } public { Public declarations }

end;

var

Form22: TForm22;

implementation

 ${$  \\$R \*.dfm}

procedure TForm22.Buttonl Click(Sender: TObject); var x,y,z: integer ; begin

x:= strtoint(dbedit2.Text); y:= strtoint(dbtext7.caption);

if dbcheckbox 1.Checked then  $z:= x+y;$ labell O.Caption:=inttostr(z); datasource1.Edit; datasource 1.DataSet.FieldValues['videoinstock']:=label 10.Caption;

end;

procedure TForm22.FormCreate(Sender: TObject); begin buttonl .Caption:='Confırm?'; end;

procedure TForm22.SpeedButtonl Click(Sender: TObject); begin form22.Hide; end;

procedure TForm22.Image1Click(Sender: TObject); begin

end;

end.

## **3 MOST RENTED PRODUCTS**

unit Unit6;

interface

#### uses

Windows, Messages, SysUtils, Variants, Classes, Graphics, Controls, Forms, Dialogs, StdCtrls, Mask, DBCtrls, dbcgrids, Grids, DBGrids, DB, ADODB, Buttons, jpeg, ExtCtrls;

#### type

TForm6 = class(TForm) ADODataSetl: TADODataSet; ADODataSetlDeyiml: TlntegerField; ADODataSetl VideoName: TWideStringField; DataSource1: TDataSource; DBCtrlGridl: TDBCtrlGrid; Label2: TLabel; DBTextl: TDBText; DBText2: TDBText; Label4: TLabel; Label1: TLabel; Label3: TLabel; Label5: TLabel; Label6: TLabel; SpeedButtonl: TSpeedButton; Imagel: TImage; procedure SpeedButton1Click(Sender: TObject); procedure FormCreate(Sender: TObject); procedure ImagelClick(Sender: TObject); private { Private declarations } public { Public declarations } end;

var

Form6: TForm6;

implementation

 ${$  {\$R  $*$  dfm}

procedure TForm6.SpeedButtonl Click(Sender: TObject); begin form6.Hide; end;

procedure TForm6.FormCreate(Sender: TObject); begin form6.Caption :='3 Most Rented Products'; label6.Caption :='3 Most Rented Products'; end;

procedure TForm6.Image1Click(Sender: TObject);

begin

end;

## end. **MOST SOLD 3 VIDEO**

unit Unit11;

interface

uses

Windows, Messages, SysUtils, Variants, Classes, Graphics, Controls, Forms, Dialogs, Buttons, DBCtrls, StdCtrls, DB, dbcgrids, ADODB, jpeg, ExtCtrls;

type

 $TForm11 = class(TForm)$ ADODataSetl: TADODataSet; DataSource1: TDataSource; DBCtrlGridl: TDBCtrlGrid; ADODataSetlDeyiml: TintegerField; ADODataSetl VideoNarne: TWideStringField; Label1: TLabel; DBTextl: TDBText; DBText2: TDBText; Label2: TLabel; Label3: TLabel; Label4: TLabel; Label5: TLabel; Label6: TLabel; SpeedButtonl: TSpeedButton; Image1: Timage; procedure SpeedButton1Click(Sender: TObject); procedure FormCreate(Sender: TObject); private { Private declarations } public { Public declarations } end;

#### var

Formll: TFormll;

implementation

 ${$  \\$R \*.dfm }

procedure TForm11.SpeedButton1Click(Sender: TObject); begin form11.Hide;

end;

procedure TForm11.FormCreate(Sender: TObject); begin forml 1.Caption:='Most Sold 3 Video'; end;

end.

## **BRINGING DATE**

unit Unit23;

interface

uses

Windows, Messages, SysUtils, Variants, Classes, Graphics, Controls, Forms, Dialogs, DB, ADODB, StdCtrls, ComCtrls, Grids, DBGrids, Mask, Buttons, jpeg, ExtCtrls;

#### type

 $TForm23 = class(TForm)$ DBGridl: TDBGrid; Button1: TButton; ADOQueryl: TADOQuery; DataSource1: TDataSource; MaskEditl: TMaskEdit; MaskEdit2: TMaskEdit; Labell: TLabel; Label2: TLabel; Label3: TLabel; Label4: TLabel; Label5: TLabel; Button2: TButton; StatusBar1: TStatusBar; SpeedButtonl: TSpeedbutjon; Imagel: Timage; procedure Button! Click(Sender: TObject); procedure FormCreate(Sender: TObject); procedure Button2Click(Sender: TObject); procedure Button3Click(Sender: TObject); procedure FormMouseMove(Sender: TObject; Shift: TShiftState; X, Y: Integer); procedure MaskEdit1MouseMove(Sender: TObject; Shift: TShiftState; X, Y: Integer); procedure MaskEdit2MouseMove(Sender: TObject; Shift: TShiftState; X, Y: Integer); procedure Button1MouseMove(Sender: TObject; Shift: TShiftState; X, Y: Integer);

procedure Button2MouseMove(Sender: TObject; Shift: TShiftState; X,

Y: Integer); procedure SpeedButtonlClick(Sender: TObject); procedure SpeedButton1MouseMove(Sender: TObject; Shift: TShiftState; X,

Y: Integer);

private

{ Private declarations } public { Public declarations }

end;

### var

Form23: TForm23;

### implementation

 ${$  {\$R  $*$  dfm}

procedure TForm23.Button1Click(Sender: TObject); begin *<sup>ı</sup>* adoQueryl .Close; adoQueryl.Sql.Clear; adoQueryl.Sql.Add('Select \* From rental'); adoQueryl .Sql.Add('Where bringingdate between:brl AND :br2 and tumed=false'); adoquery 1.Parameters.ParamByName('br1').Value := strtodate(maskedit1.text); adoqueryl .Parameters.ParamByName('br2').Value:=strtodate(maskedit2.text); ado Query I .open;

end;

procedure TForm23.FormCreate(Sender: TObject); begin statusbar1.Panels.Add; status bar 1.panels.items[0].width:=100; statusbarl .Panels.Add; statusbarl .panels.items[l] .width:=250; statusbar1.Panels.Add; status bar 1.panels.items[2].width:=90; statusbarl .panels.items[O].Text:='Video Store v3. l '; statusbar1.panels.items[2].Text:=DATETOSTR(NOW);

maskeditl .text:="; maskedit2.text:="; maskedit1.EditMask:='99.99.9999'; maskedit2.EditMask:='99 .99.9999'; end;

procedure TForm23.Button2Click(Sender: TObject); begin

--

```
maskedit1.text:=";
maskedit2.text:=";
maskedit1.EditMask:='99.99.9999';
maskedit2 .EditMask:='99. 99.9999';
end;
procedure TForm23.Button3Click(Sender: TObject);
begin
form23 .Hide;
end;
procedure TForm23.FormMouseMove(Sender: TObject; Shift: TShiftState; X,
 Y: Integer);
begin
 statusbarl.Panels.Items[1].Text:=";
end;
procedure TForm23.MaskEdit1MouseMove(Sender: TObject; Shift: TShiftState;
 X, Y: Integer);
begin
statusbarl.Panels.Items[l].Text:='Enter First Date as dd.mm.yyyy';
end;
procedure TForm23.MaskEdit2MouseMove(Sender: TObject; Shift: TShiftState;
 X, Y: Integer);
begin
statusbarl.Panels.Items[l].Text:='Enter Second Date as dd.mm.yyyy';
end;
procedure TForm23.Button1MouseMove(Sender: TObject; Shift: TShiftState; X,
 Y: Integer);
begin
statusbarl.Panels.Items[1].Text:='Starts Search';
end;
procedure TForm23.Button2MouseMove(Sender: TObject; Shift: TShiftState; X,
 Y: Integer);
begin
statusbarl.Panels.Items[l].Text:='Clears The Page';
end;
procedure TForm23.SpeedButton1Click(Sender: TObject);
begin
form23 .Hide;
end;
procedure TForm23.SpeedButton1MouseMove(Sender: TObject;
 Shift: TShiftState; X, Y: Integer);
begin
statusbar1.Panels.Items[1].Text:='Quits The Page';
```

```
178
```
end;

end.

# **References**

## **Referenca to Book:**

[l] Steve Teixeira,Delphi programming: Delphi 6 Developer's Guide,2000

## **Referance to electronic book:**

[1] Delphi 7 Delphi QuickStart .PDF [2] Delphi\_ 2005 \_Reviewers\_ Guide.PDF [3] Delphi\_ Database\_ Application\_ Developers\_ Book.PDF [4] Office.microsoft.com/access [5]tr.wikipedia.org/wiki/microsoft access **Referance to Electronic source:** 

[1] http://www.borland.com [2]www.delphiturk.com [3]www.delphidunyasi.n [4]www.delphiturkiye.com